# HONOR Magic6 Lite® **Uporabniški priročnik**

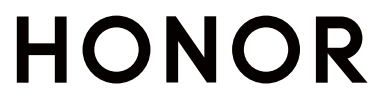

## **Vsebina**

### **[Začetek uporabe](#page-3-0)**

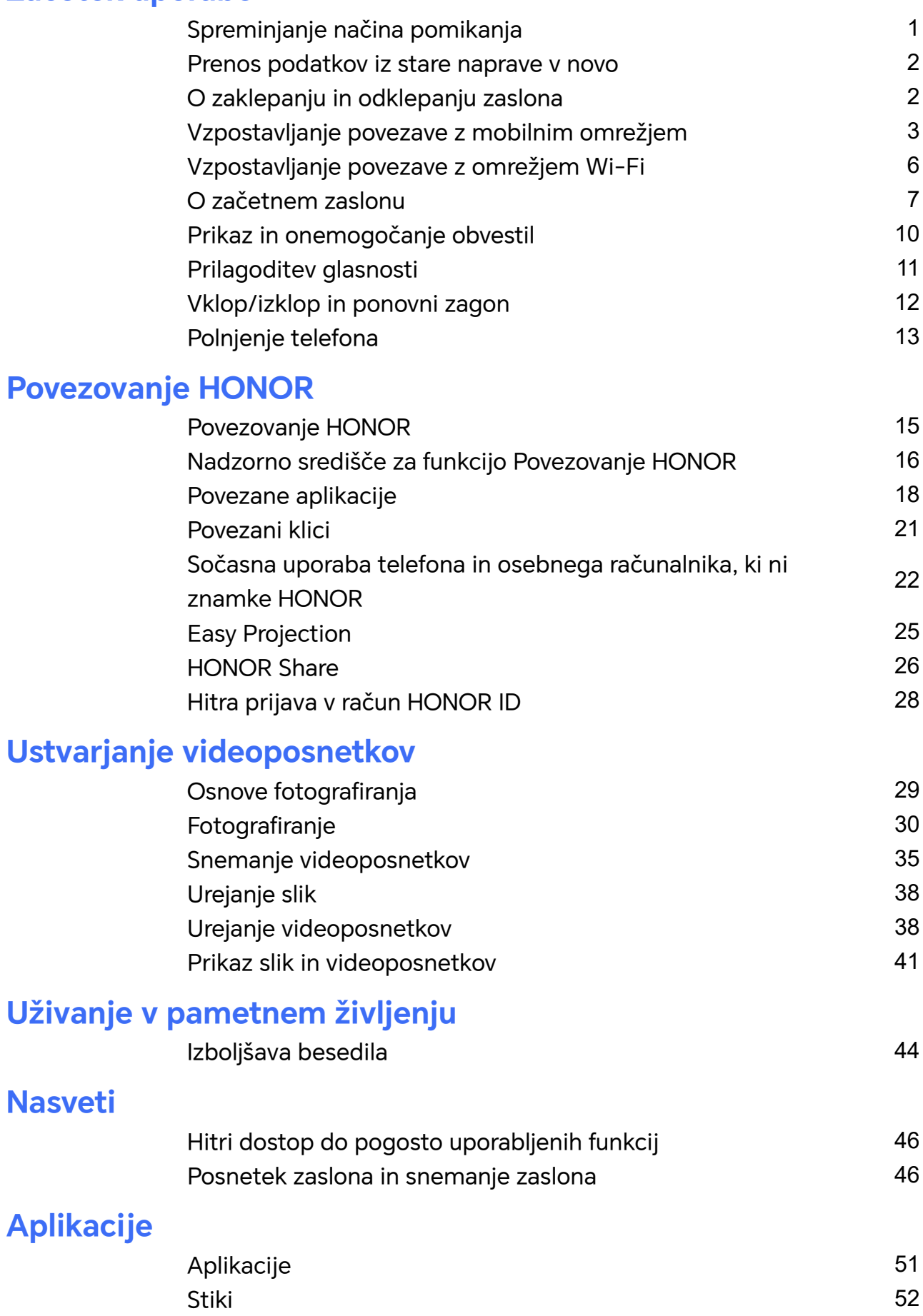

[Telefon](#page-56-0) [54](#page-56-0)

i

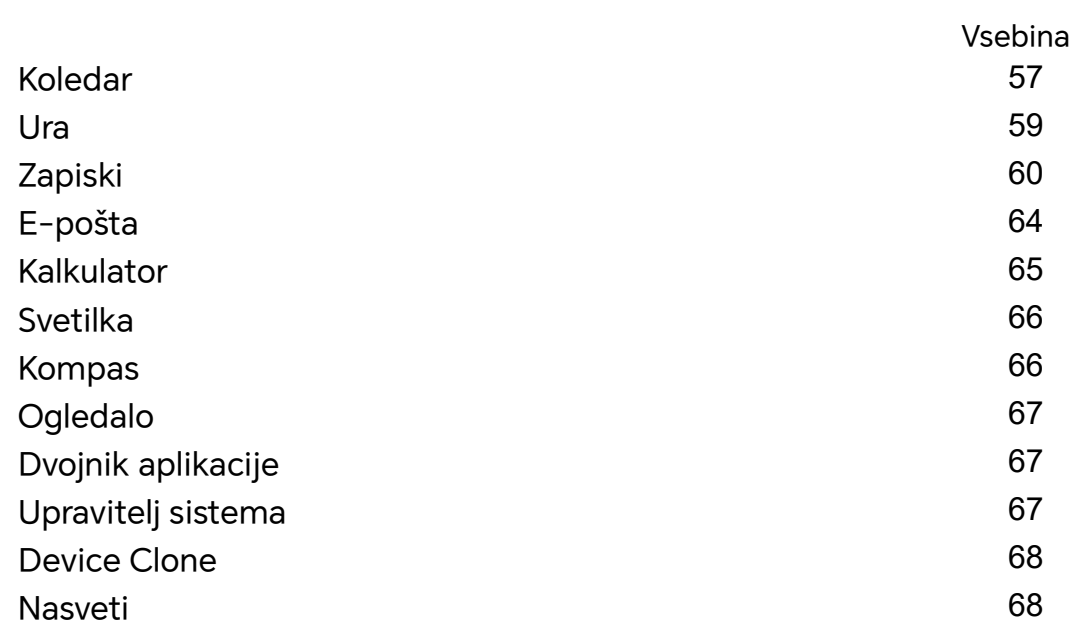

#### **[Nastavitve](#page-72-0)**

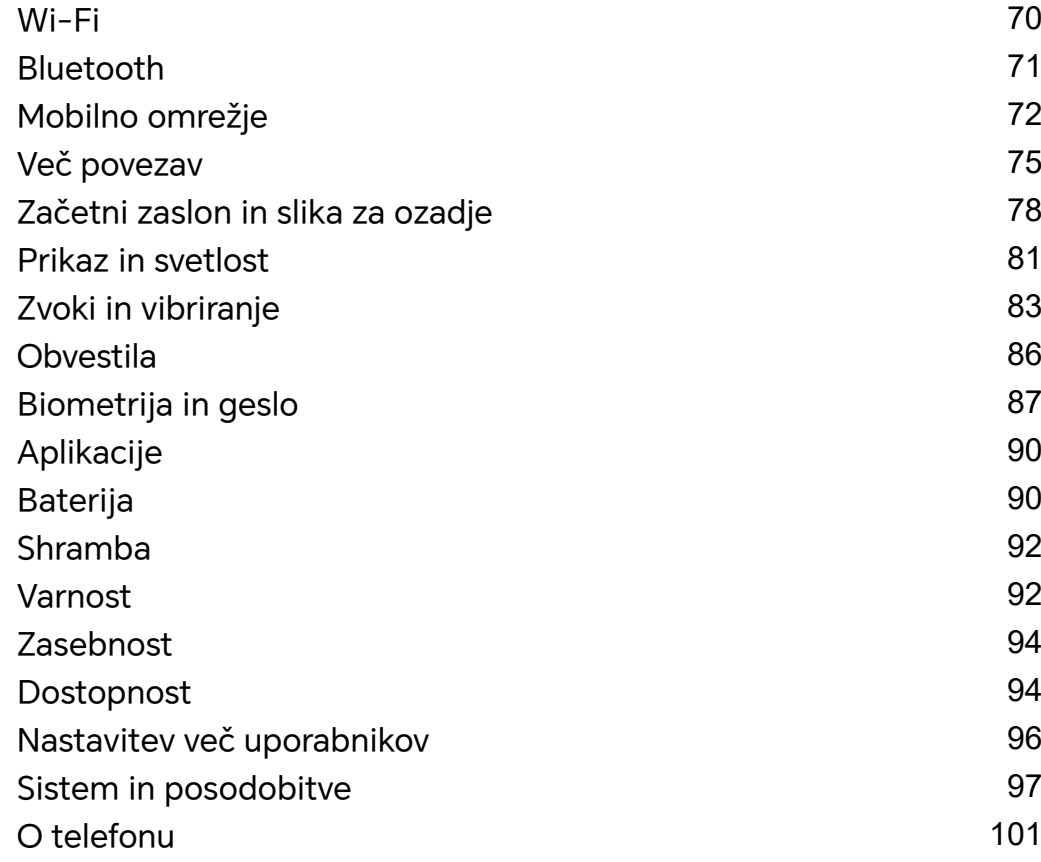

# <span id="page-3-0"></span>**Začetek uporabe**

### **Spreminjanje načina pomikanja**

#### **Sprememba načina pomikanja po sistemu**

#### **Uporaba pomikanja s potezami**

Odprite razdelek **Nastavitve** > **Sistem in posodobitve** > **Pomikanje po sistemu** in izberite možnost **Poteze**.

Na voljo imate naslednje možnosti:

- Vračanje na nadrejeni meni: podrsnite z levega ali desnega roba zaslona navznoter.
- Vrnitev na začetni zaslon: podrsnite s sredine spodnjega roba zaslona navzgor.
- Dostop do večopravilnosti: podrsnite s spodnjega roba zaslona navzgor in naredite premor.
- Zapiranje opravila: v vmesniku za večopravilnost podrsnite navzgor po kartici opravila. Podrsnite navzdol po kartici, da zaklenete opravilo; ko se v vmesniku za večopravilnost

dotaknete ikone , zaklenjena opravila ne bodo skupinsko počiščena.

• Hitro preklapljanje med aplikacijami: če želite preklopiti med aplikacijami, v loku podrsajte čez spodnji del zaslona ali pa odprite **Nastavitve**, vklopite stikalo **Preklop med aplikacijami s podrsanjem po spodnjem delu zaslona**, nato pa podrsajte čez spodnji del zaslona.

Odprete lahko tudi **Nastavitve** in vklopite stikalo **Prikaz vrstice za krmarjenje**, da dejanjem s potezami pomagate z uporabo vrstice za krmarjenje.

#### **Uporaba načina pomikanja s tremi tipkami**

#### V razdelku **Nastavitve** > **Sistem in posodobitve** > **Pomikanje po sistemu** izberite **Pomikanje s tremi tipkami**.

Nato so na voljo naslednje možnosti:

- $\cdot$  Dotaknite se tipke  $\triangleleft$  za vrnitev na prejšnji meni ali izhod iz trenutne aplikacije. To tipko lahko uporabite tudi za zapiranje tipkovnice na zaslonu.
- $\cdot$  Z dotikom tipke  $\bigcirc$  se vrnete na začetni zaslon.
- $\cdot$  Z dotikom tipke  $\Box$  dostopate do zaslona z nedavnimi opravili.

Za konfiguracijo dodatnih nastavitev se lahko dotaknete možnosti **Nastavitve**.

• Izberite kombinacijo tipk za krmarjenje.

<span id="page-4-0"></span> $\cdot$  Dotaknite se ikone  $\overline{\mathbf{\Psi}}$  (če je na voljo v izbrani kombinaciji tipk za krmarjenje), da odprete podokno z obvestili.

### **Prenos podatkov iz stare naprave v novo**

#### **Prenos podatkov v novo napravo z aplikacijo Device Clone**

Aplikacija **Device Clone** omogoča, da hitro in brez težav premaknete vse svoje osnovne podatke (vključno s stiki, koledarjem, slikami in videoposnetki) iz starega telefona v novi telefon.

#### **Selitev podatkov iz naprave Android**

- **1** V novem telefonu odprite aplikacijo **Device Clone** . Lahko pa se v razdelku **Nastavitve** > **Sistem in posodobitve** > **Device Clone** dotaknete možnosti **To je nova naprava** in nato še možnosti **HONOR** ali **Drugi sistem Android**.
- **2** Za prenos in namestitev aplikacije **Device Clone** v stari napravi upoštevajte navodila na zaslonu.
- **3** V stari napravi odprite aplikacijo **Device Clone** in se dotaknite možnosti **To je stara naprava**. Upoštevajte navodila na zaslonu, da staro napravo povežete z novim telefonom z optičnim branjem kode ali ročno vzpostavitvijo povezave.
- **4** V stari napravi izberite podatke, ki jih želite podvojiti, nato pa se dotaknite možnosti **Prenesi**, da začnete podvajanje.
- Aplikacija **Device Clone** je na voljo samo v telefonih s sistemom Android 7.0 ali novejšo različico.

### **O zaklepanju in odklepanju zaslona**

#### **Zaklepanje in odklepanje zaslona**

#### **Zaklenjen zaslon**

Če telefona nekaj časa ne uporabljate, se zaslon samodejno zaklene.

Zaslon lahko zaklenete tudi ročno na enega od naslednjih načinov:

- Pritisnite gumb za vklop/izklop
- Približajte dva prsta, da odprete vmesnik za urejanje na začetnem zaslonu, dotaknite se možnosti **Kartice**, podrsajte po zaslonu navzgor do konca seznama kartic, dotaknite se možnosti **Klasični pripomočki** in nato se dotaknite možnosti **Zakl. zaslona**, da zaklenete zaslon.

#### **Nastavitev časovne omejitve zaslona**

Izberite **Nastavitve** > **Prikaz in svetlost** > **Spanje** in se dotaknite časovne omejitve zaslona.

#### <span id="page-5-0"></span>**Odklepanje zaslona z geslom**

Ko zaslon vklopite, podrsnite s sredine zaslona navzgor, da prikažete podokno za vnos gesla. Nato vnesite svoje geslo za zaklenjen zaslon.

#### **Uporaba odklepanja z obrazom**

Vklopite zaslon in ga poravnajte s svojim obrazom. Naprava se bo odklenila, ko prepozna vaš obraz.

#### **Uporaba odklepanja s prstnim odtisom**

Ko vklopite zaslon, se bo na zaslonu prikazala ikona prstnega odtisa. Za odklepanje zaslona se dotaknite ikone z registriranim prstom.

#### **Prikaz podpisa na zaklenjenem zaslonu**

Izberite **Nastavitve** > **Začetni zaslon in ozadje**, se dotaknite možnosti **Podpis zaklenjenega zaslona**, nato pa vnesite besedilo, ki ga želite prikazati na zaklenjenem zaslonu.

Za odstranitev podpisa se dotaknite možnosti **Podpis zaklenjenega zaslona** in izbrišite besedilo.

#### **Zagon aplikacij z zaklenjenega zaslona**

Pogosto uporabljene aplikacije, kot so Kamera, Kalkulator in Časovnik, lahko zaženete z zaklenjenega zaslona.

- Vklopite zaslon in se v spodnjem desnem kotu dotaknite ikone kamere ter jo zadržite, nato pa podrsnite navzgor, da odprete aplikacijo **Kamera**.
- Vklopite zaslon, podrsnite s spodnjega roba zaslona navzgor, da odprete podokno za hitra dejanja, in se dotaknite ikone, da zaženete aplikacijo. To velja za aplikacije **Svetilka**, **Kalkulator**, **Časovnik** in druge.

### **Vzpostavljanje povezave z mobilnim omrežjem**

#### **Vzpostavitev mobilne podatkovne povezave**

- **1** Prepričajte se, da vaša kartica SIM omogoča mobilne podatke.
- **2** Mobilno podatkovno povezavo lahko vzpostavite na naslednja načina:
	- Podrsnite navzdol z desnega vrha zaslona, da odprete Nadzorno središče. Vklopite možnost **Mobilni podatki**.
	- Odprite razdelek **Nastavitve** > **Mobilno omrežje** > **Mobilni podatki** in omogočite možnost **Mobilni podatki**.

Če želite zmanjšati porabo baterije in mobilnih podatkov, onemogočite storitev mobilnih podatkov, ko je ne potrebujete.

#### **Omogočanje omrežja 5G**

- **1** Storitve omrežja 5G so na voljo samo v nekaterih državah in regijah.
	- Nekatere naprave ne podpirajo omrežja 5G.

Peta generacija mobilnih omrežij, peta generacija brezžičnih sistemov ali peta generacija (5G) je peta generacija tehnologije mobilne komunikacije. V primerjavi z omrežjem 4G omrežje 5G ponuja hitrejši prenos podatkov in manjšo zakasnitev.

Če v primeru dveh vstavljenih kartic SIM samo ena podpira omrežje 5G in je izbrana kot privzeta kartica za mobilne podatke, samo privzeta kartica za podatke podpira omrežje 5G, druga kartica pa podpira 4G/3G/2G.

- **1** Preverite, ali kartica podpira omrežje 5G glede na omrežje operaterja in omogočanje povezanih storitev, in se za omogočanje omrežja 5G obrnite na svojega omrežnega operaterja.
- **2** Če sta v telefon vstavljeni dve kartici SIM, odprite razdelek **Nastavitve** > **Mobilno omrežje** > **Upravljanje kartice SIM** in SIM 1 ali SIM 2 nastavite kot privzeto kartico za podatke.

Funkcije omrežja 5G v nekaterih omrežnih okoljih in geografskih lokacijah morda niso na voljo zaradi motenj pasu omrežja operaterja.

#### **Upravljanje kartic SIM**

Kartice SIM lahko omogočite ali onemogočite ter jih poimenujete, da jih boste nato lahko lažje prepoznali.

#### **Omogočanje ali onemogočanje kartice SIM**

V razdelku **Nastavitve** > **Mobilno omrežje** > **Upravljanje kartice SIM** po potrebi omogočite ali onemogočite kartico SIM.

Ko onemogočite kartico SIM, je ne boste več mogli uporabljati za klicanje, sporočanje ali dostop do interneta.

#### **Imenovanje kartice SIM**

Svoji kartici SIM lahko za lažje prepoznavanje in upravljanje tudi imenujete. Eno izmed kartic SIM lahko na primer označite kot »Službena«, drugo pa kot »Zasebna«.

V razdelku **Nastavitve** > **Mobilno omrežje** > **Upravljanje kartice SIM** se dotaknite ikone

 $\sum$ , da uredite ime kartice SIM.

#### **Skupna raba omrežne povezave z drugimi napravami**

Ko omogočite funkcijo **Osebna dostopna točka**, lahko mobilne podatke ali omrežje Wi-Fi, s katerim je trenutno povezana vaša naprava, delite z drugimi napravami.

#### **Skupna raba omrežne povezave prek osebne dostopne točke**

Nekaterih omrežij Wi-Fi, za katera je potrebno preverjanje pristnosti, ni mogoče dati v skupno rabo.

V razdelku **Nastavitve** > **Mobilno omrežje** > **Osebna dostopna točka** omogočite možnost **Osebna dostopna točka**. Vaša naprava nato da v skupno rabo z drugimi napravami mobilne podatke ali omrežno povezavo Wi-Fi.

Za osebno dostopno točko lahko izvedete tudi naslednja dejanja:

- Nastavite možnost **Ime naprave**.
- Nastavite možnost **Geslo**.
- Za ogled povezanih naprav in seznama blokiranih se dotaknite možnosti **Priključene naprave**. Dotaknite se naprave na seznamu **Priključene naprave**, da jo ob pozivu premaknete na seznam **Seznam blokiranih**. S seznama lahko tudi odstranite napravo.
- Če v skupno rabo dajete mobilno podatkovno omrežje, se lahko dotaknite možnosti **Več**, da nastavite možnost **Omejitev podatkov** in **Pas AP**.

#### **Skupna raba omrežne povezave prek Bluetootha**

- **1** V razdelku **Nastavitve** > **Bluetooth** omogočite možnost **Bluetooth**. Izberite napravo, nato pa upoštevajte navodila na zaslonu, da dokončate seznanitev med napravama.
- **2** V razdelku **Nastavitve** > **Mobilno omrežje** > **Osebna dostopna točka** > **Več** omogočite možnost **Skupna raba internetne povezave prek povezave Bluetooth**.
- **3** Na zaslonu seznanjene naprave z nastavitvami za **Bluetooth** se dotaknite ikone poleg imena vaše naprave, nato pa omogočite možnost**Internetni dostop**, da vzpostavite internetno povezavo in omogočite skupno rabo omrežne povezave.

#### **Skupna raba omrežne povezave prek USB**

- **1** Za priključitev naprave na računalnik uporabite kabel USB.
- **2** V napravi odprite razdelek **Nastavitve** > **Mobilno omrežje** > **Osebna dostopna točka** > **Več** in omogočite možnost **Deljenje internetne povezave prek USB**, da dovolite skupno rabo mobilnih podatkov ali trenutno povezanega omrežja Wi-Fi.

#### **Omogočanje ali onemogočanje letalskega načina**

Ko potujete z letalom, lahko omogočite letalski način, če to zahteva letalska družba. V letalskem načinu ni mogoče opravljati klicev, pošiljati ali prejemati sporočil SMS in uporabljati mobilnih podatkov, vendar se lahko uporabljajo vse druge funkcije.

Letalski način lahko omogočite ali onemogočite na enega od naslednjih načinov:

• Podrsnite z vrstice stanja navzdol, da odprete podokno z obvestili, in nato znova

podrsnite navzdol, da se prikažejo vse bližnjice. Dotaknite se možnosti **17**. da omogočite ali onemogočite **Letalski način**.

• Izberite **Nastavitve** > **Mobilno omrežje** in omogočite ali onemogočite **Letalski način**.

<span id="page-8-0"></span>Ko je letalski način omogočen, sta funkciji Wi-Fi in Bluetooth samodejno onemogočeni. Znova ju lahko omogočite, če vam to dovoli letalska družba.

#### **Upravljanje porabe podatkov**

Odprite aplikacijo **Upravitelj sistema** in se nato dotaknite možnosti **Uporaba podatkov** za prikaz porabe podatkov in upravljanje omrežnega dostopa.

### **Vzpostavljanje povezave z omrežjem Wi-Fi**

#### **Predstavitev funkcije Wi-Fi**

Z vzpostavitvijo povezave z internetom prek povezave Wi-Fi lahko učinkovito varčujete z mobilnimi podatki. Omogočite lahko tudi varnostni nadzor Wi-Fi, da se izognete tveganim dostopnim točkam in zagotovite varen internetni dostop.

#### **Dostop v omrežje Wi-Fi**

Bodite previdni, ko dostopate v brezplačno omrežje Wi-Fi na javnih mestih, da se izognete morebitnim varnostnim tveganjem, kot je uhajanje zasebnosti ali izguba lastnine.

#### **Vnesite PIN za vzpostavitev povezave z omrežjem Wi-Fi**

- **1** Pojdite v **Nastavitve** > **Wi-Fi** in vklopite možnost **Wi-Fi**.
- **2** V strani nastavitev lahko vzpostavite povezavo v omrežje Wi-Fi s katero koli od naslednjih metod:
	- Dotaknite se oznake omrežja Wi-Fi, v katerega se želite povezati, ko ste v možnosti **Razpoložljiva omrežja**. Če ste izbrali šifrirano omrežje, morate vnesti geslo.
	- Povlecite navzdol v dno menija, dotaknite se možnosti **Dodaj omrežje** in upoštevajte zaslonske pozive za vnos imena omrežja ter gesla, da vzpostavite povezavo.

Ko vrstica stanja prikaže ikono  $\widehat{\mathbb{R}}$ , to kaže, da je telefon/ dostopa v internet preko omrežja Wi-Fi.

#### **Povezava z optičnim branjem kode QR**

- **1** Pojdite v **Nastavitve** > **Wi-Fi** in vklopite možnost **Wi-Fi**.
- **2** Pojdite v stran za nastavitve **Wi-Fi** v telefonu/, ki daje omrežje v skupno rabo, dotaknite se povezanega omrežja in pridobite kodo QR.
- **3** Če želite dostopiti v omrežje, s telefonom/ optično preberite kodo QR in upoštevajte pozive za dostop v omrežje.

Nekatera šifrirana omrežja morda ne podpirajo povezave z optičnim branjem kode. Upoštevajte dejansko stanje.

#### <span id="page-9-0"></span>**Prenos podatkov prek povezave Wi-Fi Direct**

Povezava Wi-Fi Direct se uporablja za prenos podatkov med napravami HONOR. Prek povezave Wi-Fi Direct je omogočen prenos velikih datotek v naprave v bližini, ki je hitrejši od Bluetootha in ki ne zahteva seznanitve med napravama.

- **1** V prejemnikovi napravi v razdelku **Nastavitve** > **Wi-Fi** omogočite omrežje **Wi-Fi**.
- **2** V razdelku **Več nastavitev** > **Wi-Fi Direct** poiščite naprave v bližini, ki imajo omogočeno povezavo Wi-Fi Direct.
- **3** V pošiljateljevi napravi se dotaknite želene datoteke in jo zadržite ter izberite morebitne

druge datoteke, ki jih želite deliti, nato se dotaknite ikone in izberite možnost **Wi-Fi Direct**.

Postopek se lahko razlikuje, če datoteke delite neposredno iz aplikacije.

- **4** Dotaknite se ikone prejemnikove naprave, da vzpostavite povezavo, nato pa delite datoteke.
- **5** V prejemni napravi sprejmite zahtevo za prenos prek povezave Wi-Fi Direct.

V razdelku **Datoteke** > **Brskanje** > **Telefon** > **Download** > **Wi-Fi Direct** si nato oglejte prejete datoteke.

#### **Izbira omrežja s funkcijo Wi-Fi+**

Ko je funkcija Wi-Fi+ omogočena in naprava zazna omrežje Wi-Fi, s katerim je v preteklosti že vzpostavila povezavo ali ki je brezplačno, bo samodejno omogočila Wi-Fi in vzpostavila povezavo z omrežjem. Naprava bo ocenila tudi kakovost trenutnega omrežja Wi-Fi in preklopila na mobilne podatke v primeru šibkega signala omrežja Wi-Fi.

- **1** Izberite **Nastavitve** > **Wi-Fi**.
- **2** Dotaknite se možnosti **Več nastavitev** in omogočite ali onemogočite **Wi-Fi+**.

### **O začetnem zaslonu**

#### **Začetek uporabe začetnega zaslona**

Na začetnem zaslonu lahko naredite naslednje:

- Preverite stanje naprave in obvestila v vrstici stanja na vrhu zaslona.
- Podrsnete levo ali desno, da si ogledate aplikacije in pripomočke, ki so prikazani na začetnem zaslonu.

#### **Nadzorno središče**

V telefonu lahko uporabite bližnjične funkcije ali določite hitre nastavitve v **Nadzornem središču**.

Podrsnite navzdol z desnega vrha zaslona, da odprete Nadzorno središče. Podrsnite navzdol z vrha na sredini ali levi strani zaslona, da odprete središče za obvestila. Na praznem prostoru podrsnite levo ali desno, da preklopite med možnostma.

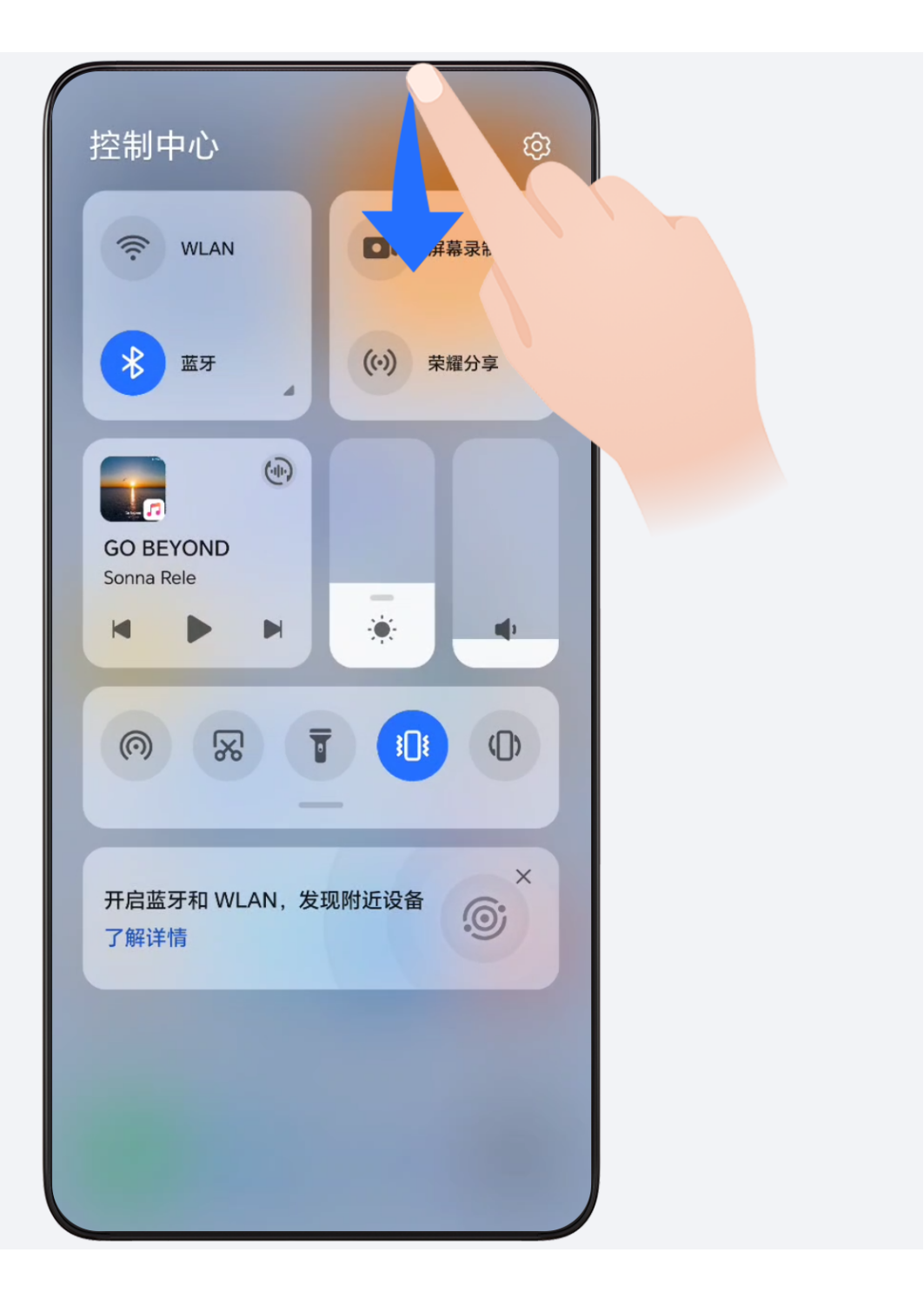

#### **Kartice storitev**

Obveščanje o pomembnih podatkih in dostop do pogosto uporabljenih funkcij z enim dotikom brez odpiranja aplikacij. Kartice različnih slogov razlikujejo vaš začetni zaslon od drugih.

Aplikacije, ki podpirajo kartice storitev, imajo na dnu privzeto kazalno vrstico (odprite razdelek **Nastavitve** > **Začetni zaslon in ozadje** > **Nastavitve začetnega zaslona**, da omogočite ali onemogočite možnost **Prikaz vrstice s karticami**).

#### **Dodajanje kartic storitev z urejanjem začetnega zaslona**

Na začetnem zaslonu približajte prsta, da odprete zaslon za urejanje, dotaknite se možnosti **Kartice**, izberite možnost **Galerija**, **Vreme** ali drugo, podrsnite levo in desno, da izberete želeni slog, in se dotaknite možnosti **Dodaj na začetni zaslon**.

#### **Podrsnite navzgor ikone aplikacij, da dodate kartice storitev**

Podrsnite navzgor ikone aplikacij, ki podpirajo kartice storitev, razprite kartice storitve (dotaknite se drugih območij, da se strnejo) in se v zgornjem desnem kotu kartice

dotaknite ikone , da jo pripnete na začetni zaslon.

#### **Urejanje kartic storitev**

Če za primer vzamemo Beležko, lahko kartice urejate na naslednji način: Pritisnite in zadržite kartico Beležka, nato pa na pojavnem seznamu izberite Uredi kartico, da izberete kategorijo Beležke.

#### **Odstranjevanje kartic storitev**

Pritisnite in pridržite kartico storitve, v pojavnem seznamu izberite možnost **Odstrani**, nato pa se v potrditvenem polju dotaknite možnosti **Odstrani**, da odstranite kartico.

#### **Velike mape**

Shranite aplikacije v velike mape. Do njih lahko dostopate, ne da bi odprli mapo, zaradi česar je interakcija z začetnim zaslonom učinkovitejša.

#### **Preklop na veliko mapo**

Pritisnite majhno mapo in jo zadržite, nato pa se dotaknite možnosti **Povečaj**. Če je v mapi več kot 9 aplikacij, se v spodnjem desnem kotu prikaže ikona za več aplikacij.

#### **Omogočanje aplikacije v veliki mapi**

Dotaknite se ikone aplikacije v veliki mapi, da omogočite aplikacijo.

Dotaknite se ikone za več aplikacij v spodnjem desnem kotu velike mape, da razširite veliko mapo in si ogledate ali odprete več aplikacij.

#### **Več dejanj za velike mape**

Preimenovanje velikih map: Pritisnite in zadržite veliko mapo, da jo preimenujete.

Dodajanje ali odstranjevanje aplikacij: Odprite veliko mapo, dotaknite se možnosti  $\pm$ in upoštevajte navodila na zaslonu za dodajanje ali odstranjevanje aplikacij.

#### **Preklop na majhno mapo**

Na zaslonu pritisnite veliko mapo in jo zadržite ter se dotaknite možnosti **Zmanjšaj**, da jo preklopite v majhno mapo.

#### <span id="page-12-0"></span>**Predlogi aplikacij**

**Predlogi aplikacij** priporoča aplikacije, ki jih potrebujete v vsakdanjem življenju. Na podlagi vaših trenutnih potreb omogoča učinkovitejši dostop do aplikacij in storitev.

#### **Omogočanje možnosti Predlogi aplikacij**

Kartica **Predlogi aplikacij** je privzeto predhodno nameščena na začetnem zaslonu.

Odprite razdelek **Nastavitve** > **Pomočnik** > **Predlogi YOYO** > **Predlogi aplikacij** in se prepričajte, da so stikala aplikacij, ki podpirajo možnost **Predlogi aplikacij**, vklopljena.

#### **Dodajanje aplikacije Predlogi aplikacij na začetni zaslon**

Izberete lahko večjo kartico **Predlogi aplikacij** za točnejša priporočila in boljšo izkušnjo. Na začetnem zaslonu približajte prsta, da odprete zaslon za urejanje, dotaknite se možnosti **Kartice**, nato pa izberite možnost **Predlogi YOYO**. Podrsnite levo in izberite slog kartice 2\*4 **Predlogi aplikacij**, nato pa se dotaknite možnosti **Dodaj na začetni zaslon**. Če na začetnem zaslonu ni prostora, bo možnost **Kartice** dodana na drug zaslon.

#### **Prekinitev priporočanja aplikacije**

Za primer vzemimo **Nastavitve**:

Odprite kartico **Predlogi YOYO** na začetnem zaslonu, pritisnite aplikacijo **Nastavitve** in jo pridržite, dokler se ne prikaže pogovorno okno, nato pa se dotaknite možnosti **Ne zanima me** > **V redu**. Aplikacija **Nastavitve** ne bo več priporočena.

### **Prikaz in onemogočanje obvestil**

#### **Ogled in čiščenje obvestil**

#### **Ogled obvestil**

Če se prikaže opomnik o obvestilu, lahko odklenete zaslon in podrsnete navzdol iz vrstice stanja, da odprete podokno z obvestili in si ogledate obvestilo.

#### **Čiščenje obvestil**

- Obvestilo lahko odstranite tako, da po njem podrsnete v desno.
- $\cdot$  Za čiščenje vseh obvestil se dotaknite ikone  $\overline{\mathcal{C}}$

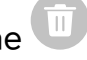

Nekaterih sistemskih obvestil in obvestil aplikacij, ki se izvajajo v ozadju, ni mogoče počistiti.

#### **Izklop prikazovanja obvestil**

Če ne želite, da vas zmoti obvestilo, podrsnite levo po obvestilu, ki ga želite obdelati, in se

dotaknite ikone  $\overline{\mathbb{Q}}$ , nato pa lahko izbirate med naslednjimi možnostmi:

• **Uporabi nežna obvestila**

- <span id="page-13-0"></span>• **Onemogoči obvestila**
- **Več nastavitev**
- Nekaterih sistemskih obvestil in obvestil aplikacij, ki se izvajajo v ospredju, ni mogoče zapreti ali jih zakasniti.
	- Različne aplikacije lahko podpirajo različne možnosti, prilagodite se glede na dejansko situacijo.

### **Prilagoditev glasnosti**

#### **Prilagoditev nastavitev zvoka**

#### **Prilagoditev glasnosti s pritiskom tipke za glasnost**

Če želite prilagoditi glasnost, pritisnite tipko za zvišanje ali znižanje glasnosti.

#### **Preklapljanje načina zvoka prek Nadzornega središča**

- **1** Podrsnite navzdol z zgornjega desnega kota zaslona, da odprete Nadzorno središče.
- **2** Dotaknite se ikone **Zvok**, **Tiho** ali **Vibriranje**, da preklopite med različnimi načini zvoka.

V načinu zvoka telefon predvaja vse zvoke.

V tihem načinu telefon utiša ton zvonjenja komunikacije, sporočila, obvestila in nekatere opomnike aplikacij drugih ponudnikov. To ne vpliva na budilke, klice, glasbo, videoposnetke in igre.

V načinu vibriranja je telefon utišan in bo namesto zvonjenja vibriral, tako da ne boste zgrešili pomembnih klicev ali sporočil.

Preklop med načini **Zvok**, **Vibriranje** in **Tiho** lahko izvedete tudi v razdelku **Nastavitve** > **Zvoki in vibriranje**.

#### **Nastavitev privzete glasnosti**

V razdelku **Nastavitve** > **Zvoki in vibriranje** lahko nastavite glasnost za naslednje elemente:

- **Zvonjenje, obvestila**
- **Alarmi**
- **Glasba, videoposnetki, igre**
- **Klici**

#### **Izklop zvoka naprave med zvonjenjem s pritiskom gumba za vklop/izklop**

Ko naprava zvoni med dohodnim klicem ali alarmom, lahko pritisnete gumb za vklop/izklop in izklopite zvok.

#### <span id="page-14-0"></span>**Izklop zvoka z obračanjem telefona**

Ko prejmete klic, obrnite telefon, da izklopite zvok.

Pred uporabo te funkcije odprite razdelek **Nastavitve** > **Funkcije za dostopnost** > **Bližnjice in poteze** > **Izklop tona zvonjenja/zmanjšanje glasnosti** in se prepričajte, da je omogočena možnost **Izklopi ton zvonjenja, ko obrnem telefon**.

#### **Dvignite telefon, da zmanjšate glasnost**

Ko prejmete klic, dvignite telefon, da zmanjšate glasnost zvonjenja.

Pred uporabo te funkcije odprite razdelek **Nastavitve** > **Funkcije za dostopnost** > **Bližnjice in poteze** > **Izklop tona zvonjenja/zmanjšanje glasnosti** in se prepričajte, da je omogočena možnost **Dvig za zmanjšanje glasnosti zvonjenja**.

#### **Spreminjanje melodije zvonjenja in načina vibriranja**

Za sporočila, obvestila in klice lahko zamenjate ton zvonjenja ter prilagodite način vibriranja.

- **1** V razdelku **Nastavitve** > **Zvoki in vibriranje** se dotaknite možnosti **Melodija zvonjenja telefona** ali **Zvok obvestila**.
- **2** Izvedete lahko naslednja dejanja:
	- Nastavitev melodije zvonjenja Izberite vnaprej nastavljeno melodijo zvonjenja ali se dotaknite možnosti **Glasba v napravi**, da kot melodijo zvonjenja za besedilna sporočila izberete lokalni zvočni posnetek.

Za telefon z dvema karticama SIM lahko nastavite melodijo zvonjenja za kartico SIM 1 in SIM 2 posebej.

• Nastavitev načina vibriranja Dotaknite se možnosti **Vibriranje** in izberite želeni način vibriranja.

#### **Sistemska haptika**

Sistem uporablja haptiko za pošiljanje povratnih informacij ob zaključku nekaterih dejanj, npr. pri dotiku in zadržanju besedila, stika ali kakega drugega elementa na zaslonu.

V razdelku **Nastavitve** > **Zvoki in vibriranje** > **Več nastavitev** po želji omogočite ali onemogočite možnost **Haptika sistema**.

#### **Nastavitev funkcije Več nastavitev**

Odprite razdelek **Nastavitve** > **Zvoki in vibriranje** > **Več nastavitev** in raziščite več načinov opozarjanja. Na primer: **Zaklepanje zaslona**, **Posnetek zaslona**.

Ta funkcija se lahko razlikuje glede na napravo.

### **Vklop/izklop in ponovni zagon**

#### <span id="page-15-0"></span>**Vklop in izklop ali ponovni zagon naprave**

#### **Vklop in izklop naprave**

Za izklop naprave pritisnite in za nekaj sekund zadržite gumb za vklop/izklop ter se dotaknite možnosti **Izklopi** in **Dotaknite se za izklop**.

Za vklop naprave pritisnite in za nekaj sekund zadržite gumb za vklop/izklop, da naprava zavibrira in se prikaže logotip.

#### **Ponovni zagon naprave**

Napravo redno zaganjajte znova, da počistite predpomnilnik in vzdržujete optimalno stanje naprave. S ponovnim zagonom lahko včasih odpravite težavo v napravi.

Preprosto pritisnite in za nekaj sekund zadržite gumb za vklop/izklop ter se nato dotaknite možnosti **Znova zaženi** in **Dotaknite se za ponovni zagon**.

#### **Vsiljevanje ponovnega zagona telefona**

Če telefon ne deluje pravilno ali ga ni mogoče izklopiti, lahko vsilite ponovni zagon. Za vsiljevanje ponovnega zagona naprave pritisnite tipko za znižanje glasnosti in gumb za vklop/izklop in ju zadržite najmanj 10 sekund.

### **Polnjenje telefona**

#### **Polnjenje naprave**

Naprava vas bo obvestila, ko bo v bateriji začelo primanjkovati energije. Naprave ne pozabite pravočasno napolniti, da preprečite samodejni izklop ob izpraznitvi baterije.

#### **Varnostna opozorila za polnjenje**

- telefon napolnite s standardnim napajalnikom in kablom USB, priloženim vaši napravi. Z uporabo drugih polnilnikov ali kablov USB lahko povzročite ponavljajoče se ponovne zagone, počasno polnjenje, pregrevanje ali druge neželene učinke.
- Ko na vrata USB priključite polnilnik ali drugo napravo, botelefon samodejno zagnal varnostno preverjanje. Če telefon zazna, da so vrata USB vlažna, samodejno aktivira varnostne ukrepe in ustavi polnjenje. Prekinite povezavo med telefonom in vrati USB ter počakajte, da se vrata USB posušijo.
- Čas, potreben za napolnitev baterije v celoti, je odvisen od temperature okolja in starosti baterije.
- Baterije imajo omejeno število ciklov polnjenja. Ko opazite, da je čas delovanja baterije krajši, obiščite pooblaščeni servisni center družbe HONOR, da zamenjate baterijo.
- Med polnjenjem ne prekrivajte telefona ali polnilnika.
- telefon se lahko pri dolgotrajni uporabi segreje, zlasti pri visokih temperaturah. V tem primeru ustavite polnjenje, onemogočite nekaj funkcij in odnesite telefon na hladno mesto.
- Ne uporabljajte telefona, ko se polni.
- Če se telefon ne odziva, ko pritisnete in zadržite gumb za vklop/izklop, se je baterija morda izpraznila. Napravo polnite 10 minut, nato pa jo vklopite.

#### **Uporaba polnilnika, priloženega vaši napravi**

- **1** Kabel USB, priložen vaši napravi, uporabite za vzpostavitev povezave med vašo napravo in polnilnikom.
- **2** Polnilnik vključite v vtičnico.

#### **Polnjenje telefona z osebnim računalnikom**

- **1** S kablom USB povežite telefon z osebnim računalnikom ali drugo napravo.
- **2** Ko se v telefonu prikaže pogovorno okno **Uporabi USB za**, se dotaknite možnosti **Samo polnjenje**.

Če je bila predhodno nastavljena druga možnost, se pogovorno okno ne bo odprlo. Podrsnite navzdol z desnega vrha zaslona, da odprete Nadzorno središče, dotaknite se možnosti **Nastavitve** in nato izberite **Samo polnjenje**.

#### **Pregled ikon baterije**

Raven napolnjenosti baterije prikazuje ikona baterije na zaslonu telefona.

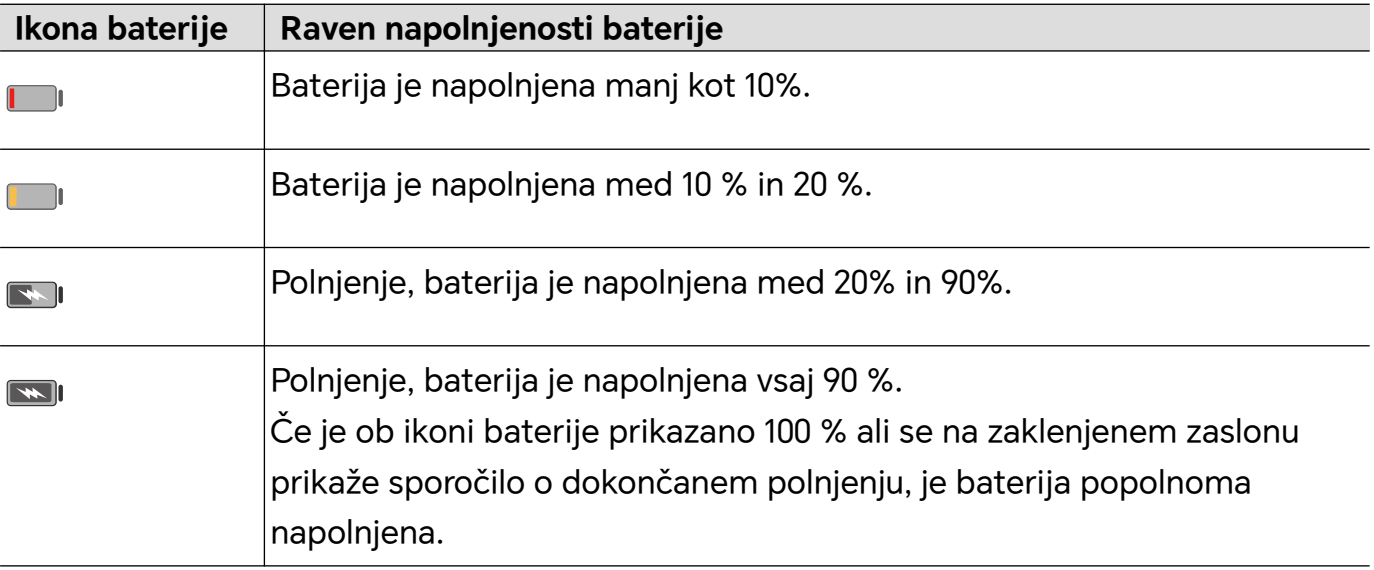

# <span id="page-17-0"></span>**Povezovanje HONOR**

### **Povezovanje HONOR**

#### **Uživajte v pametnem življenju s funkcijo HONOR povezovanje**

S funkcijo **Povezovanje HONOR**, osnovano na tehnologiji MagicRing, ki jo je razvila družba HONOR, je sočasna uporaba naprav priročnejša in učinkovitejša.

Naprave, ki so prijavljene z istim računom HONOR ID, se lahko odkrijejo in samodejno povežejo med sabo ter tvorijo čarobni krog. Tako lahko nemoteno prenašate podatke in storitve med napravami ter izkoristite prednosti vsake naprave, celoten potek pa je priročnejši in učinkovitejši. Odprite **Nastavitve** > **Povezovanje HONOR** za več informacij o funkcijah, ki jih podpira model in različica naprave.

- **1 Povezane aplikacije**: Z delom lahko začnete v eni napravi, nato preklopite na drugo napravo v bližini in nemoteno nadaljujete tam, kjer ste ostali. Če na primer urejate datoteko v svojem telefonu, jo lahko brez težav prenesete na računalnik za nadaljnje urejanje.
- **2 Povezani klici**: V tabličnem ali osebnem računalniku lahko sprejemate ali opravljate telefonske klice, da ne boste zamudili nobenih pomembnih klicev ali prekinili trenutnega opravila. Na telefonske klice lahko na primer odgovorite v tabličnem računalniku.
- **3 Povezana obvestila**: V tabličnem ali osebnem računalniku lahko upravljate ali si ogledate obvestila telefona in tako ostanete osredotočeni na trenutno opravilo, ne da bi zgrešili pomembne informacije. Budilko telefona lahko na primer izklopite v računalniku.
- **4 Povezane vnosne naprave**: Uporabite lahko tipkovnico, miško ali sledilno ploščico prenosnega ali tabličnega računalnika za upravljanje več naprav hkrati in preprost prenos datotek ter tako olajšate skupno rabo in sodelovanje. Datoteke v osebnem računalniku lahko na primer povlečete v pogovorno okno v telefonu za skupno rabo.
- **5 Povezana kamera**: V skupno rabo z osebnim računalnikom lahko daste kamere telefona in tabličnega računalnika, s čimer napravi omogočite več različnih kotov za prilagajanje. Med sestankom lahko na primer preprosto preklopite med prikazom govornika in diapozitivov.
- **6 Skupna raba internetne povezave**: Mobilno podatkovno povezavo telefona lahko daste v skupno rabo s tabličnimi ali osebnimi računalniki v bližini. Če na primer uporabljate tablični računalnik brez internetne povezave in ga približate telefonu, ki uporablja mobilne podatke, tablični računalnik takoj pridobi dostop do interneta.

Poleg tega si lahko na zaslonu sočasne uporabe več naprav funkcije **Povezovanje HONOR** ogledate naprave v bližini, ki imajo isti račun v čarobnem krogu. Povlecite napravo, da ustvarite sočasno uporabo in z lahkoto prenesite opravila.

- <span id="page-18-0"></span>• Za uporabo funkcije **Povezovanje HONOR** ni treba namestiti dodatne programske opreme ali vtičnikov ali plačati dodatnih stroškov za komunikacijske storitve.
	- Storitve funkcije **Povezovanje HONOR** se lahko razlikujejo glede na model in različico naprave.

#### **Povezovanje več naprav s funkcijo Povezovanje HONOR**

Najprej posodobite vse naprave, ki jih želite povezati, na najnovejšo različico in se prepričajte, da vse podpirajo **Povezovanje HONOR**.

- **1** V telefonu in napravah, ki jih želite povezati, se vpišite v isti račun HONOR ID.
- **2** V telefonu in napravah, ki jih želite povezati, vklopite Wi-Fi in Bluetooth.
- **3** Odprite razdelek **Nastavitve** > **Povezovanje HONOR** (za telefon/tablični računalnik) ali odprite **Upravitelj osebnega računalnika** > **Povezovanje HONOR** (za prenosni računalnik), strinjajte se z uporabniško pogodbo in se prepričajte, da so omogočene storitve Povezovanje HONOR.

Na strani z nastavitvami za **Povezovanje HONOR** v telefonu naprava s prikazano oznako »**V bližini**« nakazuje, da je povezana. Dotaknite se imena in se prepričajte, da so storitve Povezovanje HONOR omogočene.

#### **Upravljanje funkcije Povezovanje HONOR v telefonu/tabličnem računalniku**

V telefonu/tabličnem računalniku odprite razdelek **Nastavitve** > **Povezovanje HONOR**. Na seznamu **Storitve v tej napravi** lahko omogočite ali onemogočite Povezovanje HONOR za trenutno napravo. Dotaknite se na primer možnosti **Povezane aplikacije**, izklopite možnost **Povezane aplikacije**, aplikacije in storitve pa se nato ne bodo več prenašale med to napravo in drugimi.

#### **Upravljanje funkcije Povezovanje HONOR v drugih napravah**

V telefonu odprite razdelek **Nastavitve** > **Povezovanje HONOR**, dotaknite se naprave s prikazano oznako **V bližini** in lahko omogočite ali onemogočite Povezovanje HONOR za posamezno napravo. Dotaknite se na primer prenosnega računalnika s prikazano oznako **V bližini**, izklopite možnost **Povezane aplikacije**, aplikacije in storitve pa se nato ne bodo več prenašale med telefonom in prenosnim računalnikom. To ne bo vplivalo na druge naprave.

#### **Onemogočanje storitve Povezovanje HONOR v telefonu/tabličnem računalniku**

V telefonu/tabličnem računalniku odprite razdelek **Nastavitve** > **Povezovanje HONOR** >

> **Vizitka** in se dotaknite možnosti **Onemogoči storitev**, da onemogočite vse storitve Povezovanje HONOR v napravi. Če jih želite obnoviti, odprite razdelek **Nastavitve** > **Povezovanje HONOR** in za uporabniško pogodbo znova izberite možnost **Se strinjam**.

### **Nadzorno središče za funkcijo Povezovanje HONOR**

#### **Nadzorno središče za funkcijo Povezovanje HONOR**

Nadzorno središče za funkcijo Povezovanje HONOR je poenoten portal za storitve sočasne uporabe naprav. V njem lahko preverite stanje naprav v bližini, začnete sočasno uporabo ter prenesete storitve in aplikacije.

Za informacije o tem, kateri modeli naprav podpirajo Povezovanje HONOR, glejte uradne vire.

#### **Odpiranje nadzornega središča**

Podrsnite z vrstice stanja navzdol, da se odpre podokno z obvestili. Dotaknite se kartice storitve **Povezovanje HONOR**, da odprete nadzorno središče. Če je kartica storitve

**Povezovanje HONOR** izbrisana, se dotaknite možnosti **in izberite Prikaži HONOR povezovanje**.

#### **Iskanje naprav v bližini in sočasna uporaba**

V nadzornem središču bo telefon samodejno poiskal naprave v bližini, prijavljene v isti račun, in jih prikazal kot krožce. Prikazane so trenutne povezave za sočasno uporabo in z vlečenjem krožcev lahko ustvarite nove.

#### **Priprava**

V telefonu in napravah v bližini se prijavite v isti račun HONOR ID, vklopite Wi-Fi in Bluetooth ter omogočite možnosti **Povezovanje HONOR** in **Nastavitve**.

#### **Sočasna uporaba več zaslonov s tabličnim računalnikom/osebnim računalnikom**

V nadzornem središču vzpostavite sočasno uporabo telefona in tabličnega računalnika/ osebnega računalnika za večjo učinkovitost pri delu. V oknu navideznega telefona v tabličnem računalniku/osebnem računalniku lahko pregledujete in urejate datoteke, vlečete in spuščate dokumente ter upravljate aplikacije v telefonu.

- **1** Podrsnite z vrstice stanja navzdol, da se odpre podokno z obvestili. Dotaknite se kartice storitve **Povezovanje HONOR**, da odprete nadzorno središče.
- **2** Telefon bo samodejno poiskal naprave v bližini, prijavljene v isti račun. Za začetek sočasne uporabe povlecite krožec tabličnega računalnika/osebnega računalnika proti napravi.

#### **Projiciranje zaslona telefona v napravo HONOR Vision**

V nadzornem središču lahko projicirate zaslon telefona v napravo HONOR Vision in uživate v izkušnji uporabe velikega zaslona.

- **1** Podrsnite z vrstice stanja navzdol, da se odpre podokno z obvestili. Dotaknite se kartice storitve **Povezovanje HONOR**, da odprete nadzorno središče.
- **2** Telefon bo samodejno poiskal naprave v bližini, prijavljene v isti račun. Za začetek sočasne uporabe povlecite krožec naprave Vision proti napravi.

#### **Prekinitev povezave**

Za prekinitev sočasne uporabe povlecite krožec naprave stran. Lahko se tudi dotaknete sredine zaslona in izberete možnost **Prekini povezavo**.

#### <span id="page-20-0"></span>**Prenos storitev v naprave v bližini**

V nadzornem središču lahko prenašate storitve in aplikacije med napravami.

#### **Priprava**

V telefonu in napravah v bližini se prijavite v isti račun HONOR ID, vklopite Wi-Fi in Bluetooth ter omogočite možnosti **Povezovanje HONOR** in **Nastavitve**.

#### **Prenos storitev**

S tremi prsti podrsnite navzgor v aplikaciji, da odprete nadzorno središče. Ustvarjena bo kartica opravila. Povlecite jo do ciljne naprave in aplikacija bo prenesena.

#### **Načini prenosa**

Način prenosa je odvisen od aplikacij in ciljnih naprav.

- Če aplikacija podpira storitev **Povezane aplikacije**, bo prenesena prek storitve **Povezane aplikacije**. Zapisek v telefonu bo na primer prenesen v aplikacijo Zapiski v tabličnem računalniku, kjer lahko nadaljujete urejanje.
- Če naprava ne podpira storitve **Povezane aplikacije**, je način prenosa odvisen od ciljnih naprav.
	- **Iz telefona v tablični računalnik/osebni računalnik:** Aplikacija bo prenesena prek funkcije Sočasna uporaba več zaslonov. Upravljanje aplikacije lahko nadaljujete v oknu navideznega telefona v ciljnem tabličnem računalniku/osebnem računalniku, medtem ko v telefonu opravljate druge stvari.
	- **Iz telefona v napravo Vision:** Zaslon telefona bo projiciran v napravo HONOR Vision.

### **Povezane aplikacije**

#### **Povezane aplikacije**

Ko urejate zapiske ali datoteke oziroma poslušate glasbo na telefonu, vam funkcija Povezane aplikacije omogoča enostavno prenašanje trenutnih opravil v druge naprave v bližini z istim HONOR ID-jem. Tako lahko nemoteno nadaljujete urejanje zapiskov na računalniku.

#### **Razpoložljivost**

Tablični računalniki, telefoni in računalniki, ki podpirajo funkcijo Povezovanje HONOR.

#### **Podprte sistemske aplikacije**

Zapiski in E-pošta

#### **Podprte aplikacije neodvisnih ponudnikov**

- Aplikacije za urejanje, kot sta WPS Office in OviCut
- Aplikacije za predvajanje zvoka in videla, kot so YouKu, DouYu in KuGou.
- Pri aplikacijah neodvisnih ponudnikov se lahko podpora za funkcijo spreminja. Preverite dejansko stanje.
	- Predhodno nameščene aplikacije YouKu in WPS Office v telefonu morda ne podpirajo funkcije Povezane aplikacije. Pojdite v aplikacijo Trgovina aplikacij in prenesite najnovejšo različico.

#### **Nadaljevanje urejanja zapiskov**

Zapiske, ki jih urejate v aplikaciji Zapiski v telefonu, je mogoče enostavno prenesti v drugo napravo za priročnejšo uporabo.

#### **Pred uporabo**

- **1** V napravah se prijavite v isti HONOR ID, vklopite Wi-Fi in vklopite Bluetooth.
- **2** Odprite razdelek **Nastavitve** > **Povezovanje HONOR** in se prepričajte, da je omogočena možnost **Povezane aplikacije**.
- **3** Kliknite povezano napravo (prikazana kot osvetljena) in se prepričajte, da je stikalo za **Povezane aplikacije** vklopljeno.

Nadaljevanje urejanja zapiskov

- **1** Urejajte zapiske v aplikaciji **Zapiski** v telefonu.
- **2** Poziv za povezavo boste prejeli:
	- Na začetnem zaslonu kartic s predlogi YOYO ali v razdelku Nedavno (podrsnite s spodnjega roba zaslona navzgor in naredite premor v načinu Poteze ali se dotaknite

možnosti  $\Box$ , če uporabljate krmarjenje s tremi tipkami), če je povezana naprava mobilni telefon.

• Na začetnem zaslonu z nedavnimi opravili ali v razdelku Nedavno (podrsnite s spodnjega roba zaslona navzgor in naredite premor v načinu Poteze ali se dotaknite

možnosti  $\Box$ , če uporabljate krmarjenje s tremi tipkami), če je povezana naprava tablični računalnik.

- V opravilni vrstici, če je povezana naprava računalnik.
- **3** Kliknite poziv v povezani napravi in zapisek, ki ste ga urejali v telefonu, se bo takoj prenesel v trenutno napravo, skupaj z njegovo vsebino in stanjem urejanja.

#### **Prenos vsebine odložišča**

Ko v telefonu kopirate sliko ali besedilo, lahko kopirano vsebino prilepite v drugi napravi v bližini z istim ID-jem. Mogoč je tudi obraten postopek. Ko v drugi napravi v bližini **z istim**

#### **ID-jem kopirate vsebino, jo lahko prilepite v telefonu.**

#### **Pred uporabo**

**1** V napravah se prijavite v isti HONOR ID, vklopite Wi-Fi in vklopite Bluetooth.

- **2** Odprite razdelek **Nastavitve** > **Povezovanje HONOR** in se prepričajte, da je omogočena možnost **Povezane aplikacije**.
- **3** Kliknite povezano napravo (prikazana kot osvetljena) in se prepričajte, da je stikalo za **Povezane aplikacije** vklopljeno.

#### **Prenos vsebine odložišča**

- **1** Kopirajte povezavo, besedilo ali sliko v aplikaciji v **telefonu.** Kopirate lahko na primer sliko ali besedilo na spletnem mestu.
- **2** Prilepite vsebino v povezani napravi. Vsebino lahko na primer prilepite v Microsoft Word v svojem računalniku.
- *D* Nekatere aplikacije podpirajo lepljenje vsebine med napravami.
	- Preden prilepite vsebino, morata biti obe napravi povezani v internet.
	- Odložišče, ki lahko deluje v različnih napravah, podpira največ 20 MB vsebine.

#### **Nadaljevanje urejanja ali brskanja po dokumentu v drugi napravi**

Datoteke (kot je WPS), ki jih urejate ali po njih brskate v telefonu, je mogoče enostavno prenesti v drugo napravo za priročnejšo uporabo.

#### **Pred uporabo**

- **1** V napravah se prijavite v isti HONOR ID, vklopite Wi-Fi in vklopite Bluetooth.
- **2** Odprite razdelek **Nastavitve** > **Povezovanje HONOR** > **Povezane aplikacije** in se prepričajte, da možnost **Povezane aplikacije** vklopljena.
- **3** Kliknite povezano napravo (prikazana kot osvetljena) in se prepričajte, da je stikalo za **Povezane aplikacije** vklopljeno.

#### **Nadaljevanje uporabe datotek**

Če želite nadaljevati uporabo datoteke (kot je WPS Office), storite naslednje:

- **1** Urejajte datoteko WPS Office ali brskajte po njej v telefonu.
- **2** Nato prejmete poziv za povezavo:
	- Na začetnem zaslonu kartic s predlogi YOYO ali v razdelku Nedavno (podrsnite s spodnjega roba zaslona navzgor in naredite premor v načinu Poteze ali se dotaknite

možnosti  $\Box$ , če uporabljate krmarjenje s tremi tipkami), če je povezana naprava mobilni telefon.

• Na začetnem zaslonu z nedavnimi opravili ali v razdelku Nedavno (podrsnite s spodnjega roba zaslona navzgor in naredite premor v načinu Poteze ali se dotaknite

možnosti  $\square$ , če uporabljate krmarjenje s tremi tipkami), če je povezana naprava tablični računalnik.

• V opravilni vrstici, če je povezana naprava računalnik.

- <span id="page-23-0"></span>**3** Kliknite poziv v povezani napravi in datoteka WPS, ki ste jo urejali ali po njej brskali v telefonu, se bo takoj prenesla v trenutno napravo, skupaj z njeno vsebino in stanjem urejanja.
	- Če aplikacija ni nameščena v povezani napravi, jo namestite po navodilih v pozivih in nadaljujte.

#### **Prenos zvoka in videa**

Video (kot je YOUKU) ali skladba (kot je KUGOU), ki se predvaja v vašem telefonu, se lahko za boljši učinek predvaja v za to bolj primerni napravi.

#### **Pred uporabo**

- **1** V napravah se prijavite v isti HONOR ID, vklopite Wi-Fi in vklopite Bluetooth.
- **2** Odprite razdelek **Nastavitve** > **Povezovanje HONOR** in se prepričajte, da je omogočena možnost **Povezane aplikacije**.
- **3** Kliknite povezano napravo (prikazana kot osvetljena) in se prepričajte, da je možnost **Povezane aplikacije** vklopljena.

#### **Prenos zvoka in videa**

Da lahko video YOUKU naprej predvajate v drugi napravi, najprej izvedite naslednje:

- **1** Predvajajte video YOUKU v tabličnem računalniku ali telefonu.
- **2** Nato prejmete poziv za povezavo:
	- Na začetnem zaslonu kartic s predlogi YOYO ali v razdelku Nedavno (podrsnite s spodnjega roba zaslona navzgor in naredite premor v načinu Poteze ali se dotaknite

možnosti  $\Box$ , če uporabljate krmarjenje s tremi tipkami), če je povezana naprava mobilni telefon.

• Na začetnem zaslonu z nedavnimi opravili ali v razdelku Nedavno (podrsnite s spodnjega roba zaslona navzgor in naredite premor v načinu Poteze ali se dotaknite

možnosti  $\Box$ , če uporabljate krmarjenje s tremi tipkami), če je povezana naprava tablični računalnik.

- V opravilni vrstici, če je povezana naprava računalnik.
- Na začetni strani ali v nadzornem središču, če je povezana naprava televizor.
- **3** Kliknite poziv v napravi in video, ki ste ga predvajali v telefonu, se bo takoj prenesel v trenutno napravo in predvajal naprej.

Če aplikacija Video ali Glasba ni nameščena v povezani napravi, jo namestite po navodilih v pozivih in uporabite. V televizorju je treba aplikacijo namestiti vnaprej, torej preden prejmete poziv za povezavo.

### **Povezani klici**

#### <span id="page-24-0"></span>**Povezani klici**

Omogoča napravam v bližini, vključno s prenosnimi računalniki in tabličnimi računalniki, uporabo funkcije klicev v telefonu. V teh napravah lahko sprejmete klic ali kličete, lahko pa klic iz telefona preusmerite v te naprave. Nemoteno preklapljajte klice med napravami.

#### **Razpoložljive naprave**

Telefoni, tablični računalniki, prenosni računalniki, ki podpirajo Povezovanje HONOR.

#### **Priprava**

- **1** V telefonu in v napravah v bližini se prijavite z istim računom HONOR ID in vklopite Wi-Fi in Bluetooth.
- **2** Odprite razdelek **Nastavitve** > **Povezovanje HONOR** > **Povezani klici** in se prepričajte, da je omogočena možnost **Povezani klici**.
- **3** Na strani z nastavitvami za **Povezovanje HONOR** se dotaknite naprave z oznako »**V bližini**« in poskrbite, da je možnost **Povezani klici** vklopljena.
- **1** Ta funkcija ne bo povzročila dodatnih stroškov klica.
	- Podprti so samo glasovni klici operaterja.

#### **Dovoljenje napravam v bližini za sprejemanje klicev/klicanje**

Telefonski klici bodo samodejno preusmerjeni v povezane prenosne in tablične računalnike. Po želji lahko izberete napravo za sprejemanje klicev ali klicanje.

- **1** Obvestilo oklicu ne bo prikazano na zaklenjenem zaslonu ali zaslonu v spanju.
	- Tablični računalnik lahko prepozna lastnika. Odprite razdelek **Nastavitve** > **Povezovanje**

**HONOR** > > **Dodatne storitve** in vklopite možnost **Prepoznavanje lastnika**. Če uporabnik naprave ni njen lastnik, naprava ne bo prejela obvestila o klicu. Ko lastnik napravo uporablja z drugimi osebami, bo obvestilo o klicu s skritim imenom klicatelja prikazano v napravi.

#### **Ročna preusmeritev klicev v naprave v bližini**

Ko sprejmete klic, se lahko dotaknete ikone  $\trianglelefteq^{(1)}$ )> na zaslonu klica, da klic preusmerite v drugo napravo, kot je prenosni računalnik.

### **Sočasna uporaba telefona in osebnega računalnika, ki ni znamke HONOR**

#### **Vzpostavljanje povezave med telefonom in računalnikom s sistemom Windows**

Po vzpostavitvi povezave med telefonom in računalnikom s sistemom Windows lahko upravljate obvestila, fotografije in klice v telefonu ter dostopate do zaslona telefona in aplikacij v računalniku, s čimer bo vaše delo ali učenje učinkovitejše.

#### **Vzpostavitev povezave med telefonom in osebnim računalnikom**

- **1** Podrsnite navzdol z desnega vrha zaslona, da odprete Nadzorno središče, in se dotaknite možnosti Povezava s sistemom Windows. Ali pa v telefonu odprite razdelek **Nastavitve** > **Več povezav** > **Povezava s sistemom Windows**.
- **2** Pri prvi uporabi se v telefonu dotaknite možnosti **Povezava med telefonom in osebnim računalnikom**, v brskalniku osebnega računalnika s sistemom Windows pa obiščite stran »www.aka.ms/phonelinkQRC« in upoštevajte pozive na zaslonu, da odprete kodo QR.
- **3** S telefonom optično preberite kodo QR na zaslonu osebnega računalnika, da se prijavite in vzpostavite povezavo, nato pa upoštevajte pozive na zaslonu, da nastavite dovoljenja in dokončate vzpostavljanje povezave.
- **4** Pri nadaljnjih uporabah je za vzpostavljanje povezave preprosto treba omogočiti samo možnost **Povezava s sistemom Windows** v telefonu.
- $\bullet$   $\bullet$  To funkcijo lahko zaženete, ko sta telefon in osebni računalnik povezana z internetom.
	- Obiščite stran www.aka.ms/YPappsupport, da preverite zahteve za modele in različice ter izveste več o funkcijah aplikacije Povezava s telefonom.

#### **Dodajanje osebnih računalnikov v telefon**

- **1** V telefonu odprite razdelek **Nastavitve** > **Več povezav** > **Povezava s sistemom Windows**.
- **2** Kliknite možnost **Dodaj računalnik** in upoštevajte navodila na zaslonu, da v osebnem računalniku odprete ustrezen vmesnik in se prijavite.
- **3** V telefon vnesite kodo PIN z zaslona osebnega računalnika in upoštevajte pozive na zaslonu, da vzpostavite povezavo med telefonom in osebnim računalnikom.
- V nov osebni računalnik se morate prijaviti z istim Microsoftovim računom kot v telefonu.

#### **Upravljanje obvestil in besedilnih sporočil iz telefona v računalniku**

Ko je vzpostavljena povezava med telefonom in računalnikom, lahko v računalniku upravljate obvestila iz telefona ali pošiljate in prejemate besedilna sporočila.

• **Upravljanje obvestil iz telefona**: v aplikaciji **Povezava s telefonom** v računalniku lahko

sinhronizirate obvestila iz telefona. Kliknite ikono  $\chi$  poleg vrstice z obvestili, da počistite obvestila. Obvestila bodo izbrisana tudi iz telefona.

- **Upravljanje besedilnih sporočil**: v aplikaciji **Povezava s telefonom** v računalniku kliknite možnost **Sporočila**, da si ogledate besedilna sporočila iz telefona iz zadnjih 30 dni. Poleg tega lahko odgovorite na besedilno sporočilo ali pošljete novega.
- Ob prvi uporabi te funkcije morate v telefonu potrditi, da omogočate dostop do obvestil telefona iz računalnika.

#### **Izvajanje in prejemanje telefonskih klicev v računalniku**

Ko je vzpostavljena povezava med telefonom in računalnikom lahko izvajate ali prejemate klice v računalniku oz. izberete napravo za klicanje ali upravljate dnevnike klicev in stike v računalniku.

- **Prejemanje klicev v računalniku**: ob prejemu klica v računalniku v pojavnem oknu kliknite možnost **Sprejmi**, da ga sprejmete.
- **Klicanje v računalniku**: v aplikaciji **Povezava s telefonom** v računalniku kliknite možnost **Klici**, da izvedete klic v računalniku.
- **Preklop med napravami**: med klicem razširite pojavni klic v računalniku in ga preklopite v telefon.
- **Upravljanje dnevnikov klicev in stikov**: Zaslon **Klici** omogoča upravljanje dnevnikov klicev in stikov telefona. Rezultati bodo sinhronizirani s telefonom.
- Za uporabo te funkcije mora računalnik podpirati Bluetooth. Upoštevajte pozive, da povežete telefon in računalnik prek Bluetootha pred uporabo in omogočite dostop iz računalnika.

#### **Dostop do fotografij iz telefona v računalniku**

Ko je vzpostavljena povezava med telefonom in računalnikom, v računalniku v aplikaciji **Povezava s telefonom** kliknite možnost **Fotografije**, da si ogledate in upravljate zadnjih dva tisoč fotografij, shranjenih v telefonu. Poleg tega lahko vlečete in spuščate fotografije v računalnik tako, da jih pritisnete in zadržite.

Če izbrišete fotografije v računalniku, jih trajno izbrišete tudi iz telefona.

#### **Dostop do aplikacij telefona v računalniku**

Ko je vzpostavljena povezava med telefonom in računalnikom, lahko do aplikacij v telefonu dostopate v računalniku in jih upravljate z miško.

- **Dostop do aplikacij telefona**: V aplikaciji **Povezava s telefonom** v računalniku kliknite možnost **Aplikacije**, nato pa na seznamu **Vse aplikacije** z miško kliknite ikono aplikacije, da dostopite do aplikacij telefona prek okna v računalniku.
- **Upravljanje aplikacij telefona**: Na seznamu **Vse aplikacije** z desno tipko miške kliknite ikono aplikacij, da aplikacijo dodate med priljubljene.
- Za uporabo te funkcije morate telefon povezati z istim omrežjem kot računalnik in upoštevati pozive, da omogočite dostop do računalnika.

#### <span id="page-27-0"></span>**Odpiranje zaslona telefona v računalniku**

Ko je vzpostavljena povezava med telefonom in računalnikom, v računalniku v aplikaciji **Povezava s telefonom** kliknite razdelek **Aplikacije** > **Odpri zaslon telefona**, da v računalniku odprete okno z zaslonom telefona. Zaslon telefona v oknu lahko upravljate z miško. Preverite lahko na primer besedilna sporočila, kličete ali dostopate do mobilnih aplikacij.

Za uporabo te funkcije morate telefon povezati z istim omrežjem kot računalnik in upoštevati pozive, da omogočite dostop iz računalnika.

#### **Prekinitev povezave med telefonom in računalnikom**

V telefonu odprite razdelek **Nastavitve** > **Več povezav** > **Povezava s sistemom Windows**.

- **Prekinitev povezave**: izklopite možnost **Povezava s sistemom Windows**.
- **Brisanje povezanega računalnika**: Na seznamu **Povezani računalniki** se dotaknite ikone poleg imena računalnika, dotaknite se možnosti **Odstrani to napravo** in upoštevajte

pozive, da v računalniku v razdelku > > **Moje naprave** izbrišete telefon.

### **Easy Projection**

#### **Brezžično projiciranje zaslona telefona**

Ko brezžično projicirate zaslon telefona na velik zaslon (npr. televizijski) zaradi službe ali razvedrila, bodo obvestila, kot so obvestila o dohodnih klicih, sporočila SMS in alarmi budilke, iz varnostnih razlogov prikazana samo v vašem telefonu.

- **1** Glede na model in funkcije velikega zaslona izvedite naslednje:
	- **Če velik zaslon podpira Miracast**, vklopite njegovo stikalo za brezžično projiciranje.
	- **Če velik zaslon ne podpira tehnologije Miracast**, ga povežite z brezžičnim vmesnikom HDMI. Poskrbite, da bo brezžični vmesnik HDMI priključen na vir napajanja.
	- $(i)$  Če želite preveriti, ali velik zaslon podpira Miracast in kako omogočiti brezžično projiciranje nanj, glejte uporabniški vodnik ali pa se obrnite na službo za stranke pri proizvajalcu velikega zaslona.
- **2** V telefonu podrsnite navzdol z desnega vrha zaslona, da odprete Nadzorno središče in vklopite<sup>2</sup>
- **3** Znova podrsnite navzdol, da prikažete vse bližnjice, in omogočite možnost **Brezžična projekcija**. telefon bo začel iskati razpoložljive prikazne naprave.
- **4** Na seznamu naprav se dotaknite imena, ki ustreza velikemu zaslonu ali brezžičnemu vmesniku HDMI, da dokončate vzpostavitev povezave za projiciranje.

<span id="page-28-0"></span>Ko je povezava vzpostavljena, lahko telefon postavite v ležeči način za boljši prikaz.

Lahko tudi podrsnete navzdol z vrha na sredini ali levi strani zaslona, da odprete središče za obvestila, in se dotaknite možnosti **Prekini povezavo**.

### **HONOR Share**

#### **HONOR Share**

HONOR Share je brezžična tehnologija za deljenje, ki omogoča hiter prenos slik, videoposnetkov, dokumentov in drugih vrst datotek med napravami. Ta tehnologija uporablja Bluetooth za odkrivanje naprav v bližini, ki podpirajo HONOR Share in Wi-Fi Direct za prenos datotek brez uporabe mobilnih podatkov.

#### **Omogočanje in onemogočanje funkcije HONOR Share**

HONOR Share lahko omogočite ali onemogočite na naslednja načina:

- Podrsnite navzdol z desnega vrha zaslona, da odprete Nadzorno središče, nato pa omogočite ali onemogočite možnost **HONOR Share**. Za dostop do zaslona z nastavitvami se lahko dotaknete možnosti **HONOR Share** in jo pridržite.
- Odprite razdelek **Nastavitve** > **Več povezav** > **HONOR Share**, da omogočite ali onemogočite **HONOR Share**.

#### **Hitro deljenje datotek med napravami prek funkcije HONOR Share**

Funkcijo HONOR Share lahko uporabljate za hitro deljenje datotek med napravami HONOR. Prejemnik si lahko pred pošiljanjem datotek ogleda predogled, ko jih prejme, pa si lahko ogleda celotno vsebino datotek. Primer: prejemnik si lahko ogleda prejete slike ali videoposnetke v galeriji.

- **1** V prejemnikovi napravi omogočite funkcijo **HONOR Share**.
- **2** V pošiljateljevi napravi se dotaknite želene datoteke ali albuma in ga zadržite ter izberite morebitne druge datoteke in albume, ki jih želite deliti, in se dotaknite ikone

. Dotaknite se možnosti **HONOR Share** in nato ikone prejemnikove naprave, da pošljete datoteke.

Postopek se lahko razlikuje, če datoteke delite neposredno iz aplikacije.

**3** V prejemnikovi napravi se za sprejem prenosa dotaknite možnosti **Sprejmi**.

Za ogled prejetih datotek odprite aplikacijo **Datoteke**, dotaknite se zavihka **Brskanje** in pojdite v razdelek **Telefon** > **HONOR Share**.

Prejete slike in videoposnetke si lahko ogledate tudi v razdelku **Galerija** > **Albumi** > **HONOR Share**.

#### **Skupna raba datotek med telefonom in računalnikom s funkcijo HONOR Share**

HONOR Share lahko uporabite za preprosto brezžično skupno rabo datotek med telefonom in računalnikom.

Oglejte si in urejajte datoteke telefona v osebnem računalniku brez podatkovnega kabla ali pošiljajte datoteke iz računalnika v telefon.

#### **Iz telefona v osebni računalnik:**

- **1** V osebnem računalniku omogočite Bluetooth in Wi-Fi.
- **2** Podrsnite navzdol z desnega vrha zaslona, da v telefonu odprete Nadzorno središče. Pritisnite možnost **HONOR Share** in jo pridržite, da odprete zaslon z nastavitvami, ter vklopite **HONOR Share**.
- **3** V osebnem računalniku vklopite možnost **Upravitelj osebnega računalnika** > **HONOR Share** in potrdite, da je omogočena možnost **Dovoli, da napravo odkrijejo druge naprave**.
- **4** V telefonu pritisnite in pridržite datoteko, ki jo želite dati v skupno rabo, dotaknite se ikone comentalizaberite možnost **HONOR Share**. Ko je prejemna naprava odkrita, se dotaknite njenega imena, da daste datoteko v skupno rabo.

#### **Iz osebnega računalnika v telefon:**

- **1** V osebnem računalniku omogočite Bluetooth in Wi-Fi.
- **2** V telefonu vklopite funkcijo **HONOR Share**.
- **3** Izberite datoteko, ki jo v osebnem računalniku želite dati v skupno rabo, in z desno tipko miške kliknite možnost **Prikaži več možnosti** > **HONOR Share**. Osebni računalnik bo poiskal telefone, ki imajo omogočeno funkcijo **HONOR Share**. Izberite telefon, ki bo prejel datoteko.
- **4** Upoštevajte navodila na zaslonu, da prejmete datoteko v telefonih.
- Podprti so samo prenosniki HONOR z različico Upravitelja osebnega računalnika 15.0 ali novejšo. Ta funkcija se lahko razlikuje glede na izdelek, zato preverite dejansko stanje.

#### **Tiskanje z enim dotikom z aplikacijo HONOR Share**

Ko je v bližini tiskalnik, ki podpira aplikacijo HONOR Share, lahko to aplikacijo uporabite za iskanje tiskalnika in tiskanje slik ali datotek PDF iz svoje naprave.

- **1** Glede na vrsto tiskalnika poskrbite za naslednje:
	- Tiskalniki, ki podpirajo tiskanje prek omrežja Wi-Fi: tiskalnik mora biti vklopljen in povezan z istim omrežjem kot vaša naprava.
	- Tiskalniki, ki podpirajo WiFi Direct: tiskalnik mora biti vklopljen in imeti omogočeno omrežje WiFi Direct.
	- Tiskalniki, ki podpirajo tiskanje prek Bluetootha: tiskalnik mora biti vklopljen in viden prek Bluetootha.
- <span id="page-30-0"></span>**2** V napravi si oglejte predogled datoteke, ki jo boste natisnili, nato pojdite v razdelek **Skupna raba** > **HONOR Share**.
- **3** Ko naprava odkrije tiskalnik, se dotaknite njegovega imena v napravi in prilagodite nastavitve na zaslonu predogleda. Nato se dotaknite možnosti **NATISNI** za tiskanje. Če prvič vzpostavljate povezavo med tiskalnikom Bluetooth in napravo, v napravi poiščite tiskalnik, se dotaknite njegovega imena in nato pritisnite gumb za vklop/izklop na tiskalniku ter ga zadržite 1 sekundo, da potrdite povezavo.
- Za seznam podprtih tiskalnikov se dotaknite možnosti **Pomoč** na zaslonu za deljenje HONOR Share, izberite možnost **Tiskalniki**, nato se dotaknite možnosti **Kateri tiskalniki so podprti?**.

### **Hitra prijava v račun HONOR ID**

#### **Enostavna prijava v račun HONOR ID**

V novi napravi odprite razdelek **Nastavitve** > **, da se prijavite v svoj račun HONOR ID**. Poskusite lahko naslednje:

- Prijava v račun: Vnesite ime računa, dotaknite se možnosti **NAPREJ** in se prijavite z geslom ali potrditveno kodo v sporočilu SMS z upoštevanjem navodil na zaslonu.
- Prijava z optičnim branjem: V novi napravi se dotaknite ikone kode QR zgoraj in na zaslonu se bo pojavila koda QR. V napravi, v kateri se prijavljeni v račun HONOR ID, odprite razdelek **Nastavitve**, dotaknite se možnosti HONOR ID, nato se dotaknite

možnosti – →<br>možnosti – →, v novi napravi optično preberite kodo QR in se nato dotaknite možnosti **PRIJAVA**.

# <span id="page-31-0"></span>**Ustvarjanje videoposnetkov**

### **Osnove fotografiranja**

#### **Zagon kamere**

Obstaja več načinov za odpiranje aplikacije Kamera.

#### **Na začetnem zaslonu**

Na začetnem zaslonu odprite možnost **Kamera**.

#### **Na zaklenjenem zaslonu**

Ko je zaslon zaklenjen, kamero odprete tako, da vklopite zaslon in podrsnete navzgor po ikoni za kamero v spodnjem desnem kotu zaslona.

#### **Prilagoditev nastavitev kamere**

Nastavitve kamere lahko prilagodite za hitrejše snemanje fotografij in videoposnetkov. Naslednje funkcije morda niso na voljo v nekaterih načinih kamere.

#### **Prilagoditev razmerja višine in širine**

Izberite možnost **Kamera** > > **Razmerje višine in širine**, nato pa izberite razmerje višine in širine.

**U** Ta funkcija ni na voljo v nekaterih načinih.

#### **Omogočanje oznake lokacije**

Omogočite možnost **Oznaka lokacije**, da označite lokacijo fotografij in videoposnetkov.

V galeriji podrsnite navzgor po fotografiji ali videoposnetku, da prikažete lokacijo snemanja.

#### **Uporaba mreže za pomoč pri fotografiranju**

S funkcijo mreže za pomoč boste lažje dosegli popoln posnetek.

- **1** Omogočite možnost **Mreža kamere**. V iskalu se bodo pojavile mrežne črte.
- **2** Motiv fotografije umestite na eno od presečišč, nato pa se dotaknite sprožilnega gumba.

#### **Omogočanje zrcalnega odseva**

Če uporabljate sprednjo kamero, se dotaknite ikone  $\{ \circ \}$ , da omogočite ali onemogočite funkcijo **Ogledalo**.

#### <span id="page-32-0"></span>**Izklop zvoka zaklopa**

Omogočite možnost **Utišaj** za izklop zvoka zaklopa kamere.

Ta funkcija je na voljo samo v nekaterih državah in regijah.

#### **Uporaba vodoravne poravnave za boljšo kompozicijo**

Omogočite možnost **Vodoravna poravnava**, da se v iskalu prikaže pomožna vodoravna črta.

Ko pikčasta črta prekrije neprekinjeno črto, je kamera poravnana vodoravno.

### **Fotografiranje**

#### **Fotografiranje**

- **1** Odprite aplikacijo **Kamera**.
- **2** Izvedete lahko naslednje:
	- Ostrenje: dotaknite se mesta na zaslonu, ki ga želite izostriti. Če želite ločiti točko ostrenja in točko umerjanja, pritisnite in zadržite okvir iskala, in ko se hkrati prikažeta okvir ostrenja in okvir umerjanja, ju ločeno povlecite na želeno mesto.
	- Prilagoditev svetlosti: dotaknite se zaslona in ikono  $\dot{\tilde{C}}$ : ob okvirju ostrenja podrsajte navzgor ali navzdol.
	- Povečava ali pomanjšava: za povečavo ali pomanjšavo razprite/približajte dva prsta na zaslonu ali povlecite vrstico za povečavo ob zaslonu.
	- Izbira načina kamere: v območju načina kamere podrsajte levo, desno, navzgor ali navzdol, da izberete način.
	- Vklop ali izklop bliskavice: dotaknite se možnosti  $\overline{\mathcal{X}}$  in izberite možnost  $\overline{\mathcal{Y}}$ (samodejno),  $\leftarrow$  (vklop),  $\leftarrow$  (izklop) ali  $\subseteq$  (stalni vklop).

Če izberete možnost 7A (samodejno) in kamera zazna, da ste v slabo osvetljenem okolju, se bo v iskalu prikazalo opozorilo bliskavice in bliskavica se bo samodejno vklopila, ko boste fotografirali.

Izbiranje filtrov: dotaknite se ikone  $\infty$  za predogled učinka filtra.

Vsi načini ne podpirajo zgornjega postopka, za podrobnosti glejte posamezen način.

**3** Za fotografiranje se dotaknite zaklopa.

#### **Uporaba plavajočega sprožilnika za fotografiranje**

Ko uporabljate kamero, lahko omogočite, da se prikaže plavajoči sprožilnik. Povlecite ga na želeno mesto, da boste lahko hitro posneli fotografije.

- **1** Izberite možnost **Kamera** >  $\overline{\mathbb{Q}}$  in nato omogočite možnost **Plavajoči zaklop**.
- **2** Plavajoči sprožilnik bo nato prikazan v iskalu. Povlečete ga lahko na katero koli mesto.
- **3** Dotaknite se plavajočega sprožilnika, da posnamete fotografijo.

#### **Zajem fotografij s časovnikom**

Časovnik kamere omogoča nastavitev odštevanja, da se lahko postavite v položaj za fotografijo, ko ste se dotaknili gumba zaklopa.

- **1** Izberite možnost **Kamera** > > **Časovnik** in nato izberite odštevanje.
- **2** Vrnite se v iskalo in se dotaknite gumba zaklopa. Naprava bo posnela fotografijo, ko se odštevanje konča.

#### **Fotografiranje v načinu portreta, nočnem načinu ali načinu široko odprte zaslonke**

#### **Preizkus portretnega načina**

Portretni način lahko olepša obraze, zamegli ozadje in poskrbi, da subjekt fotografije izstopa.

- **1** Odprite aplikacijo **Kamera** in izberite način **Portret**.
- **2** S kamero izostrite osebo. Poskrbite, da je v območju ostrenja.

Če želite posneti selfi, se dotaknite ikone $|\heartsuit\rangle$ 

- **3** Učinek fotografije lahko prilagodite na naslednje načine:
	- Omogočanje lepotnega učinka: Dotaknite se ikone , da prilagodite lepotni učinek.

Onemogočanje lepotnega učinka: Ko snemate z zadnjo kamero, nastavite parameter

na najnižjo vrednost. Ko snemate s sprednjo kamero, se dotaknite možnosti in

se znova dotaknite možnosti v nastavitvah lepotnega učinka.

- Prilagajanje učinka boke: Dotaknite se možnosti , da zameglite ozadje.
- Bliskavica: Pri snemanju s sprednjo kamero v slabo osvetljenem okolju se dotaknite ikone bliskavice zgoraj, da osvetlite svoj obraz.

Dotaknite se ikone bliskavice in izberite možnost  $\overline{A}$  (samodejno) ali  $\subseteq$  (vedno vklopljeno).

#### **4** Za snemanje se dotaknite možnosti .

#### **Nočno fotografiranje**

Nočni način fotografijam zagotovi ostrejše podrobnosti ter svetlejše barve, tudi ko fotografirate pri šibki svetlobi ali ponoči.

- **1** Odprite aplikacijo **Kamera** in izberite način **Noč**.
- **2** Telefon držite pri miru in se dotaknite sprožilnega gumba.
- **3** Telefon bo prilagodil čas osvetlitve na podlagi svetlosti okolice. Telefon držite pri miru do poteka odštevanja.

#### **Fotografiranje s široko odprto zaslonko**

V načinu široko odprte zaslonke lahko posnamete fotografije, pri katerih je ozadje zamegljeno, osrednji motiv pa povsem izostren.

- **1** Odprite aplikacijo **Kamera** in izberite način **Zaslonka**.
- **2** Dotaknite se predela, ki ga želite izostriti. Za dosego najboljših rezultatov mora biti naprava največ 2 metra (približno 7 palcev) oddaljena od motiva.
- **3** V iskalu se dotaknite ikone  $\left(\frac{fA}{f}\right)$  in povlecite drsnik, da prilagodite nastavitve zaslonke. Manjša vrednost zaslonke bo ustvarila bolj zamegljeno ozadje.
- **4** Dotaknite se sprožilnega gumba, da posnamete fotografijo.

#### **Snemanje fotografij profesionalnega videza**

Fotografiranje z UI je predhodno nameščena funkcija, ki s pametnim prepoznavanjem predmetov in prizorov (npr. hrana, plaže, besedilo) ter ustreznim optimiziranjem nastavitev barv in svetlosti omogoča snemanje boljših fotografij.

- **1** Odprite aplikacijo **Kamera** in izberite način **Fotografija**.
- **2** Dotaknite se ikone **(AI)** za vklop funkcije.
- **3** V iskalu uokvirite predmet. Ko kamera prepozna, kaj fotografirate, samodejno predlaga način (npr. hrana, plaže, besedilo).
- **4** Če želite onemogočiti predlagani način, da izklopite funkcijo  $\overrightarrow{AJ}$ .

#### **Fotografiranje od daleč**

- **1** Odprite aplikacijo **Kamera** in izberite način **Fotografija**.
- **2** Kamero usmerite v oddaljen predmet, ki ga želite fotografirati. Povlecite drsnik za povečavo ali približajte oz. razmaknite prsta, da prilagodite raven povečave.
- **3** V iskalu se dotaknite predela, ki ga želite izostriti. Ko kamera izostri sliko, se dotaknite možnosti $\mathbb{\mathbb{C}}$

#### **Snemanje panoramskih fotografij**

S funkcijo Panorama lahko fotografijam pokrajin ali skupinskim fotografijam dodate širino. Kamera bo posnela več fotografij predmetov v vidnem polju in jih združila v eno panoramsko fotografijo.

#### **Uporaba zadnje kamere za snemanje panoramskih fotografij**

Način **Panorama** združi zaporedne posnetke v panoramsko fotografijo brez prekinitev. Med fotografiranjem preprosto premikajte kamero, za vse ostalo pa poskrbi kamera.

- **1** V razdelku **Kamera** > **Več** izberite način **Panorama**.
- **2** Dotaknite se ikone <sup>\*</sup><sup>•</sup> in nastavite smer panoramskega premikanja.
- **3** Kamero usmerite v začetno točko in se nato dotaknite ikone  $\bigcup$  za začetek fotografiranja. Kamero počasi premikajte v smeri puščice, ki je prikazana na zaslonu. Med fotografiranjem puščico ohranjajte na središčni liniji.
- **4** Ko končate, se dotaknite ikone  $\left( \begin{array}{ccc} \bullet \end{array} \right)$  .

#### **Dodajanje nalepk na fotografije**

Za pestrejše fotografije dodajte nalepko za čas, vreme, razpoloženje ali hrano.

**1** Izberite **Kamera** > **Več** in nato še način **Nalepke**.

Če možnost **Nalepke** ni na voljo, se dotaknite možnosti in nato prenesite **Nalepke**.

- **2** Dotaknite se možnosti  $\triangleq$  in izberite nalepko. Izbrana nalepka bo prikazana v iskalu.
- **3** Povlecite nalepko, da spremenite njen položaj. Poleg tega lahko uredite besedilo nekaterih vrst nalepk.
- **4** Za fotografiranje se dotaknite ikone

#### **Snemanje fotografij visoke ločljivosti**

Če želite fotografije natisniti ali jih prikazati na velikem zaslonu, jih posnemite pri visoki ločliivosti.

- **1** Izberite možnost **Kamera** > **Več** in nato še način **Visoka ločljivost**.
- **2** Napravo držite tako, da je predmet v iskalu, nato pa se dotaknite predela, ki ga želite izostriti.
- **3** Za fotografiranje se dotaknite ikone

#### **Uporaba načina Profesionalni**

- **1** Odprite aplikacijo **Kamera** in izberite način **Več** > **Pro**.
- **2** Nastavite lahko naslednje parametre:
• Prilagodite način umerjanja svetlobe: dotaknite se možnosti **M**, da izberete način umerjanja svetlobe.

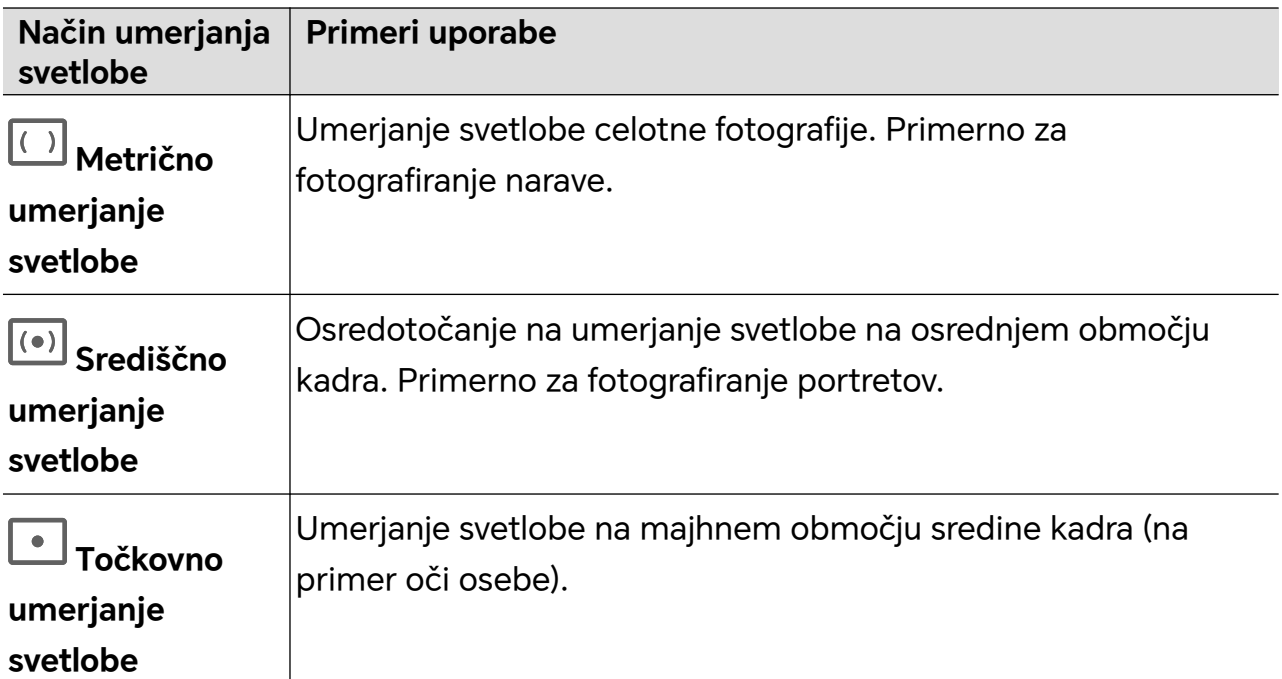

• Prilagodite občutljivost ISO: dotaknite se možnosti **ISO** in podrsajte po območju za prilagajanje ISO.

Če je svetloba šibka, povečajte občutljivost ISO, če je svetlobe veliko, pa občutljivost ISO zmanjšajte, da se izognete čezmernemu šumu na fotografiji.

• Prilagodite hitrost osvetlitve: dotaknite se možnosti **S** in podrsajte po območju za prilagajanje hitrosti osvetlitve.

Hitrost osvetlitve bo vplivala na količino svetlobe, ki vstopi v kamero. Ko fotografirate statične pokrajine in portrete, zmanjšajte hitrost osvetlitve; ko fotografirate gibljive pokrajine in portrete, pa hitrost osvetlitve povečajte.

• Prilagodite vrednost izravnave osvetlitve: dotaknite se možnosti **EV·** in podrsajte po območju za prilagajanje izravnave osvetlitve.

Če je svetloba šibka, povečajte vrednost izravnave osvetlitve; če je svetloba močna, pa vrednost izravnave osvetlitve zmanjšajte.

• Prilagodite ostrenje: dotaknite se možnosti **AF·** in izberite način ostrenja.

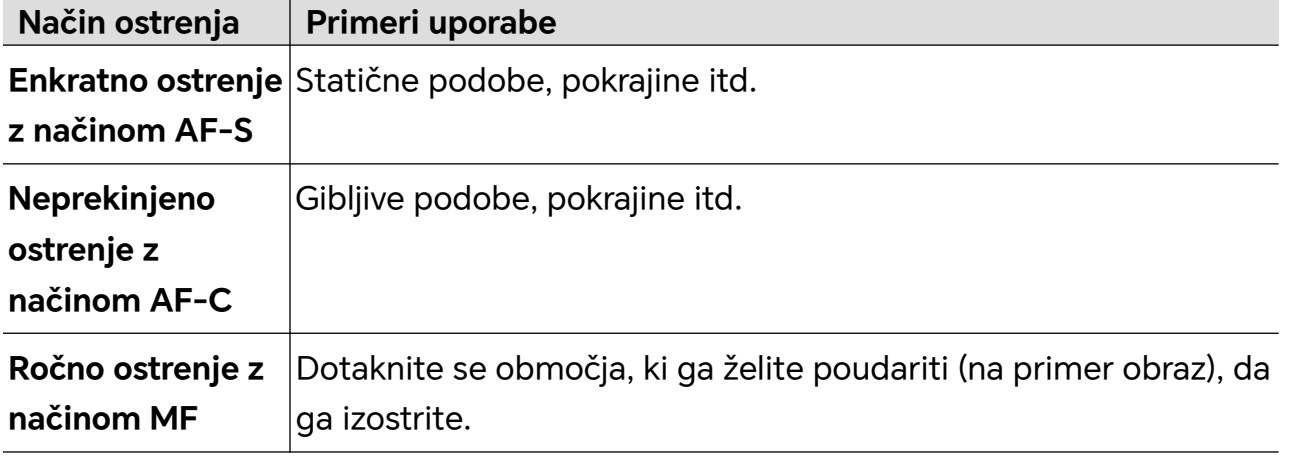

• Prilagodite barvne tone: dotaknite se možnosti **WB·** in izberite možnost Ravnovesje beline.

Ob dnevni svetlobi izberite ikono ; v oblačnih ali senčnih pogojih izberite ikono  $\Xi$ .

Dotaknite se ikone  $\Box$ , da spremenite barvno temperaturo in fotografiji dodate hladnejši ali toplejši barvni ton.

- **3** Za fotografiranje se dotaknite zaklopa.
- Med prilagajanjem parametrov se bodo nekateri parametri spremenili. Prilagodite jih v skladu s svojimi potrebami.

# **Snemanje videoposnetkov**

#### **Snemanje videoposnetkov**

V načinu za videoposnetek lahko uporabljate pomožne funkcije, kot so povečava, ostrenje in lepota, nastavite pa lahko tudi ločljivost videoposnetka in hitrost slik v sekundi.

- **1** Odprite aplikacijo **Kamera** in izberite način **Video**.
- **2** Za pripravo na snemanje lahko izvedete naslednja dejanja:
	- Povečava ali pomanjšava: za povečavo ali pomanjšavo razprite/približajte dva prsta na zaslonu ali povlecite vrstico za povečavo.
	- Ostrenje: dotaknite se mesta na zaslonu, ki ga želite izostriti. Pritisnite in zadržite na zaslonu, da zaklenete osvetlitev in ostrenje.
	- Vklop ali izklop bliskavice: dotaknite se ikone  $\mathcal{K}$ , da izberete bliskavico kot  $\subseteq$ (vedno vklopljeno) ali (izklopljeno).

Ko snemate s sprednjo kamero, lahko v pogojih s slabo osvetlitvijo izberete

bliskavico kot  $\bigcup_{n=1}^{\infty}$  (vedno vklopljeno). Ko je vklopljena, kamera omogoči dodatno osvetlitev tako, da poveča svetlost zaslona in tako izboljša osvetlitev obrazov.

- Izbiranje filtrov: dotaknite se ikone  $\infty$  za predogled učinka filtra.
- Vklop lepotnega učinka: dotaknite se ikone in povlecite za prilagoditev lepotnega učinka.
- Prilagoditev ločljivosti videoposnetka in števila slik v sekundi za videoposnetek: v razdelku > **Ločljivost videoposnetkov** izberite želeno ločljivost. Višja kot je ločljivost, jasnejši je videoposnetek in večja je končna ustvarjena video datoteka, zato jo izberite glede na svoje dejanske potrebe.

Dotaknete se lahko tudi možnosti **Hitrost sličic** in izberete želeno število slik v sekundi.

• Izbira oblike zapisa videoposnetka za varčevanje s prostorom: dotaknite se ikone

in vklopite možnost **Učinkovita oblika zapisa videoposnetkov**. Če je to stikalo vklopljeno, bo telefon uporabil učinkovitejšo obliko zapisa videoposnetka, da boste prihranili prostor v shrambi. Vendar druge naprave morda ne bodo mogle predvajati te oblike zapisa, zato jo izberite glede na svoje dejanske potrebe.

Vsi izdelki ne podpirajo zgornjih funkcij, za podrobnosti glejte svoj izdelek.

**3** Za začetek fotografiranja se dotaknite ikone $\bigcirc$  .

Če želite med snemanjem povečati ali pomanjšati kader, zadržite ikono  $+$  ali  $-$  . Dotaknite se ikone $\mathbb U$ , da zajamete trenutno sličico.

**4** Za začasno ustavitev snemanja se dotaknite ikone  $\blacksquare$ , za zaustavitev snemanja pa se dotaknite ikone .

## **Snemanje videoposnetkov z več pogledi**

V načinu za videoposnetke z več pogledi je mogoče preklopiti med različnimi kombinacijami kamere za ustvarjanje enoličnih in zabavnih videoposnetkov.

#### **Način za videoposnetke z več pogledi**

Izberite različne načine za videoposnetke z več pogledi, da preklopite med kombinacijami kamere:

• **Spredaj/zadaj**: viri sprednje in zadnje kamere so v iskalu prikazani na razdeljenem zaslonu, kar omogoča, da ste v istem okviru kot prizor pred vami. V oknih sprednje in zadnje kamere približajte prsta za povečavo ali ju razprite za pomanjšavo zadnje kamere. Če želite zamenjati položaj sprednjega in zadnjega pogleda, se dvakrat dotaknite zaslona.

- **Zadaj/zadaj**: dvojni iskali lahko prikažeta panoramski pogled in pogled bližnjega posnetka (na sredini panoramskega pogleda) za zajem celotnega prizora in podrobnosti. V panoramskem pogledu in pogledu bližnjega posnetka približajte prsta za povečavo ali ju razprite za pomanjšavo. Če želite zamenjati položaja panoramskega pogleda in pogleda bližnjega posnetka, se dvakrat dotaknite zaslona.
- **Slika v sliki**: sprednji pogled je prikazan v majhnem plavajočem oknu, drug pogled pa je prikazan na celotnem zaslonu v ozadju.

Majhno okno je mogoče premakniti na katero koli mesto, njegovo velikost pa je mogoče prilagoditi tako, da približate ali razprete dva prsta. Če želite zamenjati položaj sprednjega in zadnjega pogleda, se dvakrat dotaknite majhnega okna.

• **Spredaj** ali **Zadaj**: samo sprednji ali zadnji pogled je prikazan v iskalu. Približajte prsta ali ju razprite oziroma podrsajte vrstico za povečavo, da povečate ali pomanjšate pogled.

#### **Ustvarjanje videoposnetkov z uporabo več kamer**

- **1** V razdelku **Kamera** izberite možnost **VIDEOPOSNETKI Z VEČ POGLEDI**.
- **2** Dotaknite se ikone  $\boxed{\cdots}$ , nato pa izberite način za videoposnetke z več pogledi.
- **3** Za začetek snemanja se dotaknite ikone $\heartsuit$ .

Med snemanjem se dotaknite ikone ali jo podrsnite navzgor, da omogočite način za videoposnetke z več pogledi.

Dotaknite se ikone  $\trianglesuit$ , da zajamete sliko trenutnega okviria videoposnetka z več pogledi.

- **4** Za začasno ustavitev snemanja se dotaknite ikone  $\blacksquare$ , za zaustavitev pa se dotaknite ikone<sup>l</sup>
- Med snemanjem v načinu za videoposnetke z več pogledi samo sprednja kamera in zadnja kamera v načinu **Zadaj** podpirata lepotni način.

#### **Ustvarjanje mikrofilmov v načinu videoposnetkov z več pogledi**

V načinu videoposnetkov z več pogledi lahko ustvarite čudovite posnetke s preprosto uporabo predloge.

- **1** Odprite razdelek **Kamera** > **VIDEOPOSNETKI Z VEČ POGLEDI**.
- **2** Dotaknite se možnosti **in** in izberite možnost **En kader**.
- **3** Izberite način **ZGODBA** in se dotaknite ikone , da začnete snemati. Čez nekaj časa telefon samodejno ustvari videoposnetek.
- **4** Dotaknite se ikone načina kombiniranja videoposnetkov z več pogledi, da preklopite

med pogledi; dotaknite se ikone , da končate snemanje. Vaš telefon samodejno

predvaja videoposnetek. Dotaknite se ikone  $\bigotimes$ , da shranite videoposnetek.

## **Uporaba časovnega zamika za ustvarjanje kratkih videoposnetkov**

Časovni zamik lahko uporabite, da v več minutah ali celo urah počasi zajamete slike in jih nato združite v kratek videoposnetek. Tako lahko zajamete lepoto spreminjanja – vse od cvetočih rož, drsečih oblakov in še več.

- **1** V razdelku **Kamera** > **Več** izberite način **Foto. v časovnem intervalu**.
- **2** Napravo ustrezno namestite. Za zmanjšanje tresljajev kamere uporabite stativ, ki umiri vašo napravo.
- **3** Dotaknite se ikone  $\overline{\mathcal{C}}$  za začetek snemanja, za konec snemanja pa ikone .

Posneti videoposnetek se samodejno shrani v galeriji.

# **Urejanje slik**

#### **Urejanje fotografij in videoposnetkov**

Galerija ponuja številne funkcije za urejanje fotografij in videoposnetkov.

#### **Preimenovanje fotografij**

- **1** V galeriji se dotaknite sličice fotografije, ki jo želite preimenovati.
- **2** Odprite razdelek > **Preimenuj** in vnesite novo ime.
- **3** Dotaknite se možnosti **V redu**.

# **Urejanje videoposnetkov**

# **Takojšnji film**

Potem ko izberete slike in videoposnetke, lahko funkcija Takojšnji film iz njih na podlagi predloge ustvari kratek videoposnetek za preprosto skupno rabo.

Ta funkcija se lahko razlikuje glede na napravo.

**1** To funkcijo lahko uporabljate na naslednje načine:

- V razdelku **Galerija** > **Ustvarjanje** se dotaknite možnosti **Takojšnji film** ter izberete slike in videoposnetke.
- V razdelku **Galerija** > **Ustvarjanje** > **Izrezovanje** se dotaknite možnosti **Takojšnji film** za izbor slik in videoposnetkov.
- Odprite razdelek **Izrezovanje** in se dotaknite možnosti **Takojšnji film** na začetnem zaslonu, da izberete slike in videoposnetke.
- V razdelku **Galerija** > **Albumi** se dotaknite in zadržite sliko ali videoposnetek, da odprete način za izbiro več elementov v albumu, izberite več videoposnetkov ali slik in se dotaknite možnosti **Takojšnji film**.
- **2** Vaš telefon lahko samodejno ustvari kratke videoposnetke, vi pa lahko:
	- Zamenjate predlogo tako, da se dotaknete možnosti **Predloge** in izbirate iz širokega nabora predlog.
	- Spremenite glasbo tako, da se dotaknete možnosti **Glasba** in izbirate iz širokega nabora glasbe v ozadju.

Ko boste izbrali glasbo v ozadju, se dotaknite ikone **. V** v razdelku **Urejanje** lahko prilagajate glasbeni izrezek ali se dotaknete možnosti **Glasnost** za prilagajanje glasnosti glasbe.

- Prilagodite izrezke tako, da se dotaknete možnosti **Funkcijski pripomočki** za izbor ali spremembo izrezkov za kratki videoposnetek oziroma prilagajanje njihovega vrstnega reda predvajanja.
- Uredite več tako, da se dotaknete ikone za dodatno urejanje s funkcijo Izrezek HONOR.
- **3** Po končanem urejanju se lahko dotaknete ikone za shranjevanje ali **Skupna raba** za lažjo skupno rabo.
- Do nekaterega gradiva lahko dostopajo samo člani VIP.

#### **Ustvarjanje izrezkov s slikami in videoposnetki**

V aplikaciji Galerija lahko izberete svoje najljubše slike in videoposnetke in uporabite različne predloge, da ustvarite izrezke z glasbo v ozadju. Izrezkom lahko dodate tudi filtre, prehode, besedilo in druge učinke.

- **1** Prepričajte se, da je vaša naprava posodobljena na najnovejšo različico sistema.
	- Ta funkcija se lahko razlikuje glede na napravo.
	- Za to funkcijo potrebujete internetno povezavo. Vzpostavite povezavo z omrežjem Wi-Fi, da preprečite nepotrebne stroške prenosa podatkov.
- **1** Odprite možnost **Galerija**, do ustvarjanja lahko dostopate na naslednje načine.
	- Odprite **Odkrivanje** > **Nov videoposnetek**, da izberete slike in videoposnetke.

Dotaknite se možnosti v v zgornjem desnem kotu zaslona.

- Na strani **Fotografije** ali **Albumi** pridržite, da izberete slike in videoposnetke. Dotaknite se možnosti > **Videoposnetek**.
- **2** Telefon bo ustvaril izrezek. Na voljo imate naslednje možnosti:
	- Izbira predloge: Dotaknite se možnosti **Predloge**, da izberete predlogo.
	- Urejanje: Če želite obrezati videoizrezek ali spremeniti čas prikaza fotografije, se dotaknite možnosti **Uredi**. Dotaknite se vrstice predogleda in drsnike povlecite na konec izrezka.
	- Spreminjanje vrstnega reda posnetkov: Pridržite izrezek v vrstici predogleda in ga povlecite v želeni položaj.
	- Dodajanje učinkov prehoda: Dotaknite se možnosti  $\Box$  med videoizrezki, da dodate učinke prehoda, ali pa se dotaknite možnosti **Uredi** in povlecite drsnik. Ko je bela ločitvena črta v položaju, kamor želite dodati prehod, se dotaknite možnosti **Izreži**.

Ko je separator prehodov dodan, se v vrstici predogleda dotaknite možnosti dodate učinke prehoda.

Če ste dodali več kot en separator, lahko prehod uporabite na celotnem videoposnetku.

- Prilagajanje slike videoposnetka: Dotaknite se možnosti **Okvir**, da izberete velikost sličic, ki jo potrebujete.
- Izvoz posamezne sličice: V možnosti **Uredi** povlecite videoposnetek do bele ločitvene črte, nato pa se dotaknite možnosti **Izvozi sličico** za izvoz slike.
- Brisanje izrezkov: izberite izrezek, ki ga želite izbrisati, in se dotaknite možnosti **Izbriši** ali **Uredi**, da dodate separatorja na začetek in konec izrezka. Nato izberite izrezek in se dotaknite možnosti **Izbriši**.
- Izbiranje filtra: Dotaknite se možnosti **Filtri**, da izberete med klasičnimi učinki, učinki hrane, pokrajine in drugimi učinki filtrov. Povlecite drsnik, da prilagodite učinek filtra. Dotaknete se lahko tudi za prilagajanje svetosti, kontrasta itd.
- Urejanje glasbe v ozadju: Dotaknite se možnosti **Glasba** in možnosti **Dodaj glasbo**, da dodate vnaprej nastavljeno glasbo v ozadju ali lokalno glasbo, ali pa se dotaknite možnosti **Izvleci zvok**, da izvlečete zvok v ozadju videoposnetka in da ga vstavite v videoposnetek.

Po dodajanju glasbe v ozadju se v možnosti **Urejanje** dotaknite **Glasnost**, da prilagodite raven glasnosti izvirnega zvoka ali ozadja. Omogočite možnost **Naraščanje** ali **Pojemanje**, da postopno spremenite glasnost dodane glasbe v ozadju.

Za prestrezanje ali izbris dela glasbe v ozadju **Izreži** dodajte na začetek in konec glasbe. Izberite glasbo in jo pridržite v vrstici predogleda, da jo povlečete v želeni položaj, ali pa se dotaknite možnosti **Izbriši**.

- Dodajanje besedila: Dotaknite se možnosti **Besedilo** > **Dodaj besedilo**, da besedilo dodate v videoposnetek. Po vnosu besedila v polje z besedilom spodaj izberite slog predloge, ki jo želite dodati. Dotaknite se vrstice predogleda besedila in drsnike povlecite na obe strani, da nastavite čas prikaza besedila.
- Dodajanje vizualnih učinkov: Dotaknite se možnosti **Učinek**, da videoposnetku dodate vizualne učinke.
- Dodajanje ozadja: Dotaknite se možnosti **Ozadje**, da videoposnetku dodate enobarvno ozadje ali ozadje različnih slogov, ali pa povlecite drsnik na strani **Zameglitev**, da zameglite ozadje. Lahko se dotaknete tudi aplikacije Galerija in iz albuma izberete sliko za ozadje.
- Prilagajanje parametrov: Dotaknite se možnosti **Prilagoditev** za prilagoditev svetlosti, kontrasta, nasičenosti, ostrine in drugih parametrov.
- **3** Po urejanju se dotaknite možnosti  $\triangleright$  za predogled. Dotaknite se možnosti **Nastavi naslovnico** za nastavitev naslovnice. Izberete lahko tudi ločljivost hitrosti sličic, nato pa se dotaknete možnosti **Izvozi**, da izvozite izrezek.
- **Za nekatera gradiva je potrebno plačljivo članstvo VIP.**

# **Prikaz slik in videoposnetkov**

## **Prikaz fotografij in videoposnetkov**

V aplikaciji Galerija si lahko ogledate fotografije in videoposnetke, jih urejate ali daste v skupno rabo.

#### **Ogled po uri fotografiranja**

Odprite aplikacijo **Galerija**. Na zavihku **Fotografije** približajte prste na zaslonu, da preklopite na mesečni pogled, in ju razprite, da preklopite na dnevni pogled.

Za ogled časa lahko tudi povlečete sledilno kroglico ob robu.

#### **Ogled po albumu**

V zavihku **Albumi** si lahko fotografije in videoposnetke ogledate po albumu.

Nekatere fotografije in videoposnetki so shranjeni v privzetih albumih. Videoposnetki, posneti s kamero, so na primer shranjeni v albumu **Fotoaparat**. Posnetki zaslona in snemanja zaslona pa so shranjeni v albumu **Posnetki zaslona**.

#### **Ogled podrobnosti o fotografijah in videoposnetkih**

- **1** V Galeriji se dotaknite fotografije ali videoposnetka za ogled v celozaslonskem načinu. Znova se dotaknite zaslona, da skrijete meni.
- **2** V celozaslonskem načinu se dotaknite ikone  $\bigcup$  za prikaz podrobnosti fotografije ali videoposnetka, kot so pot datoteke, ločljivost in velikost.

## **Skupna raba slik in videoposnetkov**

Odprite razdelek **Albumi**, slike in videoposnetke pa lahko delite na naslednje načine:

• Skupna raba posamezne slike ali videoposnetka: Dotaknite se slike ali videoposnetka in

se za skupno rabo dotaknite ikone  $\overline{\mathcal{L}}$ o.

• Skupna raba več slik ali videoposnetkov: V albumu zadržite sliko ali videoposnetek, da preklopite v način za izbiro več elementov, izberite več slik in videoposnetkov ter se za

skupno rabo dotaknite ikone  $\overline{\mathcal{L}}$ o.

#### **Varna skupna raba fotografij**

Varna skupna raba fotografij pomaga odstraniti podatke, kot so lokacija fotografije in podatki o fotografiranju, da preprečite uhajanje zasebnih podatkov pri skupni rabi.

- **1** Odprite razdelek **Galerija** > **Albumi**.
- **2** Izberite eno ali več fotografij in se dotaknite ikone  $\infty$ .

**3** Preverite sporočilo v zgornjem levem kotu zaslona za skupno rabo. Če zaščita zasebnosti ni omogočena, se dotaknite možnosti **Možnosti zasebnosti**, prikazalo se bo okno **Možnosti zasebnosti**, upoštevajte navodila na zaslonu, da omogočite to funkcijo in daste fotografije varno v skupno rabo.

### **Organiziranje albumov**

Organizirajte fotografije in videoposnetke v albume, da si jih lahko zlahka ogledate.

#### **Dodajanje albumov**

- **1** Izberite možnost **Galerija** > **Albumi**.
- **2** Dotaknite se ikone  $\overline{\phantom{a}}$ , poimenujte album in se dotaknite možnosti **V redu**.
- **3** Izberite fotografije ali videoposnetke, ki jih želite dodati, in jih nato premaknite ali kopirajte v album.

#### **Razvrščanje albumov**

- **1** V razdelku **Galerija** > **Albumi** > se dotaknite možnosti **Razvrščanje albumov**.
- **2** Ikono **ina kupat**, ki je ob albumu, povlecite na želeno mesto. Dotaknite se možnosti **Ponastavi** za ponastavitev albumov na privzeti vrstni red.

#### **Skrivanje albumov**

Če imate zasebne slike in videoposnetke, ki jih ne želite prikazati v albumu, jih lahko skrijete.

Dotaknite se zavihka **Albumi**, odprite album, dotaknite se in zadržite slike ali

videoposnetke, ki jih želite skriti, ter se dotaknite možnosti > **Skrij** > **V redu**.

Izbrane slike in videoposnetki bodo skriti. Na voljo imate naslednje možnosti:

- Na strani **Albumi** se dotaknite možnosti > **Skrij albume**, da preverite skrite slike in videoposnetke.
- Dotaknite se in zadržite izbrane slike ali videoposnetke v možnosti **Skrij albume** ter se dotaknite možnosti **Prikaži znova**.

Ko je skrivanje preklicano, bodo skrite slike in videoposnetki obnovljeni v njihovih izvirnih albumih.

- Slik in videoposnetkov v albumih v skupni rabi ni mogoče skriti. Sklicujte se na dejansko izkušnjo.
	- Da lahko zavarujete svojo zasebnost, aplikacije drugih ponudnikov ne morejo dostopati do slik in videoposnetkov.

#### **Premikanje fotografij in videoposnetkov**

- **1** Odprite album, dotaknite se fotografij in videoposnetkov, ki jih želite premakniti, ter jih zadržite, da jih izberete.
- **2** Dotaknite se ikone > **Premakni** in izberite želeni album.
- **3** Ko premaknete elemente, ne bodo več v prvotnem albumu.
- Albuma **Vse fotografije** in **Videoposnetki** prikažeta vse fotografije in videoposnetke, shranjene v napravi.

Premikanje elementov med albumi ne bo vplivalo na prikaz v teh albumih.

#### **Brisanje fotografij in videoposnetkov**

Dotaknite se elementov in jih zadržite, da izberete tiste, ki jih želite izbrisati, ter izberite **Izbriši** > **Izbriši**.

Nekaterih vnaprej nastavljenih albumov, kot so **Vse fotografije**, **Moje priljubljene**,

**Videoposnetki** in **Fotoaparat**, ni mogoče izbrisati.

Izbrisane fotografije in videoposnetki bodo začasno premaknjeni v album **Nedavno izbrisano**, po 30 dneh pa bodo trajno izbrisani.

Če želite ročno trajno izbrisati fotografijo ali videoposnetek, se v albumu **Nedavno izbrisano** dotaknite njegove sličice in jo zadržite, nato pa izberite **Izbriši** > **Izbriši**.

#### **Obnavljanje izbrisanih fotografij in videoposnetkov**

V albumu **Nedavno izbrisano** se dotaknite elementov in jih zadržite, da izberete tiste, ki jih

želite obnoviti, ter se dotaknite ikone  $\bigcup$  , da jih obnovite v prvotne albume.

Če je bil prvotni album izbrisan, bo ustvarjen nov.

#### **Blokiranje albumov**

Blokirajte albume iz aplikacij drugih ponudnikov, da niso prikazani v galeriji.

- **1** Na seznamu **Drugo** se dotaknite albuma, ki ga želite blokirati.
- **2** Če je na vrhu prikazana ikona  $\Box$ , je album mogoče blokirati. Odprite razdelek  $\Box$  > **Blokiraj**. Blokirane albume si je mogoče ogledati v aplikaciji **Datoteke**.
- **3** Če želite album odblokirati, odprite seznam **Drugo**, dotaknite se možnosti **Ogled blokiranih albumov** in se nato dotaknite možnosti **Odblokiraj** poleg albuma.
- Blokirati je mogoče samo nekatere albume v razdelku **Drugo**.

#### **Dodajanje fotografij in videoposnetkov med priljubljene**

Odprite fotografijo ali videoposnetek in se dotaknite ikone $\heartsuit$  .

Element bo prikazan v prvotnem albumu in v albumu **Moje priljubljene**.

# **Uživanje v pametnem življenju**

# **Izboljšava besedila**

# **Izboljšava besedila**

**Izboljšava besedila** lahko iz slik izvleče besedilo, nato pa ga kopirajte, povlecite ali se ga dotaknite, da pridobite povezane storitve.

Razpoložljivost funkcije se razlikuje glede na jezik. Postopoma bomo dodali več jezikov z različico sistema MagicOS; upoštevajte dejansko stanje.

#### **Omogočite možnost Izboljšava besedila**

Dotaknite se možnosti **Nastavitve** > **Pomočnik** > **Izboljšava besedila** in se prepričajte, da je možnost **Izboljšava besedila** omogočena.

#### **Izvlečenje besedila iz slik**

Besedilo lahko izvlečete iz slik na naslednja dva načina:

Dotaknite se ikone (2), da izvlečete besedilo:

- **1** Odprite sliko in se dotaknite ikone <sup>8</sup> v spodnjem desnem kotu slike. Prepoznano besedilo bo poudarjeno, da si ga lahko preprosto ogledate.
- **2** Ko je besedilo poudarjeno, se lahko dotaknete podčrtanega besedila za ogled in izberete ustrezne storitve. Izvedete lahko na primer postopke bližnjic, kot sta pošiljanje besedilnih sporočil ali skupna raba z drugimi.
- **3** Povlecite kazalec, da izberete prepoznano besedilo, v pojavnem meniju pa lahko izvedete hitre postopke, kot so kopiranje, izbira vseh, skupna raba in iskanje.
- **4** V načinu razdeljenega zaslona se lahko dotaknete izbranega besedila in ga zadržite, nato pa ga povlečete drugam, na primer v zapiske in polja za klepet.

Pridržite besedilo na sliki, da izvlečete besedilo:

- **1** Odprite sliko in v spodnjem desnem kotu se pojavi ikona  $\ddot{\odot}$ . Z enim prstom pridržite besedilno območje.
- **2** Povlecite kazalec, da izberete prepoznano besedilo, v pojavnem meniju pa lahko izvedete hitre postopke, kot so kopiranje, izbira vseh, skupna raba in iskanje.
- **3** V načinu razdeljenega zaslona se lahko dotaknete izbranega besedila in ga zadržite, nato pa ga povlečete drugam, na primer v zapiske ali polja za klepet.

*D* Podprto je prepoznavanje rokopisa. Rezultati izvlečenja se lahko razlikujejo glede na slike.

#### **Ustvarjanje posnetkov zaslona s členki**

**1** Zaslona se dotaknite s členki in narišite krog, da zajamete zaslon. Na zaslonu za urejanje se dotaknite ikone

**2** Ko je besedilo poudarjeno, se lahko dotaknete podčrtanega besedila za ogled in izberete ustrezne storitve. Izvedete lahko na primer postopke bližnjic, kot sta pošiljanje besedilnih sporočil ali skupna raba z drugimi.

**3** Povlecite kazalec, da izberete prepoznano besedilo, v pojavnem meniju pa lahko izvedete hitre postopke, kot so kopiranje, izbira vseh, skupna raba in iskanje.

# **Nasveti**

# **Hitri dostop do pogosto uporabljenih funkcij**

# **Dostop do pogosto uporabljenih funkcij aplikacij na začetnem zaslonu**

Z ikonami aplikacij na začetnem zaslonu lahko dostopate do pogosto uporabljenih funkcij nekaterih aplikacij in celo dodajate bližnjice do teh funkcij na začetni zaslon.

#### **Hitri dostop do pogosto uporabljenih funkcij aplikacij**

Dotaknite se ikone aplikacije in jo zadržite do prikaza pojavnega menija, nato pa se dotaknite pogosto uporabljene funkcije, da jo odprete.

Dotaknite se na primer ikone **in** jo zadržite, nato pa se v pojavnem meniju dotaknite načina fotografiranja (npr. selfi ali videoposnetek), da lahko dostopate do njega.

Če se pojavni meni ne prikaže po dotiku in pridržanju ikone aplikacije, potem aplikacija ne podpira te funkcije.

#### **Dodajanje pogosto uporabljenih funkcij aplikacij na začetni zaslon**

Na začetnem zaslonu se dotaknite ikone aplikacije in jo zadržite, da odprete pojavni meni. Dotaknite se želene funkcije in jo zadržite, nato pa jo povlecite na začetni zaslon, da ustvarite bližnjico.

# **Posnetek zaslona in snemanje zaslona**

#### **Zajem posnetka zaslona**

#### **Uporaba členka za zajem posnetka zaslona**

- **1** Izberite **Nastavitve** > **Funkcije za dostopnost** > **Bližnjice in poteze** > **Zajem posnetka zaslona** in se prepričajte, da je omogočena možnost **Zajem posnetkov zaslona s členkom**.
- **2** S členkom hitro zaporedoma dvakrat potrkajte po zaslonu, da zajamete posnetek zaslona.

#### **Uporaba kombinacije tipk za zajem posnetka zaslona**

Če želite zajeti posnetek zaslona, hkrati pritisnite in pridržite gumb za vklop/izklop ter tipko za znižanje glasnosti.

#### **Ustvarjanje posnetkov zaslona z bližnjično tipko**

Podrsnite navzdol z desnega vrha zaslona, da odprete Nadzorno središče. Dotaknite se

ikone  $\mathbf{w}$ , da zajamete posnetek celotnega zaslona.

#### **Skupna raba in urejanje posnetka zaslona ali preklop na posnetek pomičnega zaslona**

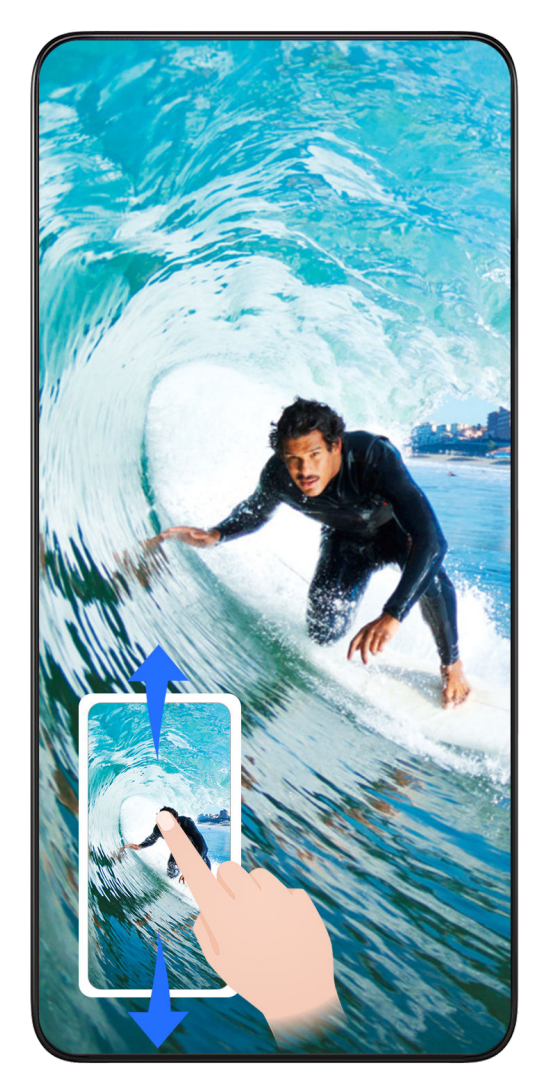

Po zajemu posnetka zaslona se bo v spodnjem levem kotu zaslona prikazala sličica. Nato so na voljo naslednje možnosti:

- Podrsnite navzdol po sličici, da ustvarite posnetek premikajočega se zaslona.
- Podrsnite navzgor po sličici, da izberete način skupne rabe in posnetek zaslona delite s svojimi prijatelji.
- Dotaknite se sličice, da jo uredite ali izbrišete. Dotaknete se lahko tudi možnosti **Posnetek pomičnega zaslona**, da ustvarite posnetek premikajočega se zaslona.

Posnetki zaslona so privzeto shranjeni v aplikaciji **Galerija**.

#### **Zajem premikajočega se zaslona s potezami s členki**

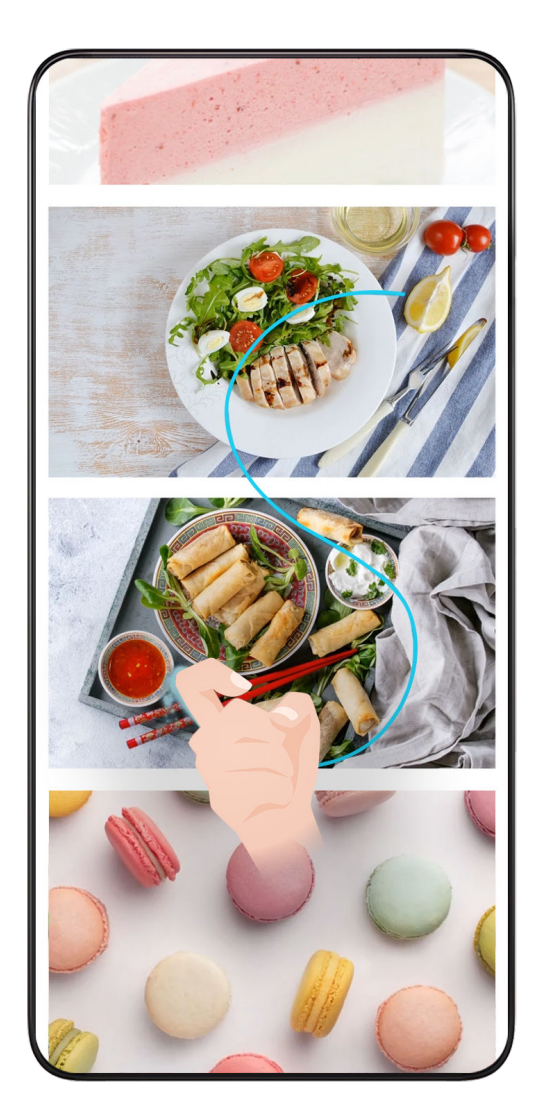

**1** Z enim členkom se dotaknite zaslona, členek naj ostane na zaslonu, nato pa z malo sile narišite črko »S«. Zaslon se bo samodejno pomaknil navzdol za zajem posnetka zaslona.

Ko prvič uporabite to funkcijo, upoštevajte navodila sistema, da omogočite možnost **Posnetek pomičnega zaslona**.

**2** Med pomikanjem se dotaknite območja premikanja, da zaustavite zajem posnetka zaslona.

## **Zajem delnega posnetka zaslona**

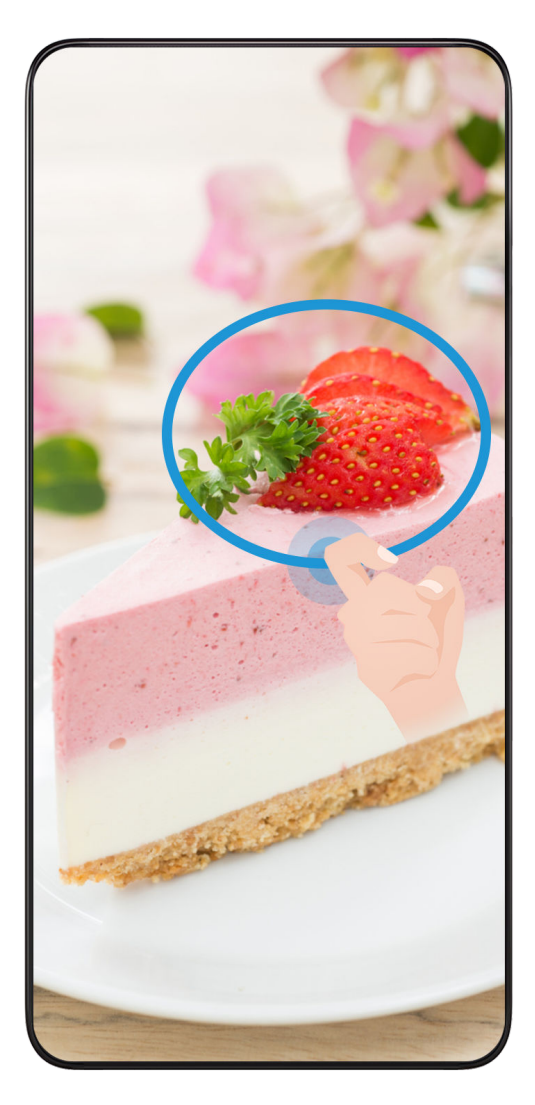

- **1** S členkom potrkajte po zaslonu in ga zadržite, da orišete del zaslona, ki ga želite zajeti. Poskrbite, da členka ne umaknete z zaslona.
- **2** Na zaslonu se bo prikazala krivulja orisa, ki ste ga naredili s členkom, in ustvarjen bo posnetek izbranega dela zaslona. Nato so na voljo naslednje možnosti:
	- Povlecite okvir na želeno mesto ali spremenite njegovo velikost.
	- Dotaknite se ikone oblike, da določite obliko delnega posnetka zaslona ali pa obdržite trenutno obliko.
- **3** Dotaknite se ikone  $\Box$ , da shranite posnetek zaslona.

## **Varnostna opozorila za posnetke zaslona s členki**

- Dvakrat zaporedoma pri ustrezni hitrosti potrkajte po istem predelu zaslona.
- Členek naj bo vedno usmerjen pravokotno na zaslon.
- Če želite zajeti več kot en posnetek zaslona, počakajte 2 sekundi, preden znova potrkate po zaslonu.
- Če je na zaslonu nameščena zaščita zaslona, močneje potrkajte po zaslonu ali pa odstranite zaščito zaslona in poskusite znova.

## **Snemanje zaslona**

Postopek na zaslonu lahko posnamete kot videoposnetek in ga daste v skupno rabo s prijatelji in družino.

#### **Uporaba kombinacije tipk za začetek snemanja zaslona**

Hkrati pritisnite gumb za vklop/izklop in tipko za zvišanje glasnosti, da začnete snemanje zaslona. Če želite ustaviti snemanje, znova pritisnite oba gumba in ju zadržite.

#### **Uporaba bližnjice za snemanje zaslona**

- **1** Podrsnite navzdol z desnega vrha zaslona, da odprete Nadzorno središče.
- **2** Dotaknite se možnosti **Snemalnik zaslona**, da začnete snemati zaslon.
- **3** Če želite ustaviti snemanje, se dotaknite časovnika na vrhu zaslona.
- **4** Posnetek bo shranjen v aplikacijo **Galerija**.

#### **Uporaba dveh členkov za začetek snemanja zaslona**

- **1** Izberite **Nastavitve** > **Funkcije za dostopnost** > **Bližnjice in poteze** > **Snemanje zaslona** in se prepričajte, da je možnost **Snemanje zaslona** omogočena.
- **2** S členkoma hitro zaporedoma dvakrat potrkajte po zaslonu, da začnete snemanje zaslona. Če želite ustaviti snemanje, znova dvakrat potrkajte.

#### **Snemanje glasu med snemanjem zaslona**

G

Če želite med snemanjem zaslona posneti svoj glas, lahko omogočite mikrofon.

Po začetku snemanja zaslona se dotaknite ikone mikrofona in se prepričajte, da je

prikazana kot  $\bigtriangledown$ . Zdaj lahko snemate svoj glas.

Če je mikrofon onemogočen (torej če je prikazan kot W), boste lahko posneli le sistemske zvoke, na primer glasbo. Če na posnetku zaslona ne želite sistemskih zvokov, izklopite zvok naprave in glasbo ali druge zvoke predstavnosti, preden začnete snemanje zaslona.

# **Aplikacije**

# **Aplikacije**

# **Osnove aplikacij**

### **Odstranjevanje aplikacije**

Aplikacijo lahko odstranite na enega od naslednjih načinov:

- Pri uporabi sloga **Standardno** za začetni zaslon se na začetnem zaslonu dotaknite ikone aplikacije in jo zadržite, nato pa se dotaknite možnosti **Odstrani** in upoštevajte navodila.
- Pri uporabi sloga **Predal** za začetni zaslon se v predalu dotaknite ikone aplikacije in jo zadržite, nato pa se dotaknite možnosti **Odstrani** in upoštevajte navodila.
- V razdelku **Nastavitve** > **Aplikacije** > **Aplikacije** se dotaknite aplikacije, nato pa se dotaknite možnosti **Odstrani**.
- Nekaterih vnaprej nameščenih sistemskih aplikacij ni mogoče odstraniti, saj lahko njihova odstranitev povzroči sistemske napake.

### **Upravljanje aplikacij v ozadju**

- **1** Pojdite na zaslon nedavnih opravil in pri tem uporabite enega od naslednjih načinov, odvisno od načina pomikanja, ki ga uporabljate:
	- **Poteze**: podrsnite navzgor s spodnjega roba zaslona in zadržite.
	- **Pomikanje s tremi tipkami**: dotaknite se možnosti .
- **2** Na zaslonu nedavnih opravil lahko:
	- podrsnete, če želite videti predoglede aplikacij;
	- se dotaknete predogleda aplikacije, če želite dostopati do nje;
	- podrsnete navzgor po predogledu aplikacije, da jo zaprete;
	- podrsnete navzdol po predogledu aplikacije, da ga zaklenete. Možnost  $\textcircled{\tiny{a}}$  se bo

prikazala na vrhu predogleda aplikacije. Če se dotaknete možnosti i i , ne boste zaprli te aplikacije;

- znova podrsnete navzdol, da aplikacijo odklenete. Možnost  $\Theta$  bo izginila;
- se dotaknete možnosti , da zaprete vse aplikacije (razen tistih, ki ste jih zaklenili).

#### **Čiščenje predpomnilnika aplikacije**

Izbrišite datoteke v predpomnilniku aplikacije, da sprostite prostor v shrambi.

Pojdite v razdelek **Nastavitve** > **Aplikacije** > **Aplikacije**, izberite aplikacijo, katere predpomnilnik želite počistiti, nato pa izberite **Pomnilnik** > **Počisti predpomnilnik**.

# **Stiki**

## **Dodajanje in upravljanje stikov**

Na začetnem zaslonu lahko odprete aplikacijo **Stiki** (ali odprete aplikacijo **Telefon** in odprete vmesnik aplikacije **Stiki**) ter dodate in izbrišiete stike ali jih daste v skupno rabo.

#### **Ročno ustvarjanje stikov**

Na zaslonu aplikacije **Stiki** se dotaknite ikone  $\left(\frac{1}{n}\right)$ , odprite vmesnik **Nov stik**, vnesite ime,

telefonsko številko in druge podatke ter se dotaknite ikone  $\vee$  za shranjevanje.

#### **Združitev podvojenih stikov**

V vmesniku aplikacije **Stiki** odprite razdelek > **Nastavitve** > **Organiziraj stike** > **Spoji podvojene stike**, izberite podvojene stike in se dotaknite možnosti **Združi**.

#### **Iskanje stikov**

Stike lahko iščete na naslednje načine:

- Odprite vmesnik aplikacije **Stiki** in v polje za vnos besedila za **Iskanje** na vrhu vnesite ključne besede, po katerih želite poizvedovati (npr. začetnice priimka stika, telefonsko številko, e-poštni naslov).
- Podrsnite navzdol po sredini začetnega zaslona, da odprete iskalno polje, nato pa vnesite ključne besede, po katerih želite poizvedovati.
- Za natančnejše iskanje lahko vnesete tudi več ključnih besed hkrati, na primer »John Beijing«.

#### **Skupna raba stikov**

- **1** V vmesniku aplikacije **Stiki** pritisnite in pridržite stike, ki jih želite dati v skupno rabo, in se dotaknite možnosti **Dodaj stik v skupno rabo**. Lahko pa se dotaknete stikov, ki jih želite dati v skupno rabo, in se dotaknete razdelka **Več** > **Dodaj stik v skupno rabo**
- **2** Izberite način skupne rabe in upoštevajte navodila na zaslonu.

#### **Brisanje stikov**

.

Stike lahko izbrišete (ali množično izbrišete) na naslednje načine:

V vmesniku aplikacije **Stiki**:

- pritisnite in pridržite stike, ki jih želite izbrisati, in se dotaknite možnosti **Izbriši**;
- pritisnite stike, ki jih želite izbrisati, in se na dnu dotaknite razdelka **Več** > **Izbriši stik**;
- odprite razdelek > **Nastavitve** > **Organiziraj stike** > **Izbriši več stikov**, izberite stike, ki jih želite izbrisati, in se na dnu dotaknite možnosti **Izbriši**.
- Če želite obnoviti nenamerno izbrisane stike, odprite vmesnik aplikacije **Stiki**, odprite razdelek

 > **Nastavitve** > **Organiziraj stike** > **Nedavno izbrisano**, pritisnite in pridržite, da izberete stike, ki jih želite obnoviti, in se dotaknite možnosti **Obnovi**.

# **Upravljanje skupin stikov**

Veliko število stikov lahko upravljate tako, da jih razvrstite v skupine po svojih željah, kar olajša pošiljanje skupinskih e-poštnih sporočil ali sporočil. Sistem samodejno razvrsti stike v skupine glede na podjetje, mesto in čas zadnjega stika. Ustvarite lahko tudi svoje skupine.

#### **Ustvarjanje skupin**

- **1** Odprite aplikacijo **Stiki** ali **Telefon** in izberite zavihek **Stiki**.
- **2** Izberite razdelek **Skupine**, dotaknite se možnosti **Nova**, vnesite ime skupine, na primer Družina, in se dotaknite možnosti **V redu**.
- **3** Na zaslonu skupine se dotaknite možnosti **Dodaj člane**, izberite stik, ki ga želite dodati v skupino, in se dotaknite možnosti **Dodaj**.

#### **Urejanje skupin**

V vmesniku aplikacije **Stiki** izberite možnost **Skupine** in vnesite skupino, ki jo želite urediti.

- Dodajanje članov: Dotaknite se možnosti **Dodaj člane** za dodajanje članov v skupino.
- Odstranjevanje članov: Pritisnite in pridržite člana, ki ga želite odstraniti, in se dotaknite možnosti **Odstrani iz skupine**.
- Več postopkov: Dotaknite se možnosti **Več**, izberite možnost **Odstrani člane** za množično odstranjevanje ali izberite možnosti **Melodija zvonjenja skupine**, **Izbris skupine** in **Preimenuj**.

#### **Pošiljanje skupinskih sporočil ali skupinskih e-poštnih sporočil**

V vmesniku aplikacije **Stiki** izberite možnost **Skupine** in vnesite skupino:

- Pošiljanje skupinskih sporočil: Dotaknite se ikone za pošiljanje sporočila in izberite ciljne člane.
- $\cdot$  Pošiljanje skupinskih e-poštnih sporočil: Dotaknite se ikone $\boxdot$  za pošiljanje e-poštnega sporočila in izberite ciljne člane.

#### **Brisanje skupin**

V vmesniku aplikacije **Stiki** odprite razdelek **Skupine**. Telefonske skupine lahko izbrišete na enega od naslednjih načinov:

- Pritisnite in pridržite skupino, ki jo želite izbrisati, in se dotaknite možnosti **Izbriši**.
- Na dnu se dotaknite možnosti **Izbriši**, izberite skupino, ki jo želite izbrisati, in se dotaknite možnosti **Izbriši**.

#### **Brisanje zgodovine stikov**

- **1** Odprite aplikacijo **Stiki** ali **Telefon** in izberite zavihek **Stiki**.
- **2** Kliknite stik z zgodovino stika.
- **3** Dotaknite se razdelka **Več** > **Izbriši zgodovino**, nato se dotaknite možnosti **Izbriši** in izbrišite vse dnevnike klicev, posnetke klicev in sporočila za stik.

# **Telefon**

# **Opravljanje klicev**

#### **Klicanje številke ali izbira stika za klic**

Uporabite enega od naslednjih načinov za klicanje:

- Odprite aplikacijo **Telefon**, vnesite del telefonske številke, prvo črko imena stika ali začetnice stika, da poiščete stik, nato se dotaknite, da pokličete številko.
- Odprite aplikacijo **Telefon**, dotaknite se zavihka **Stiki**, nato pa na seznamu stikov poiščite ali izberite stik, ki ga boste poklicali.

Za končanje klica se dotaknite ikone

#### **Uporaba hitrega klicanja**

Ko nastavite hitro klicanje za stik, lahko ta stik pokličete z dodeljeno tipko številke.

V razdelku **Telefon** > > **Nastavitve** > **Hitro klicanje** izberite tipko številke in nato nastavite stik za to številko hitrega klicanja.

#### **Pritisk gumba za vklop/izklop za končanje klica**

Če želite klic končati, med klicem pritisnite gumb za vklop/izklop.

```
V razdelku Telefon > > Nastavitve > Več omogočite možnost Gumb za vklop/izklop
konča klic.
```
#### **Nastavitev ozadja klica**

Za nastavitev slike za ozadje klica storite naslednje:

- **1** Pojdite v razdelek **Nastavitve** > **Začetni zaslon in ozadje** > **Ozadje**.
- **2** Izberite sliko in jo nastavite kot sliko za ozadje.

Za stik lahko tudi nastavite sliko profila, ki bo prikazana na ozadju klica.

- **1** Zaženite aplikacijo **Telefon**, dotaknite se zavihka **Stiki** in izberite stik.
- **2** Za nastavitev slike profila za izbrani stik se dotaknite ikone **1**, nato pa se dotaknite  $ikone$   $\odot$

#### **Opravljanje mednarodnih klicev**

- **1** Če želite aktivirati storitev mednarodnih klicev in se pozanimati o njej, se obrnite na svojega mobilnega operaterja.
- **2** Odprite aplikacijo **Telefon**, dotaknite se zavihka **Stiki**, nato pa izberite stik, ki ga boste poklicali.
- **3** Za številke, ki niso na seznamu stikov, na klicalniku zadržite tipko številke **0**, dokler se ne se prikaže ikona **+**. Vnesite kodo države in telefonsko številko, nato pa se dotaknite

ikone , da opravite mednarodni klic.

#### **Upravljanje dohodnih klicev**

Če želite odgovoriti na dohodne klice, ko že opravljate klic, lahko uporabite funkcijo čakajočega klica.

Če ne morete odgovoriti na klic, ker je vaša naprava okvarjena ali je omrežni signal slab, lahko nastavite tudi preusmeritev klicev in tako preusmerite klice na drugo številko ali napravo.

#### **Sprejemanje klica ali zavrnitev dohodnega klica**

Če prejmete klic, ko je zaslon odklenjen:

- dotaknite se ikone , če želite sprejeti klic.
- dotaknite se ikone , če želite zavrniti klic.
- $\cdot$  dotaknite se ikone  $\bigcup$ , če želite zavrniti klic in odgovoriti s sporočilom.

#### **Omogočanje čakajočega klica**

Funkcija čakajočega klica omogoča, da sprejemate dohodne klice, ko že kličete, pri čemer postavite prvi klic na čakanje. To funkcijo mora podpirati vaš operater. Za podrobnosti se obrnite na operaterja.

Odprite razdelek **Telefon** > > **Nastavitve** in nato razdelek **Več** > **Čakajoči klic**.

Če ima vaš telefon nameščeni dve kartici SIM, konfigurirajte ločene nastavitve za kartico SIM 1 in kartico SIM 2.

Ta funkcija se lahko razlikuje glede na vašega operaterja.

#### **Odgovarjanje na nov dohodni klic med trajanjem klica**

- **1** Če prejmete dohodni klic, ko že opravljate klic, se dotaknite ikone \, da odgovorite na novi klic.
- **2** Dotaknite se ikone  $\overline{\overline{a}}$  ali zadržanega klica na seznamu klicev, da preklopite med klicema.

#### **Omogočanje preusmeritve klicev**

Ko omogočite funkcijo preusmeritve klicev, bodo klici, ki izpolnjujejo prednastavljene pogoje, samodejno preusmerjeni na izbrano telefonsko številko. To funkcijo mora podpirati vaš operater. Za podrobnosti se obrnite na operaterja.

- **1** Odprite aplikacijo **Telefon** in se v razdelku > **Nastavitve** dotaknite možnosti **Preusmerjanje klicev**.
- **2** Izberite in omogočite želeni način preusmeritve, nato pa vnesite in potrdite ciljno številko.
- $\bullet$  Če ima vaš telefon nameščeni dve kartici SIM, konfigurirajte ločene nastavitve za kartico SIM 1 in kartico SIM 2.

Ta funkcija se lahko razlikuje glede na vašega operaterja.

#### **Onemogočanje preusmeritve klicev**

- **1** Odprite aplikacijo **Telefon** in se v razdelku > **Nastavitve** dotaknite možnosti **Preusmerjanje klicev**.
- **2** Izberite način preusmeritve in ga onemogočite.

#### **Klici na pomoč**

#### **Uporaba funkcije Klic na pomoč**

V nujnem primeru lahko svojim stikom za nujne primere hitro in skrivoma pošljete sporočilo SOS.

- **1** V razdelku **Nastavitve** > **Varnost in nujen primer** > **Klic na pomoč** se dotaknite ikone **Stiki v sili** za dodajanje stika za nujne primere.
- **2** Omogočite možnosti **Pošlji tudi sporočilo na pomoč** in **Samodejni klic SOS** in ob pozivu nastavite ustrezna dovoljenja.

Če omogočite funkcijo klica na pomoč, boste lahko v nujnih primerih petkrat pritisnili gumb za vklop/izklop v hitrem zaporedju in naprava bo vašim stikom za nujne primere samodejno poslala sporočilo z vašo trenutno lokacijo. Funkcija samodejno po vrsti pokliče vaše stike v sili in predvaja vnaprej posneto sporočilo SOS, nato pa samodejno konča klic.

Če je onemogočena možnost **Samodejni klic SOS**, bo naprava po pošiljanju sporočila prikazala zaslon za klic v sili, na katerem lahko hitro pokličete službe za nujne primere ali enega od stikov za nujne primere.

#### **Klicanje v sili**

V nujnem primeru lahko neposredno z zaklenjenega zaslona svoje naprave pokličete številko za klic v sili tudi, če ni signala.

- $\overrightarrow{v}$  Za funkcijo klicev v sili veljajo lokalni predpisi in pogoji posameznega mobilnega operaterja. Težave z omrežjem ali druge vrste motenj lahko preprečijo uspešno izvedbo klicev v sili.
- **1** Z zaklenjenega zaslona odprite zaslon za vnos gesla in se dotaknite možnosti **Klic v sili**. Če ste na območju, ki je dobro pokrito s signalom, in ima vaša naprava internetno povezavo, bo samodejno pridobila vašo lokacijo in jo prikazala na zaslonu.
- 2 Vnesite lokalno številko za klic v sili in se dotaknite možnosti **veda pokličete številko**. Lahko se tudi dotaknete možnosti **Informacije v sili** in izberete številko za stik v sili, ki ga želite poklicati.

## **Izvajanje dejanj med klicem**

Med klicem bo prikazan poseben meni.

- Dotaknite se ikone ((1)), da preklopite zvočni kanal na zvočnik.
- Dotaknite se ikone  $\overline{\phantom{a}}$  za pričetek drugega klica. To funkcijo mora podpirati vaš operater. Za podrobnosti se obrnite na operaterja.
- $\cdot$  Za uporabo klicalnika se dotaknite ikone  $\dddot{\bullet}$ .
- Med klicem lahko skrijete zaslon klica in dostopate do drugih aplikacij tako, da se vrnete na prejšnji zaslon ali začetni zaslon z uporabo trenutnega načina pomikanja v napravi. Dotaknite se zelene ikone v vrstici stanja, da se vrnete na zaslon klica.
- Za končanja klica se dotaknite ikone  $\bullet$ .

# **Koledar**

## **Uporaba dogodkov**

Dogodki vam pomagajo pri načrtovanju dejavnosti v zasebnem in poslovnem življenju, kot so udeleževanje službenih sestankov, prirejanje družabnih srečanj in odplačevanje porabe na kreditni kartici. Svoj urnik si lahko predhodno določite z dodanimi dogodki in nastavljenimi opomniki.

#### **Dodajanje urnikov**

- **1** Odprite **Koledar**, nato pa se dotaknite  $\left(\begin{matrix} + \end{matrix}\right)$
- **2** Vnesite podrobnosti, kot so naslov, lokacija ter začetni in končni čas urnika.
- **3** Dotaknite se možnosti **Dodaj več polj**, nato pa še možnosti **Opomnik** ali **Drugi opomnik**, da nastavite opomnik za urnik.

**4** Dotaknite se  $\checkmark$ , da shranite urnik.

#### **Uvoz opomnikov o sestankih**

- **1** Izberite **Koledar** > > **Upravljaj račune**.
- **2** Dotaknite se možnosti **Dodaj račun** in upoštevajte navodila na zaslonu, da dodate svoje službene e-poštne naslove (iz računa Exchange) v koledar in si ogledate opomnike o sestankih.

#### **Iskanje dogodka**

- **1** Na zaslonu **Koledar** se dotaknite ikone .
- **2** V iskalno polje vnesite ključne besede za svoj dogodek, kot sta naslov ali lokacija.

#### **Brisanje dogodka**

Dogodek lahko izbrišete na naslednja načina:

• Na zaslonu **Koledar** se dotaknite dogodka, ki ga želite izbrisati, nato pa se dotaknite

ikone > **Izbriši**.

• Na zaslonu **Urnik** se dotaknite dogodka in ga zadržite, izberite dogodke, ki jih želite izbrisati, nato pa se dotaknite ikone **Izbriši dogodek**.

## **Pomembni dogodki**

Dodajte prednostne dogodke, da jih boste razlikovali od drugih, in jih označite, da se lahko osredotočite na pomembne dogodke in jih učinkovito upravljate.

#### **Dodajanje pomembnih dogodkov**

Omogočite **Koledar**, dotaknite se ikone  $\overline{+}$  in se dotaknite možnosti **Prednost**, da dogodku v vmesniku s podrobnostmi dodate oznako **Pomembno**. Vnesite podrobnosti, kot

so naslov, lokacija, čas začetka in konca dogodka itd. ter se dotaknite ikone  $\checkmark$  , da jih shranite.

## **Nastavitev obvestil koledarja**

Nastavite vrsto obvestil koledarja v skladu z lastnimi potrebami. Nastavite lahko obvestila v vrstici stanja, obvestila v pasici in obvestila za melodijo zvonjenja. Ko nastavite privzeti čas opomnika, bo naprava ob določenem času poslala obvestilo.

## Izberite **Koledar** > > **Nastavitve**.

• Dotaknite se možnosti **Privzeti čas opomnika** ali **Čas opomnika za celodnevne dogodke**, da nastavite čas opomnika.

• Dotaknite se možnosti **Obvestila** in omogočite možnost **Omogoči obvestila**. Upoštevajte navodila na zaslonu, da nastavite vrsto obvestila.

# **Prilagoditev nastavitev pogleda koledarja**

Nastavitve pogleda koledarja lahko prilagodite, npr. določite lahko začetni dan tedna in nastavite, ali želite prikazati števila tednov.

- **1** Izberite **Koledar** > > **Nastavitve**.
- **2** Izberite začetni dan tedna ali onemogočite stikalo za prikaz številk tednov.

## **Nastavitev nadomestnih koledarjev**

Preklopite lahko na druge koledarje, kot sta kitajski lunarni koledar ali islamski koledar.

Izberite **Koledar** > > **Nastavitve** > **Nadomestni koledarji** in nato še koledar, ki ga želite uporabljati.

# **Ura**

## **Nastavitev alarmov**

Nastavite lahko alarme, ki predvajajo zvok ali vibrirajo ob izbranem času.

#### **Dodajanje alarma**

- **1** V razdelku **Ura** > **Budilka** se dotaknite ikone  $\left(\frac{+}{+}\right)$ , da dodate alarm.
- **2** Upoštevajte pozive, da nastavite melodijo zvonjenja, interval ponavljanja in drugo.
- **3** Dotaknite se ikone  $\checkmark$ , da shranite nastavitve.

#### **Spreminjanje ali brisanje alarma**

Dotaknite se obstoječega alarma, da ga spremenite ali izbrišete.

#### **Nastavitev dremeža za alarm**

Če ne želite vstati, ko zazvoni alarm, se enostavno dotaknite gumba za dremež ali pritisnite gumb za vklop/izklop.

Dolžino dremeža nastavite takrat, ko ustvarite alarm.

#### **Izklop alarma**

Ko alarm zazvoni, podrsnite levo ali desno po gumbu, ki se prikaže na dnu zaslona, da ga izklopite.

# **Uporaba časovnika ali štoparice**

Časovnik vam omogoča odštevanje od izbranega trenutka. Štoparico lahko uporabite tudi za merjenje trajanja dogodka.

#### **Časovnik**

Izberite **Ura > Časovnik**, nastavite čas trajanja in se dotaknite možnosti  $\odot$ , da zaženete

časovnik. Za zaustavitev se dotaknite možnosti $\begin{pmatrix} \mathbf{H} \end{pmatrix}$ .

### **Štoparica**

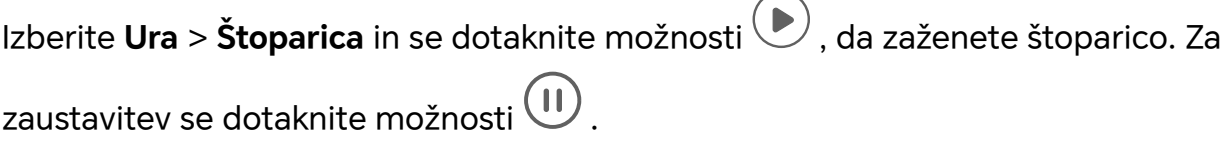

### **Prikaz dvojne ure na zaklenjenem zaslonu**

Ko niste na območju domačega časovnega pasu, izberite **Dvojne ure**, da na zaklenjenem zaslonu hkrati prikažete čas v domačem mestu in na trenutni lokaciji.

Izberite **Nastavitve** > **Sistem in posodobitve** > **Datum in ura**, omogočite **Dvojne ure** in nastavite **Domače mesto**. Na zaklenjenem zaslonu bo zdaj hkrati prikazan čas v domačem mestu in na trenutni lokaciji.

Če trenutna lokacija spada pod enak časovni pas kot domače mesto, bo na zaklenjenem zaslonu prikazana le ena ura.

# **Zapiski**

## **Ustvarjanje zapiska**

Za sprotno zapisovanje svojih misli in idej lahko ustvarite beležke z načinoma za pisanje z roko (za pisanje ali risanje vsebine) in optično branje dokumentov.

#### **Dodajanje vsebine v zapisek**

- **1** V razdelku **Zapiski > Zapiski** se dotaknite možnosti  $\bigoplus$ .
- **2** Vnesite naslov in vsebino zapiska. Nato lahko storite naslednje:
	- $\,\cdot\,\,$  Dotaknite se ikone  $\bigotimes_{n}$  da dodate kontrolni seznam.
	- Dotaknite se ikone  $\overline{\Delta} =$ , da spremenite slog besedila, poravnavo odstavkov in ozadje.
	- Dotaknite se ikone  $\hat{\mathbb{Z}}$ , da vstavite sliko. Dotaknite se slike in jo zadržite, nato pa jo povlecite na želeno mesto znotraj zapiska.
- Če želite organizirati svoje zapiske, da boste do njih lahko lažje dostopali in jih pregledovali, se na koncu dotaknite ikone **Ni kategorije**, da jim dodate oznako.
- **3** Dotaknite se ikone  $\checkmark$ , da shranite zapisek.

#### **Dodajanje zapiska z optičnim branjem dokumentov**

- **1** Odprite aplikacijo **Zapiski** in odprite razdelek **Zapiski** >  $\bigoplus$  >  $\bigotimes$  > **Optično preberi dokument**.
- **2** Kamero telefona poravnajte s sliko ali datoteko, ki jo želite optično prebrati, in se

dotaknite ikone , da začnete optično branje. Optično prebrane strani se shranijo v aplikacijo Zapiski.

# **Zbirka priljubljenih**

Podrsnite navzdol s tremi prsti, da hitro shranite članke in videoposnetke v aplikacijo **Zapiski**. Kadar koli jih lahko pregledujete in urejate.

#### **Shranjevanje spletnih strani v aplikacijo Zapiski**

Za shranjevanje spletnih strani v aplikacijo **Zapiski** podrsnite navzdol s tremi prsti, oglasi pa bodo samodejno filtrirani. Stran lahko pregledujete in urejate, tudi če prvotni URL ni veljaven.

- **1** Odprite **Nastavitve** > **Funkcije za dostopnost** > **Bližnjice in poteze** > **Zbirka priljubljenih** in se prepričajte, da je omogočena možnost **Dodajanje v zbirko priljubljenih s tremi prsti**.
- **2** Odprite **Nastavitve** > **Zasebnost** > **Upravitelj dovoljenj** > > **Posebni dostop** > **Risanje čez druge aplikacije** > **Zapiski** in se prepričajte, da je omogočena možnost **Riši prek drugih aplikacij**.
- **3** Med brskanjem po spletnem mestu podrsnite navzdol s tremi prsti. Pojavilo se bo sporočilo, da je bila spletna stran shranjena. Ogledate si jo lahko v aplikaciji Zapiski.
- Aplikacija **Zapiski** bo samodejno filtrirala oglase in komentarje.
	- Vse spletne strani ne podpirajo te funkcije. Vmesnik in funkcije se lahko razlikujejo glede na model naprave.

# **Ustvarjanje opravil**

Opravila lahko ustvarite, da spremljate osnovna dnevna dejanja, npr. sezname za dnevne nakupe, službena in gospodinjska opravila.

#### **Dodajanje opravila**

Dodate lahko opravilo in nastavite opomnik o času zanj.

Če ste opravilo označili kot pomembno, boste prejeli poziv s celozaslonskim opomnikom, ko bo zaslon zaklenjen.

- **1** Izberite **Beležka** > **Opravila** in se dotaknite ikone  $\bigoplus$
- **2** Vnesite opravilo.
- **3** Dotaknite se ikone  $\mathbb Q$ , nastavite čas in se dotaknite možnosti **V redu**.
- **4** Omogočite ikono , da opravilo označite kot pomembno.
- **5** Dotaknite se možnosti **Shrani**.
- Ta funkcija se lahko razlikuje glede na napravo.

#### **Nastavitev ponavljajočih se opomnikov za opravilo**

Če določite čas za opravilo, lahko zanj izberete način ponavljanja (npr. **Nikoli**, **Vsak dan**, **Vsak teden**, **Vsak mesec** ali **Vsako leto**), in naprava vam bo prikazovala ponavljajoče se pozive, da dokončate opravilo ob določenem času.

### **Prenos starih zapiskov**

Zapiske lahko prenesete v **Zapiski** iz starega telefona v novega na različne načine, kot so sinhronizacija računa HONOR ID, Device Clone, varnostno kopiranje podatkov in HONOR Share.

- **Sinhronizacija računa HONOR ID**: V starem telefonu se prijavite v račun HONOR ID in sinhronizirajte podatke zapiskov iz starega telefona v oblak. V novem telefonu se prijavite v isti račun HONOR ID, da sinhronizirate podatke aplikacije **Zapiski**.
- **Device Clone**:

Storitev Device Clone lahko uporabite za prenos podatkov aplikacije **Zapiski** in drugih podatkov iz starega telefona v novega.

- **Varnostno kopiranje podatkov**: Z varnostnim kopiranjem podatkov prek zunanje naprave za shranjevanje lahko varnostno kopirate podatke na zunanjo pomnilniško kartico ali napravo za shranjevanje USB ter jih obnovite v zunanji shrambi telefona, ko je varnostno kopiranje dokončano.
- **HONOR Share**: Izberite zapiske, ki jih želite deliti in jih hitro prenesite v nov telefon prek funkcije HONOR Share.

#### **Pretvorba zapiskov v stari obliki zapisa**

Ko prenesete zapiske iz starega telefona v novega, so zapiski v stari obliki zapisa podprti samo za ogled in jih je mogoče urejati po pretvorbi v novo obliko.

Odprite razdelek **Zapiski** > **Zapiski**, dotaknite se spustnega menija za **Vse opombe** in si oglejte **zapiske v stari obliki zapisa**.

- **Pretvorba vseh**: Odprite razdelek **Zapiski v stari obliki zapisa** > **Pretvori vse** > **Pretvori**, katalog za **Zapiski v stari obliki zapisa** bo samodejno izginil, ko bo pretvorba dokončana.
- **Pretvorba enega**: Ko prvič odprete zapisek v stari obliki zapisa, se bo na zaslonu pojavilo obvestilo **Ali želite pretvoriti ta zapisek?**. Za pretvorbo se dotaknite možnosti **Pretvori**.

Če prvič prejmete poziv za nepretvorjeno obliko zapisa, odprti zapisek podpira samo možnosti **Izbriši** in **Pretvori obliko zapisa** ter ne podpira urejanja. Za urejanje ga je treba pretvoriti.

# **Upravljanje aplikacije Beležka**

Elemente aplikacije Beležka lahko razvrstite po kategoriji in jih premaknete v različne mape, izbrišete neželene elemente in daste elemente v skupno rabo.

Ko si v aplikaciji Beležka ogledujete seznam elementov ali posamezni element, se dotaknite vrstice stanja na vrhu zaslona, da se hitro vrnete na prvi element ali začetek elementa, ki si ga ogledujete.

#### **Uporaba funkcije zaklepanja aplikacij za Beležko ali zaklepanje zapiskov**

**Omogočanje zaklepanja aplikacij za Beležko**: izberite **Nastavitve** > **Varnost** > **Zaklepanje aplikacij**, ob pozivu vnesite geslo za zaklenjen zaslon ali prilagodite geslo za zaklepanje aplikacij in nato vklopite stikalo zraven Beležke.

#### **Razvrščanje elementov v aplikaciji Zapiski po kategorijah**

Za razvrščanje zapiskov v različne mape po kategorijah lahko dodate oznake različnih barv za razlikovanje med kategorijami in mape urejate, da bodo vaši zapiski jasneje razvrščeni in jih boste z lahkoto našli.

#### **Prikaz vseh zapiskov**:

- V vmesniku seznama **Vse opombe** so prikazani različni zapiski v različnih barvah, želene zapiske pa lahko hitro poiščete tudi z vnosom ključnih besed v iskalnem polju.
- Dotaknite se desnega spustnega menija seznama **Vse opombe** za prikaz različnih zapiskov, kot so **Vse opombe**, **Priljubljene**, **Nedavno izbrisano** itd.

#### **Ustvarjanje/urejanje map**:

- Odprite **Moja mapa**, dotaknite se možnosti  $\boxed{+}$  > **Nova mapa**, da izberete želeno barvo mape, vnesite ime mape in se dotaknite možnosti **Shrani**.
- Če želite mapo pripeti, premakniti, urediti ali jo izbrisati, lahko podrsate po njej v levo.

#### **Premikanje/zaklepanje zapiskov ali dodajanje zapiskov med priljubljene**:

- V vmesniku seznama zapiskov pritisnite in zadržite zapisek, ki ga želite urediti, in se dotaknite možnosti **Premakni**, da izberete mapo, v katero želite shraniti zapisek.
- Dotaknite se možnosti **Več** > **Priljubljeni**, da shranite ali pripnete zapisek.
- Odprite zapisek, ki ga želite zakleniti, in se dotaknite možnosti **Več** > **Zakleni** v spodnjem desnem kotu.
- V vmesniku seznama **Vse opombe** lahko podrsate po zapisku v levo, da ga pripnete, premaknete, uredite ali izbrišete.
- **Zapiskov v mapi računa Exchange ni mogoče urejati.**

#### **Skupna raba elementov v aplikaciji Beležka**

Elemente iz aplikacije Beležka lahko daste v skupno rabo z drugimi na naslednja načina:

• Za deljenje posamezne beležke ali opravila na zaslonu **Vse opombe** ali **Vsa opravila**

odprite element, ki ga želite dati v skupno rabo, dotaknite se ikone o in nato upoštevajte navodila v pozivu.

Beležke je mogoče dati v skupno rabo z dotikom možnosti **Kot slika**, **Kot besedilo**, **Izvozi kot dokument** ali **V drugo napravo**.

- Po dotiku možnosti **Izvozi kot dokument** lahko beležko izvozite kot datoteko TXT ali HTML, ki se privzeto shrani v razdelku **Datoteke** > **Brskanje** > **Telefon** > **Documents** > **NotePad**.
- Za skupno rabo več beležk se na zaslonu **Vse opombe** dotaknite beležke in jo pridržite, nato pa izberite tiste, ki jih želite dati v skupno rabo. Nato se ob pozivu dotaknite ikone

 $\mathcal{L}_{\infty}$ , da jih date v skupno rabo.

#### **Tiskanje elementov znotraj aplikacije Beležka**

- **1** Na zaslonu **Vse opombe** odprite element, ki ga želite natisniti.
- **2** Pojdite v razdelek  $\cdot$  > **Natisni**, izberite tiskalnik in ob pozivu konfigurirajte nastavitve za tiskanje.

#### **Brisanje elementov v aplikaciji Beležka**

Elemente v aplikaciji Beležka lahko izbrišete na naslednja načina:

• Na zaslonu **Vse opombe** ali **Vsa opravila** podrsnite levo po elementu in se dotaknite

ikone **in**, da ga izbrišete.

• Dotaknite se beležke ali opravila, ki jo/ga želite izbrisati, in jo/ga zadržite. Izberite potrditvena polja za druge beležke ali opravila, ki jih želite izbrisati, ali povlecite čeznje, in

se nato dotaknite ikone  $\overline{\mathsf{III}}$ 

Če želite obnoviti izbrisan element v aplikaciji Beležka, se dotaknite možnosti **Vse opombe** ali **Vsa opravila**, v mapi **Nedavno izbrisano** izberite element, ki ga želite obnoviti, nato pa

se dotaknite ikone $\bigcirc$ .

# **E-pošta**

## **Dodajanje e-poštnih računov**

Dodajte e-poštni račun v možnost **E-pošta**, da napravo začnete uporabljati za priročen dostop do e-pošte.

#### **Dodajanje osebnega e-poštnega računa**

- **1** V telefonu odprite **E-pošta** in nato izberite enega od razpoložljivih ponudnikov poštnih nabiralnikov.
- **2** Vnesite e-poštni naslov in geslo, dotaknite se možnosti **Prijava** in upoštevajte navodila na zaslonu, da dokončate konfiguracijo. Sistem bo samodejno vzpostavil povezavo s strežnikom in preveril njegove nastavitve.

#### **Dodajanje računa Exchange**

Microsoft Exchange omogoča pošiljanje digitalnih sporočil v podjetju. Če vaš službeni epoštni nabiralnik uporablja strežnik Exchange, se lahko v službeni e-poštni račun prijavite v svoji napravi.

- **1** Obrnite se na skrbnika strežnika službene e-pošte, da pridobite ime domene, naslov strežnika, številko vrat in vrsto zaščite.
- **2** Odprite aplikacijo **E-pošta** in izberite **Exchange**.
- **3** Vnesite e-poštni naslov, uporabniško ime in geslo.
- **4** Dotaknite se možnosti **Ročna namestitev**. Na zaslonu **Nastavitve računa** vnesite ime domene, naslov strežnika, številko vrat in vrsto zaščite e-pošte.
- **5** Dotaknite se možnosti  $\checkmark$  in nato upoštevajte navodila na zaslonu za dokončanje konfiguracije. Sistem se bo nato samodejno povezal s strežnikom in preveril njegove nastavitve.

# **Kalkulator**

#### **Kalkulator**

Kalkulator v svoji napravi uporabite za izvajanje osnovnih matematičnih izračunov ter računanje eksponentnih, logaritemskih in kotnih funkcij.

#### **Uporaba osnovnega kalkulatorja**

Kalkulator lahko odprete na enega od naslednjih načinov:

- Aplikacijo **Kalkulator** poiščite v mapi **Orodja**.
- Podrsnite navzgor s spodnjega dela zaklenjenega zaslona, da prikažete podokno z

bližnjicami, in se dotaknite možnosti $(\mathbf{t}_i)$ , da odprete kalkulator.

#### **Uporaba znanstvenega kalkulatorja**

Odprite kalkulator in izberite > **Znanstveno**.

#### **Kopiranje, brisanje ali čiščenje števil**

• Kopiranje rezultata izračuna: dotaknite se rezultata izračuna in ga zadržite, nato pa se dotaknite možnosti **Kopiraj** in rezultat prilepite drugam, npr. v beležko ali sporočilo.

- Brisanje zadnje števke: dotaknite se možnosti $\overline{\textbf{X}}$ .
- $\cdot$  Čiščenje prikaza: dotaknite se možnosti  $\textsf{C}\,$  . Prav tako se lahko dotaknete možnosti  $\overline{\textsf{X}}$ za čiščenje prikaza po dotiku možnosti **za dokončanje izračuna**.

# **Svetilka**

### **Svetilka**

Svetilko lahko vklopite na naslednja načina:

- Podrsnite navzdol z desnega vrha zaslona, da odprete Nadzorno središče, in se dotaknite ikone  $\left(\overline{\mathbb{U}}\right)$ , da vklopite ali izklopite svetilko.
- Podrsnite navzgor s spodnjega dela zaklenjenega zaslona, da prikažete podokno z

bližnjicami, in se dotaknite ikone  $\mathbb{C}$ , da vklopite ali izklopite svetilko.

Ko jo vklopite, se na zaklenjenem zaslonu prikaže obvestilo o vklopu svetilke. Dotaknite se

ikone  $\bigcup_{n=1}^{\infty}$ , da izklopite svetilko.

# **Kompas**

#### **kompas**

Kompas prikazuje usmerjenost telefona ter geografsko širino in dolžino trenutne lokacije.

- **1** Kompas lahko odprete na naslednja načina:
	- S sredine začetnega zaslona podrsnite navzdol, da odprete iskalno polje, in vnesite **Kompas**. Prvi rezultat iskanja je sistemski **Kompas**.
	- Odprite **Kompas** v mapi **Orodja**.
- **2** Ogled usmerjenosti in koordinat.
	- Telefon držite vodoravno, na zaslonu pa bodo prikazane trenutna usmerjenost ter geografska dolžina in širina.
	- Telefon držite pokončno, na zaslonu pa bodo prikazane trenutna usmerjenost ter geografska dolžina in širina prizora v živo.
- **3** Za zaklepanje trenutne usmerjenosti se dotaknite plošče s stopinjsko številčnico kompasa. Ko usmerjenost odstopa od prvotne, se prikaže modro stopinjsko območje.

Za pridobivanje točnejših podatkov o usmerjenosti poskusite kompas držati vodoravno ali pokončno glede na tla, brez odstopanja v kotu držanja.

# **Ogledalo**

# **Uporaba telefona kot ogledala**

Telefon lahko uporabite kot ogledalo, ko želite preveriti, kako ste videti.

Odprite razdelek **Orodja** > **Ogledalo**. Nato so na voljo možnosti:

- Povečava ali pomanjšava: Povlecite drsnik za povečavo spodaj. Za povečavo se lahko tudi dvakrat dotaknete zaslona in se nato znova dvakrat dotaknete za vrnitev v prvotni prikaz.
- Shranjevanje slike: Dotaknite se zaslona za začasno ustavitev na trenutni sliki. Za nadaljevanje se znova dotaknite zaslona. Ko je slika začasno ustavljena, se dotaknite možnosti , da sliko shranite. Shranjene slike lahko najdete v **Galerija**.
- $\overline{\phantom{a}}$  Prilagajanje svetlosti ogledala: Na vrhu zaslona se dotaknite možnosti  $\overline{\phantom{a}}$  ali  $\overline{\phantom{a}}$  .
- Zameglitev zaslona: Dotaknite se možnosti in omogočite **Pihnite**. Nato pihajte v mikrofon, da zameglite zaslon. Obrišite zaslon, da odstranite zamegljenost.
- $\cdot$  Spreminjanje okvira ogledala: Za preklop na drug okvir se dotaknite možnosti  $\mathbb L$
- Ustvarjanje učinka razbitega ogledala: Dotaknite se zaslona in ga zadržite, da »razbijete« ogledalo ob spremljajočem zvočnem učinku. Znova se dotaknite zaslona, da »popravite« ogledalo.

# **Dvojnik aplikacije**

# **Omogočanje funkcije Dvojnik aplikacije**

Prijavite se v dva računa WhatsApp ali Facebook hkrati za ločevanje službenega in zasebnega življenja.

Funkcijo **Dvojnik aplikacije** podpirajo le nekatere aplikacije.

Če je v telefonu dodanih več uporabnikov, je funkcija Dvojnik aplikacije na voljo le za lastnika naprave.

Odprite razdelek **Nastavitve** > **Aplikacije** > **Dvojnik aplikacije** in vklopite stikalo želene aplikacije. Dvojnik te aplikacije bo prikazan na začetnem zaslonu.

# **Upravitelj sistema**

# **Sprostitev shrambe v telefonu**

Funkcija **Čiščenje** aplikacije **Upravitelj sistema** bo poiskala morebitne odvečne in velike datoteke v shrambi, kot so ostanki aplikacij, odvečne namestitveni paketi in podatki, ki jih ustvari aplikacija WeChat, ter vam podala predloge za čiščenje za sprostitev prostora.

- **1** V razdelku **Upravitelj sistema** se dotaknite možnosti **Čiščenje**.
- **2** Po končanem pregledu se dotaknite možnosti **Počisti** ali **Počisti** za elementi, ki jih želite počistiti, in upoštevajte navodila za izbris odvečnih datotek.

*D* Podrsnite navzdol z vrha zaslona in telefon bo znova pregledal shrambo.

#### **Čiščenje podvojenih datotek**

**Upravitelj sistema** lahko prepozna podvojene datoteke v vaši napravi.

Na zaslonu **Čiščenje** se dotaknite možnosti **Podvojene datoteke** in nato izberite neželene datoteke, da jih izbrišete.

### **Upravljanje porabe podatkov**

Odprite aplikacijo **Upravitelj sistema** in se nato dotaknite možnosti **Uporaba podatkov** za prikaz porabe podatkov in upravljanje omrežnega dostopa.

# **Device Clone**

#### **Prenos podatkov v novo napravo z aplikacijo Device Clone**

Aplikacija **Device Clone** omogoča, da hitro in brez težav premaknete vse svoje osnovne podatke (vključno s stiki, koledarjem, slikami in videoposnetki) iz starega telefona v novi telefon.

#### **Selitev podatkov iz naprave Android**

- **1** V novem telefonu odprite aplikacijo **Device Clone** . Lahko pa se v razdelku **Nastavitve** > **Sistem in posodobitve** > **Device Clone** dotaknete možnosti **To je nova naprava** in nato še možnosti **HONOR** ali **Drugi sistem Android**.
- **2** Za prenos in namestitev aplikacije **Device Clone** v stari napravi upoštevajte navodila na zaslonu.
- **3** V stari napravi odprite aplikacijo **Device Clone** in se dotaknite možnosti **To je stara naprava**. Upoštevajte navodila na zaslonu, da staro napravo povežete z novim telefonom z optičnim branjem kode ali ročno vzpostavitvijo povezave.
- **4** V stari napravi izberite podatke, ki jih želite podvojiti, nato pa se dotaknite možnosti **Prenesi**, da začnete podvajanje.
- Aplikacija **Device Clone** je na voljo samo v telefonih s sistemom Android 7.0 ali novejšo različico.

# **Nasveti**

# **Nasveti**

Storitev **Nasveti** ponuja izbor nasvetov in trikov, s katerimi se boste hitro naučili uporabljati telefon. Zagotavlja tudi polno različico uporabniškega priročnika, ki jo lahko kadar koli preprosto uporabite.

Uvod v razdelek **Nasveti**:

- Ilustrirani nasveti: Majhen videoposnetek ali slika z jasnim in jedrnatim besedilom, ki vam pomaga osvojiti postopek. Kartice so razvrščene po prizorih, kar vam olajša izbiro poglavja, ki vas zanima.
- Podrobni nasveti: Preprosto dostopna in razumljiva navodila o naprednih funkcijah telefona.

Glavne funkcije storitve **Nasveti**:

- Iskanje: Vnesite ključno besedo in prikličite vso povezano vsebino v storitvi **Nasveti**, kar vam omogoča hiter dostop do podatkov, ki jih potrebujete. Zagotavlja tudi priljubljene podatke, ki so vam na voljo za sklicevanje.
- Všečkanje in komentiranje: Podatke lahko pregledate in podate povratne informacije.
- Preizkus: Za tipke ali zapletene funkcije uporabite gumb **Preskusi zdaj**. Dotaknite se, da se premaknete v vmesnik funkcije.
- Razpoložljivost funkcije se pri posameznih napravah razlikuje.
# **Nastavitve**

# **Wi-Fi**

## **Predstavitev funkcije Wi-Fi**

Z vzpostavitvijo povezave z internetom prek povezave Wi-Fi lahko učinkovito varčujete z mobilnimi podatki. Omogočite lahko tudi varnostni nadzor Wi-Fi, da se izognete tveganim dostopnim točkam in zagotovite varen internetni dostop.

#### **Dostop v omrežje Wi-Fi**

**D** Bodite previdni, ko dostopate v brezplačno omrežje Wi-Fi na javnih mestih, da se izognete morebitnim varnostnim tveganjem, kot je uhajanje zasebnosti ali izguba lastnine.

#### **Vnesite PIN za vzpostavitev povezave z omrežjem Wi-Fi**

- **1** Pojdite v **Nastavitve** > **Wi-Fi** in vklopite možnost **Wi-Fi**.
- **2** V strani nastavitev lahko vzpostavite povezavo v omrežje Wi-Fi s katero koli od naslednjih metod:
	- Dotaknite se oznake omrežja Wi-Fi, v katerega se želite povezati, ko ste v možnosti **Razpoložljiva omrežja**. Če ste izbrali šifrirano omrežje, morate vnesti geslo.
	- Povlecite navzdol v dno menija, dotaknite se možnosti **Dodaj omrežje** in upoštevajte zaslonske pozive za vnos imena omrežja ter gesla, da vzpostavite povezavo.

Ko vrstica stanja prikaže ikono internet iko kaže, da je telefon/ dostopa v internet preko omrežja Wi-Fi.

#### **Povezava z optičnim branjem kode QR**

- **1** Pojdite v **Nastavitve** > **Wi-Fi** in vklopite možnost **Wi-Fi**.
- **2** Pojdite v stran za nastavitve **Wi-Fi** v telefonu/, ki daje omrežje v skupno rabo, dotaknite se povezanega omrežja in pridobite kodo QR.
- **3** Če želite dostopiti v omrežje, s telefonom/ optično preberite kodo QR in upoštevajte pozive za dostop v omrežje.
- Nekatera šifrirana omrežja morda ne podpirajo povezave z optičnim branjem kode. Upoštevajte dejansko stanje.

## **Prenos podatkov prek povezave Wi-Fi Direct**

Povezava Wi-Fi Direct se uporablja za prenos podatkov med napravami HONOR. Prek povezave Wi-Fi Direct je omogočen prenos velikih datotek v naprave v bližini, ki je hitrejši od Bluetootha in ki ne zahteva seznanitve med napravama.

**1** V prejemnikovi napravi v razdelku **Nastavitve** > **Wi-Fi** omogočite omrežje **Wi-Fi**.

- **2** V razdelku **Več nastavitev** > **Wi-Fi Direct** poiščite naprave v bližini, ki imajo omogočeno povezavo Wi-Fi Direct.
- **3** V pošiljateljevi napravi se dotaknite želene datoteke in jo zadržite ter izberite morebitne

druge datoteke, ki jih želite deliti, nato se dotaknite ikone in izberite možnost **Wi-Fi Direct**.

Postopek se lahko razlikuje, če datoteke delite neposredno iz aplikacije.

- **4** Dotaknite se ikone prejemnikove naprave, da vzpostavite povezavo, nato pa delite datoteke.
- **5** V prejemni napravi sprejmite zahtevo za prenos prek povezave Wi-Fi Direct.

V razdelku **Datoteke** > **Brskanje** > **Telefon** > **Download** > **Wi-Fi Direct** si nato oglejte prejete datoteke.

## **Izbira omrežja s funkcijo Wi-Fi+**

Ko je funkcija Wi-Fi+ omogočena in naprava zazna omrežje Wi-Fi, s katerim je v preteklosti že vzpostavila povezavo ali ki je brezplačno, bo samodejno omogočila Wi-Fi in vzpostavila povezavo z omrežjem. Naprava bo ocenila tudi kakovost trenutnega omrežja Wi-Fi in preklopila na mobilne podatke v primeru šibkega signala omrežja Wi-Fi.

- **1** Izberite **Nastavitve** > **Wi-Fi**.
- **2** Dotaknite se možnosti **Več nastavitev** in omogočite ali onemogočite **Wi-Fi+**.

## **Bluetooth**

## **Telefon Osnove Bluetootha**

Telefon lahko povežete s slušalkami, zvočniki in razvedrilnimi sistemi za avtomobil Bluetooth ali delite podatke iz telefona v druge naprave prek Bluetootha.

Predstavili bomo naslednje funkcije Bluetootha vašega telefona: ① vklop ali izklop Bluetootha; ② urejanje imena naprave Bluetooth; ③ seznanjanje naprav Bluetooth; ④ prenos datotek prek Bluetootha; ⑤ preklic seznanitve naprav.

Bluetooth deluje na razdalji desetih metrov. Funkcijo Bluetootha uporabljajte znotraj območja delovanja.

#### **Vklop ali izklop Bluetootha**

- Podrsnite navzdol z desnega vrha zaslona, da odprete Nadzorno središče, in omogočite ali onemogočite **Bluetooth**. Pritisnite in pridržite možnost **Bluetooth**, da odprete zaslon z nastavitvami.
- Odprite razdelek **Nastavitve** > **Bluetooth** in vklopite ali izklopite stikalo za **Bluetooth**.

#### **Urejanje imena naprave Bluetooth**

- **1** Na zaslonu z nastavitvami za **Bluetooth** omogočite **Bluetooth**.
- **2** Dotaknite se možnosti **Ime naprave**, vnesite novo ime in se dotaknite možnosti **V redu**.

#### **Prenos datotek prek povezave Bluetooth**

Povezavo Bluetooth lahko uporabljate za prenos videoposnetkov, slik, stikov, in drugih vsebin v drugo napravo, pri čemer morata biti obe napravi znotraj dosega delovanja povezave Bluetooth.

- **1** Pošiljateljevo in prejemnikovo napravo seznanite prek Bluetootha.
- **2** V pošiljateljevi napravi se dotaknite datoteke in jo zadržite. Nato izberite datoteke, ki jih želite deliti, se dotaknite možnosti , zatem pa izberite možnost **Bluetooth**. Postopek je lahko drugačen, če datoteke delite neposredno prek aplikacij.
- **3** Dotaknite se imena Bluetooth prejemnikove naprave, da začnete deljenje.
- **4** V prejemnikovi napravi sprejmite zahtevo za prenos prek povezave Bluetooth.

#### **Preklic seznanitve z napravo Bluetooth**

- **1** Na zaslonu z nastavitvami za **Bluetooth** omogočite stikalo za **Bluetooth**.
- **2** Na seznamu Seznanjene naprave se dotaknite ikone  $\{0\}$  ob imenu naprave, za katero želite preklicati seznanitev, in se nato dotaknite možnosti **Prekliči seznanitev**.

## **Mobilno omrežje**

#### **Vzpostavitev mobilne podatkovne povezave**

- **1** Prepričajte se, da vaša kartica SIM omogoča mobilne podatke.
- **2** Mobilno podatkovno povezavo lahko vzpostavite na naslednja načina:
	- Podrsnite navzdol z desnega vrha zaslona, da odprete Nadzorno središče. Vklopite možnost **Mobilni podatki**.
	- Odprite razdelek **Nastavitve** > **Mobilno omrežje** > **Mobilni podatki** in omogočite možnost **Mobilni podatki**.

Če želite zmanjšati porabo baterije in mobilnih podatkov, onemogočite storitev mobilnih podatkov, ko je ne potrebujete.

## **Omogočanje omrežja 5G**

- **0** · Storitve omrežja 5G so na voljo samo v nekaterih državah in regijah.
	- Nekatere naprave ne podpirajo omrežja 5G.

Peta generacija mobilnih omrežij, peta generacija brezžičnih sistemov ali peta generacija (5G) je peta generacija tehnologije mobilne komunikacije. V primerjavi z omrežjem 4G omrežje 5G ponuja hitrejši prenos podatkov in manjšo zakasnitev.

Če v primeru dveh vstavljenih kartic SIM samo ena podpira omrežje 5G in je izbrana kot privzeta kartica za mobilne podatke, samo privzeta kartica za podatke podpira omrežje 5G, druga kartica pa podpira 4G/3G/2G.

- **1** Preverite, ali kartica podpira omrežje 5G glede na omrežje operaterja in omogočanje povezanih storitev, in se za omogočanje omrežja 5G obrnite na svojega omrežnega operaterja.
- **2** Če sta v telefon vstavljeni dve kartici SIM, odprite razdelek **Nastavitve** > **Mobilno omrežje** > **Upravljanje kartice SIM** in SIM 1 ali SIM 2 nastavite kot privzeto kartico za podatke.

Funkcije omrežja 5G v nekaterih omrežnih okoljih in geografskih lokacijah morda niso na voljo zaradi motenj pasu omrežja operaterja.

## **Upravljanje kartic SIM**

Kartice SIM lahko omogočite ali onemogočite ter jih poimenujete, da jih boste nato lahko lažje prepoznali.

#### **Omogočanje ali onemogočanje kartice SIM**

V razdelku **Nastavitve** > **Mobilno omrežje** > **Upravljanje kartice SIM** po potrebi omogočite ali onemogočite kartico SIM.

Ko onemogočite kartico SIM, je ne boste več mogli uporabljati za klicanje, sporočanje ali dostop do interneta.

#### **Imenovanje kartice SIM**

Svoji kartici SIM lahko za lažje prepoznavanje in upravljanje tudi imenujete. Eno izmed kartic SIM lahko na primer označite kot »Službena«, drugo pa kot »Zasebna«.

V razdelku **Nastavitve** > **Mobilno omrežje** > **Upravljanje kartice SIM** se dotaknite ikone

 $\sum$ , da uredite ime kartice SIM.

## **Skupna raba omrežne povezave z drugimi napravami**

Ko omogočite funkcijo **Osebna dostopna točka**, lahko mobilne podatke ali omrežje Wi-Fi, s katerim je trenutno povezana vaša naprava, delite z drugimi napravami.

#### **Skupna raba omrežne povezave prek osebne dostopne točke**

Nekaterih omrežij Wi-Fi, za katera je potrebno preverjanje pristnosti, ni mogoče dati v skupno rabo.

V razdelku **Nastavitve** > **Mobilno omrežje** > **Osebna dostopna točka** omogočite možnost **Osebna dostopna točka**. Vaša naprava nato da v skupno rabo z drugimi napravami mobilne podatke ali omrežno povezavo Wi-Fi.

Za osebno dostopno točko lahko izvedete tudi naslednja dejanja:

- Nastavite možnost **Ime naprave**.
- Nastavite možnost **Geslo**.
- Za ogled povezanih naprav in seznama blokiranih se dotaknite možnosti **Priključene naprave**. Dotaknite se naprave na seznamu **Priključene naprave**, da jo ob pozivu premaknete na seznam **Seznam blokiranih**. S seznama lahko tudi odstranite napravo.
- Če v skupno rabo dajete mobilno podatkovno omrežje, se lahko dotaknite možnosti **Več**, da nastavite možnost **Omejitev podatkov** in **Pas AP**.

#### **Skupna raba omrežne povezave prek Bluetootha**

- **1** V razdelku **Nastavitve** > **Bluetooth** omogočite možnost **Bluetooth**. Izberite napravo, nato pa upoštevajte navodila na zaslonu, da dokončate seznanitev med napravama.
- **2** V razdelku **Nastavitve** > **Mobilno omrežje** > **Osebna dostopna točka** > **Več** omogočite možnost **Skupna raba internetne povezave prek povezave Bluetooth**.
- **3** Na zaslonu seznanjene naprave z nastavitvami za **Bluetooth** se dotaknite ikone poleg imena vaše naprave, nato pa omogočite možnost**Internetni dostop**, da vzpostavite internetno povezavo in omogočite skupno rabo omrežne povezave.

#### **Skupna raba omrežne povezave prek USB**

- **1** Za priključitev naprave na računalnik uporabite kabel USB.
- **2** V napravi odprite razdelek **Nastavitve** > **Mobilno omrežje** > **Osebna dostopna točka** > **Več** in omogočite možnost **Deljenje internetne povezave prek USB**, da dovolite skupno rabo mobilnih podatkov ali trenutno povezanega omrežja Wi-Fi.

## **Omogočanje ali onemogočanje letalskega načina**

Ko potujete z letalom, lahko omogočite letalski način, če to zahteva letalska družba. V letalskem načinu ni mogoče opravljati klicev, pošiljati ali prejemati sporočil SMS in uporabljati mobilnih podatkov, vendar se lahko uporabljajo vse druge funkcije.

Letalski način lahko omogočite ali onemogočite na enega od naslednjih načinov:

• Podrsnite z vrstice stanja navzdol, da odprete podokno z obvestili, in nato znova

podrsnite navzdol, da se prikažejo vse bližnjice. Dotaknite se možnosti **17**. da omogočite ali onemogočite **Letalski način**.

• Izberite **Nastavitve** > **Mobilno omrežje** in omogočite ali onemogočite **Letalski način**.

Ko je letalski način omogočen, sta funkciji Wi-Fi in Bluetooth samodejno onemogočeni. Znova ju lahko omogočite, če vam to dovoli letalska družba.

## **Upravljanje porabe podatkov**

Odprite aplikacijo **Upravitelj sistema** in se nato dotaknite možnosti **Uporaba podatkov** za prikaz porabe podatkov in upravljanje omrežnega dostopa.

## **Več povezav**

## **Predstavitev tehnologije NFC**

Komunikacija s tehnologijo bližnjega polja (NFC) je brezžična komunikacijska tehnologija kratkega dosega, ki omogoča številne načine povezovanja mobilnih in drugih elektronskih naprav za prenos podatkov in preprosto mobilno plačevanje.

- **1** Nekatere naprave ne podpirajo tehnologije NFC.
	- Na zaslonu z nastavitvami NFC omogočite možnost **Branje in zapisovanje/omrežje vsak z vsakim**, če je na voljo. Ta funkcija se lahko razlikuje glede na vašega operaterja.

#### **Omogočanje ali onemogočanje funkcije NFC**

Funkcijo NFC lahko omogočite ali onemogočite na naslednja načina:

- Podrsnite navzdol z desnega vrha zaslona, da odprete Nadzorno središče, nato pa omogočite ali onemogočite **NFC**. Za odpiranje zaslona z nastavitvami se lahko dotaknete možnosti **NFC** in jo pridržite.
- Odprite razdelek **Nastavitve** > **Več povezav** > **NFC** in nato omogočite ali onemogočite **NFC**.

#### **Plačevanje s storitvijo NFC**

Če ste v telefon namestili aplikacijo za plačevanje in omogočili storitev plačevanja, lahko plačujete s tehnologijo NFC.

- **1** Omogočite **NFC** in odprite razdelek **NFC**, nato izberite možnost **Privzeta aplikacija**.
- **2** V aplikaciji za plačevanje omogočite plačila z NFC.
- **3** Tipalo NFC (v bližini zadnje kamere) telefona pridržite ob POS-terminalu. Samodejno se bo prikazala stran za plačilo. Za dokončanje plačila uporabite geslo ali prstni odtis.
	- Ta funkcija se lahko razlikuje glede na izdelek. Lahko se zgodi, da se plačilo zaključi takoj, ko napravo približate POS-terminalu.

## **Brezžično projiciranje zaslona telefona**

Ko brezžično projicirate zaslon telefona na velik zaslon (npr. televizijski) zaradi službe ali razvedrila, bodo obvestila, kot so obvestila o dohodnih klicih, sporočila SMS in alarmi budilke, iz varnostnih razlogov prikazana samo v vašem telefonu.

- **1** Glede na model in funkcije velikega zaslona izvedite naslednje:
	- **Če velik zaslon podpira Miracast**, vklopite njegovo stikalo za brezžično projiciranje.
- **Če velik zaslon ne podpira tehnologije Miracast**, ga povežite z brezžičnim vmesnikom HDMI. Poskrbite, da bo brezžični vmesnik HDMI priključen na vir napajanja.
- $\bullet$  Če želite preveriti, ali velik zaslon podpira Miracast in kako omogočiti brezžično projiciranje nanj, glejte uporabniški vodnik ali pa se obrnite na službo za stranke pri proizvajalcu velikega zaslona.
- **2** V telefonu podrsnite navzdol z desnega vrha zaslona, da odprete Nadzorno središče in  $v$ klopite  $\widehat{\mathcal{P}}$ .
- **3** Znova podrsnite navzdol, da prikažete vse bližnjice, in omogočite možnost **Brezžična projekcija**. telefon bo začel iskati razpoložljive prikazne naprave.
- **4** Na seznamu naprav se dotaknite imena, ki ustreza velikemu zaslonu ali brezžičnemu vmesniku HDMI, da dokončate vzpostavitev povezave za projiciranje.

Ko je povezava vzpostavljena, lahko telefon postavite v ležeči način za boljši prikaz.

Lahko tudi podrsnete navzdol z vrha na sredini ali levi strani zaslona, da odprete središče za obvestila, in se dotaknite možnosti **Prekini povezavo**.

## **HONOR Share**

HONOR Share je brezžična tehnologija za deljenje, ki omogoča hiter prenos slik, videoposnetkov, dokumentov in drugih vrst datotek med napravami. Ta tehnologija uporablja Bluetooth za odkrivanje naprav v bližini, ki podpirajo HONOR Share in Wi-Fi Direct za prenos datotek brez uporabe mobilnih podatkov.

#### **Omogočanje in onemogočanje funkcije HONOR Share**

HONOR Share lahko omogočite ali onemogočite na naslednja načina:

- Podrsnite navzdol z desnega vrha zaslona, da odprete Nadzorno središče, nato pa omogočite ali onemogočite možnost **HONOR Share**. Za dostop do zaslona z nastavitvami se lahko dotaknete možnosti **HONOR Share** in jo pridržite.
- Odprite razdelek **Nastavitve** > **Več povezav** > **HONOR Share**, da omogočite ali onemogočite **HONOR Share**.

#### **Hitro deljenje datotek med napravami prek funkcije HONOR Share**

Funkcijo HONOR Share lahko uporabljate za hitro deljenje datotek med napravami HONOR. Prejemnik si lahko pred pošiljanjem datotek ogleda predogled, ko jih prejme, pa si lahko ogleda celotno vsebino datotek. Primer: prejemnik si lahko ogleda prejete slike ali videoposnetke v galeriji.

- **1** V prejemnikovi napravi omogočite funkcijo **HONOR Share**.
- **2** V pošiljateljevi napravi se dotaknite želene datoteke ali albuma in ga zadržite ter izberite morebitne druge datoteke in albume, ki jih želite deliti, in se dotaknite ikone

. Dotaknite se možnosti **HONOR Share** in nato ikone prejemnikove naprave, da pošljete datoteke.

Postopek se lahko razlikuje, če datoteke delite neposredno iz aplikacije.

**3** V prejemnikovi napravi se za sprejem prenosa dotaknite možnosti **Sprejmi**.

Za ogled prejetih datotek odprite aplikacijo **Datoteke**, dotaknite se zavihka **Brskanje** in pojdite v razdelek **Telefon** > **HONOR Share**.

Prejete slike in videoposnetke si lahko ogledate tudi v razdelku **Galerija** > **Albumi** > **HONOR Share**.

#### **Skupna raba datotek med telefonom in računalnikom s funkcijo HONOR Share**

HONOR Share lahko uporabite za preprosto brezžično skupno rabo datotek med telefonom in računalnikom.

Oglejte si in urejajte datoteke telefona v osebnem računalniku brez podatkovnega kabla ali pošiljajte datoteke iz računalnika v telefon.

#### **Iz telefona v osebni računalnik:**

- **1** V osebnem računalniku omogočite Bluetooth in Wi-Fi.
- **2** Podrsnite navzdol z desnega vrha zaslona, da v telefonu odprete Nadzorno središče. Pritisnite možnost **HONOR Share** in jo pridržite, da odprete zaslon z nastavitvami, ter vklopite **HONOR Share**.
- **3** V osebnem računalniku vklopite možnost **Upravitelj osebnega računalnika** > **HONOR Share** in potrdite, da je omogočena možnost **Dovoli, da napravo odkrijejo druge naprave**.
- **4** V telefonu pritisnite in pridržite datoteko, ki jo želite dati v skupno rabo, dotaknite se ikone in izberite možnost **HONOR Share**. Ko je prejemna naprava odkrita, se

dotaknite njenega imena, da daste datoteko v skupno rabo.

#### **Iz osebnega računalnika v telefon:**

- **1** V osebnem računalniku omogočite Bluetooth in Wi-Fi.
- **2** V telefonu vklopite funkcijo **HONOR Share**.
- **3** Izberite datoteko, ki jo v osebnem računalniku želite dati v skupno rabo, in z desno tipko miške kliknite možnost **Prikaži več možnosti** > **HONOR Share**. Osebni računalnik bo poiskal telefone, ki imajo omogočeno funkcijo **HONOR Share**. Izberite telefon, ki bo prejel datoteko.
- **4** Upoštevajte navodila na zaslonu, da prejmete datoteko v telefonih.
- **D** Podprti so samo prenosniki HONOR z različico Upravitelja osebnega računalnika 15.0 ali novejšo. Ta funkcija se lahko razlikuje glede na izdelek, zato preverite dejansko stanje.

#### **Tiskanje z enim dotikom z aplikacijo HONOR Share**

Ko je v bližini tiskalnik, ki podpira aplikacijo HONOR Share, lahko to aplikacijo uporabite za iskanje tiskalnika in tiskanje slik ali datotek PDF iz svoje naprave.

- **1** Glede na vrsto tiskalnika poskrbite za naslednje:
	- Tiskalniki, ki podpirajo tiskanje prek omrežja Wi-Fi: tiskalnik mora biti vklopljen in povezan z istim omrežjem kot vaša naprava.
	- Tiskalniki, ki podpirajo WiFi Direct: tiskalnik mora biti vklopljen in imeti omogočeno omrežje WiFi Direct.
	- Tiskalniki, ki podpirajo tiskanje prek Bluetootha: tiskalnik mora biti vklopljen in viden prek Bluetootha.
- **2** V napravi si oglejte predogled datoteke, ki jo boste natisnili, nato pojdite v razdelek **Skupna raba** > **HONOR Share**.
- **3** Ko naprava odkrije tiskalnik, se dotaknite njegovega imena v napravi in prilagodite nastavitve na zaslonu predogleda. Nato se dotaknite možnosti **NATISNI** za tiskanje. Če prvič vzpostavljate povezavo med tiskalnikom Bluetooth in napravo, v napravi poiščite tiskalnik, se dotaknite njegovega imena in nato pritisnite gumb za vklop/izklop na tiskalniku ter ga zadržite 1 sekundo, da potrdite povezavo.
- Za seznam podprtih tiskalnikov se dotaknite možnosti **Pomoč** na zaslonu za deljenje HONOR Share, izberite možnost **Tiskalniki**, nato se dotaknite možnosti **Kateri tiskalniki so podprti?**.

## **Začetni zaslon in slika za ozadje**

## **Nastavitev slike za ozadje**

#### **Uporaba vnaprej nastavljene slike za ozadje**

- **1** Izberite **Nastavitve** > **Začetni zaslon in ozadje** > **Ozadje**.
- **2** Dotaknite se slike, ki jo želite nastaviti kot sliko za ozadje.
- **3** Nastavite naslednje možnosti na želene vrednosti:
	- **Zameglitev**: doda učinek zameglitve, ki ga je mogoče nastaviti tako, da povlečete drsnik.
	- **pomično**: omogoči drsnost slike za ozadje na začetnem zaslonu.
- **4** Dotaknite se možnosti **Uporabi** in nato določite, ali želite sliko nastaviti kot ozadje za **Oboje**, **Začetni zaslon** ali **Oboje**.

## **Prikaz datuma in ure pri izklopljenem zaslonu**

Če je možnost **Vedno vklopljen zaslon** omogočena, bodo na zaklenjenem zaslonu prikazani datum, ura in drugo, ko je zaslon izklopljen.

#### **Omogočanje vedno vklopljenega zaslona**

- **1** V razdelku **Nastavitve** > **Začetni zaslon in ozadje** > **Vedno vklopljen zaslon** omogočite možnost **Vedno vklopljen zaslon**.
- **2** Ob pozivu nastavite način **Način prikaza**.
- **Prikaz na dotik**
- **Po razporedu**
- **Ves dan**

#### **Omogočanje animiranega vedno vklopljenega zaslona**

Dodajte prilagojene slike ali animacije, ko je zaslon izklopljen, da bo vaš telefon še vedno živahen in zanimiv.

Odprite razdelek **Vedno vklopljen zaslon**. V razdelku **Slike** izberite sliko ali animacijo, ki vam je všeč, in se dotaknite možnosti **Uporabi**.

Ko vklopite odklepanje z obrazom, se lahko telefon nenamerno odklene, ko poskušate vklopiti zaslon, zaradi česar zgrešite funkcijo vedno vklopljenega zaslona. Prosimo, da obraza nimate neposredno pred zaslonom telefona.

#### **Izbira slik GIF ali animiranih fotografij**

Ko je zaslon izklopljen, lahko prikažete lokalno sliko (na primer sliko GIF ali animirano fotografijo), da je vedno vklopljen zaslon živahen in zanimiv.

- **1** Odprite razdelek **Vedno vklopljen zaslon**. V razdelku Slike se dotaknite ikone
- **2** Dotaknite se možnosti **Izberi sliko**, izberite sliko in se dotaknite ikone . Če ste že nastavili lokalno sliko, se dotaknite možnosti **Sprememba slike**. Izberite sliko

in se dotaknite možnosti $\vee$ .

- **3** Če je izbrana slika GIF, se lahko za urejanje dotaknete tudi možnosti **Urejanje**.
- **4** Nastavite druge možnosti v skladu z navodili na zaslonu in se dotaknite možnosti **Uporabi**.

#### **Dodajanje umetniškega podpisa**

Dodate lahko različne pisave, barve in okrasne nalepke ter tako prilagodite vedno vklopljen zaslon.

- **1** Odprite razdelek **Vedno vklopljen zaslon**. V razdelku **Grafiti** se dotaknite sloga podpisa.
- **2** Vnesite besedilo v razdelku **Vnesite besedilo** in nastavite slog podpisa, na primer **Barva** in **Velikost besedila**.

Podpisu lahko dodate tudi **Nalepke**. Povlecite rob, da prilagodite položaj in velikost

elementov, ter se dotaknite ikone  $\left(\frac{1}{2}\right)$  ali  $\left(\frac{1}{2}\right)$ , da spremenite usmeritev ali izbrišete elemente.

**3** Dotaknite se možnosti **Uporabi**.

#### **Ustvarjanje umetniške slike za vedno vklopljen zaslon**

Izbirate lahko med več umetniškimi slogi (kot je mondrijanski slog). Barvno shemo umetniške slike lahko določite tudi tako, da posnamete fotografijo ali jo izberete med priljubljenimi fotografijami. Barve na fotografiji ustvarijo barvno paleto za umetniško sliko.

- **1** V razdelku **Umetniško** na zaslonu **Vedno vklopljen zaslon** se dotaknite želenega sloga.
- **2** Nastavite povezane možnosti za slog **Umetniško**, kot je **Postavitev**. Ko nastavite **Barva**, lahko naprava razčleni barve posamezne fotografije in na umetniški sliki uporabi abstraktno barvno paleto.

Dotaknite se ikone in posnemite fotografijo ali jo izberite iz galerije ter se

pomaknite v razdelek > **Pridobi barve**.

**3** Dotaknite se možnosti **Uporabi**.

#### **Slog ure**

Za vedno vklopljen zaslon lahko izberete slog ure **Analogno** ali **Digitalno**.

- **1** Pod možnostjo **Analogno** ali **Digitalno** na zaslonu **Vedno vklopljen zaslon** podrsnite levo ali desno, da pobrskate med slogi ure, in izberite želeni slog ure.
- **2** Za izbrani slog ure nastavite povezane možnosti, kot je **Prikaži datum**.
- **3** Dotaknite se možnosti **Uporabi**.

## **Upravljanje postavitve začetnega zaslona**

Postavitev začetnega zaslona lahko prilagodite tako, da ustreza navadam glede uporabe naprave.

#### **Sprememba postavitve ikon na začetnem zaslonu**

Dotaknite se ikone in jo zadržite, dokler se ne poveča, nato pa jo povlecite na želeno mesto na začetnem zaslonu.

#### **Poravnava ikon začetnega zaslona**

Na začetnem zaslonu približajte dva prsta, da dostopate do načina **Nastavitve začetnega zaslona**, nato pa omogočite možnost **Samodejna poravnava**. Ko je ta funkcija omogočena, bodo prazni prostori po odstranitvi aplikacij samodejno zapolnjeni.

#### **Zaklepanje položajev ikon začetnega zaslona**

Na začetnem zaslonu približajte dva prsta, da dostopate do načina **Nastavitve začetnega zaslona**, nato pa omogočite možnost **Zakleni postavitev**.

#### **Izbira vzorca za postavitev začetnega zaslona**

Na začetnem zaslonu približajte dva prsta, izberite **Nastavitve začetnega zaslona** > **Postavitev**, nato pa izberite želeni vzorec postavitve.

# **Prikaz in svetlost**

## **Samodejna prilagoditev svetlosti zaslona**

Izberite **Nastavitve** > **Prikaz in svetlost** in omogočite možnost **Samodejno**.

Naprava bo samodejno prilagodila svetlost zaslona v skladu z osvetlitvijo okolice.

#### **Ročna prilagoditev svetlosti zaslona**

Svetlost zaslona lahko ročno prilagodite na enega od naslednjih načinov:

• Podrsnite navzdol z zgornjega desnega kota zaslona, da odprete Nadzorno središče.

Povlecite drsnik, da prilagodite svetlost zaslona na območiu  $\widetilde{\cdot} \widetilde{C}$ .

• Odprite **Nastavitve** > **Prikaz in svetlost** in povlecite drsnike, da prilagodite svetlost

zaslona na območju  $\overrightarrow{O}$ .

## **Uporaba načina udobja za oči**

Način udobja za oči lahko učinkovito zmanjša raven škodljive modre svetlobe in prilagodi zaslon tako, da so prikazane barve toplejše, s čimer zmanjšuje utrujenost oči in ščiti vaš vid.

- **1** Vsake pol ure si vzemite vsaj 10-minutni premor za oči.
	- Za blaženje utrujenosti oči preusmerite pogled z zaslona v daljavo.
	- Z vzdrževanjem dobrih navad za nego oči boste zaščitili svoj vid in preprečili kratkovidnost.

#### **Omogočanje in onemogočanje načina udobja za oči**

- Podrsnite navzdol z zgornjega desnega kota zaslona, da odprete Nadzorno središče in vklopite ali izklopite način **Udobje za oči**. Za odpiranje strani z nastavitvami se lahko dotaknete možnosti **Udobje za oči** in jo pridržite.
- Odprite razdelek **Nastavitve** > **Prikaz in svetlost** > **Udobje za oči** in vklopite/izklopite možnost **Omogoči za ves dan**.

Ko je omogočen način udobja za oči, se v vrstici stanja prikaže ikona  $\bullet$ , zaslon pa ima rumen odtenek zaradi nižje ravni modre svetlobe.

#### **Nastavitev urnika za način udobja za oči**

Izberite **Nastavitve** > **Prikaz in svetlost** > **Udobje za oči**, omogočite možnost **Načrtovano**, nato pa nastavite možnosti **Začetek** in **Konec** na želene vrednosti.

## **Temni način**

Zmehča svetlost zaslona in zagotovi celovito vizualno izkušnjo, samodejno se vklopi in izklopi ob sončnem zahodu in vzhodu ter prihrani energijo in težave.

#### **Omogočanje temnega načina**

Temni način ozadja zaslona omogočite za zaščito oči in prihranek energije, saj tako zmanjšate svetlost ter draženje.

Temni način lahko omogočite ali onemogočite na enega od naslednjih načinov:

- Podrsnite navzdol z zgornjega desnega kota zaslona, da odprete Nadzorno središče in vklopite ali izklopite način **Temni način**. Dotaknite se ga in zadržite, da odprete stran z nastavitvami za način **Temni način**.
- V razdelku **Nastavitve** > **Prikaz in svetlost** se dotaknite možnosti **Temno**, da omogočite **Temni način**, ali pa se dotaknite možnosti **Svetlo**, da zaprete **Temni način**.

#### **Samodejni vklop in izklop temnega načina**

V razdelku **Nastavitve** > **Prikaz in svetlost** vklopite možnost **Samodejni preklop** in se dotaknite možnosti **Urnik**. Če je izbrana možnost **Od sončnega zahoda do sončnega vzhoda**, bo sistem določil nočni čas na podlagi vaše geografske lokacije in ure. Dotaknete se lahko tudi možnosti **Ura po meri** in nastavite čas samodejnega preklopa temnega načina glede na svoje navade uporabe.

## **Prilagajanje ločljivosti zaslona**

#### **Prilagajanje ločljivosti pametnega zaslona**

Odprite razdelek **Nastavitve** > **Prikaz in svetlost** > **Ločljivost zaslona** in vklopite možnost **Pametna ločljivost**. Sistem bo prilagodil ločljivost zaslona navzgor ali navzdol glede na uporabljene aplikacije.

#### **Ročno prilagajanje ločljivosti zaslona**

Odprite razdelek **Nastavitve** > **Prikaz in svetlost** > **Ločljivost zaslona** ter izklopite možnost **Pametna ločljivost**. Nato ročno prilagodite ločljivost zaslona. Višja kot je ločljivost, ostrejša je slika zaslona, vendar zaslon porabi več energije.

## **Omogočanje funkcije Ojačevalec videoposnetkov**

Ko omogočite funkcijo Ojačevalec videoposnetkov, bo sistem med predvajanjem videoposnetka v celozaslonskem načinu samodejno optimiziral barvo in kontrast, zaradi česar bo slika živahnejša.

V razdelku **Nastavitve** > **Prikaz in svetlost** vklopite stikalo za **Ojačevalec videoposnetkov** ali ga izklopite.

Na seznamu **Podprte aplikacije** si lahko ogledate aplikacije, ki podpirajo to funkcijo.

## **Prikaz celotnega zaslona**

#### **Uporaba prikaza celotnega zaslona**

- Večina aplikacij, nameščenih v vaši napravi, se bo samodejno prilagodila in tako omogočila ustrezen prikaz na celotnem zaslonu.
- Pri aplikacijah, ki se ne prilagodijo samodejno, izberite **Nastavitve** > **Prikaz in svetlost** > **Več nastavitev zaslona** > **Prikaz na celotnem zaslonu** in vklopite ustrezna stikala. Če omogočite **Prikaz na celotnem zaslonu**, se bodo nekatere aplikacije morda prikazale nepravilno in se tako na primer neustrezno raztegnile na zaslonu.

#### **Nastavitev območja prikaza na vrhu zaslona**

- **1** Odprite razdelek **Nastavitve** > **Prikaz in svetlost** > **Več nastavitev zaslona** > **Reža**.
- **2** Če želite nastaviti zgornje območje za posamezno aplikacijo, izberite aplikacijo in nastavite način prikaza zgornjega območja.
	- **Samodejno**
	- **Prikaži režo**
	- **Skrij režo**

## **Zvoki in vibriranje**

## **Prilagoditev nastavitev zvoka**

#### **Prilagoditev glasnosti s pritiskom tipke za glasnost**

Če želite prilagoditi glasnost, pritisnite tipko za zvišanje ali znižanje glasnosti.

#### **Preklapljanje načina zvoka prek Nadzornega središča**

- **1** Podrsnite navzdol z zgornjega desnega kota zaslona, da odprete Nadzorno središče.
- **2** Dotaknite se ikone **Zvok**, **Tiho** ali **Vibriranje**, da preklopite med različnimi načini zvoka.

V načinu zvoka telefon predvaja vse zvoke.

V tihem načinu telefon utiša ton zvonjenja komunikacije, sporočila, obvestila in nekatere opomnike aplikacij drugih ponudnikov. To ne vpliva na budilke, klice, glasbo, videoposnetke in igre.

V načinu vibriranja je telefon utišan in bo namesto zvonjenja vibriral, tako da ne boste zgrešili pomembnih klicev ali sporočil.

Preklop med načini **Zvok**, **Vibriranje** in **Tiho** lahko izvedete tudi v razdelku **Nastavitve** > **Zvoki in vibriranje**.

#### **Nastavitev privzete glasnosti**

V razdelku **Nastavitve** > **Zvoki in vibriranje** lahko nastavite glasnost za naslednje elemente:

- **Zvonjenje, obvestila**
- **Alarmi**
- **Glasba, videoposnetki, igre**
- **Klici**

## **Izklop zvoka naprave med zvonjenjem s pritiskom gumba za vklop/izklop**

Ko naprava zvoni med dohodnim klicem ali alarmom, lahko pritisnete gumb za vklop/izklop in izklopite zvok.

## **Izklop zvoka z obračanjem telefona**

Ko prejmete klic, obrnite telefon, da izklopite zvok.

Pred uporabo te funkcije odprite razdelek **Nastavitve** > **Funkcije za dostopnost** > **Bližnjice in poteze** > **Izklop tona zvonjenja/zmanjšanje glasnosti** in se prepričajte, da je omogočena možnost **Izklopi ton zvonjenja, ko obrnem telefon**.

## **Dvignite telefon, da zmanjšate glasnost**

Ko prejmete klic, dvignite telefon, da zmanjšate glasnost zvonjenja.

Pred uporabo te funkcije odprite razdelek **Nastavitve** > **Funkcije za dostopnost** > **Bližnjice in poteze** > **Izklop tona zvonjenja/zmanjšanje glasnosti** in se prepričajte, da je omogočena možnost **Dvig za zmanjšanje glasnosti zvonjenja**.

## **Spreminjanje melodije zvonjenja in načina vibriranja**

Za sporočila, obvestila in klice lahko zamenjate ton zvonjenja ter prilagodite način vibriranja.

- **1** V razdelku **Nastavitve** > **Zvoki in vibriranje** se dotaknite možnosti **Melodija zvonjenja telefona** ali **Zvok obvestila**.
- **2** Izvedete lahko naslednja dejanja:
	- Nastavitev melodije zvonjenja

Izberite vnaprej nastavljeno melodijo zvonjenja ali se dotaknite možnosti **Glasba v napravi**, da kot melodijo zvonjenja za besedilna sporočila izberete lokalni zvočni posnetek.

Za telefon z dvema karticama SIM lahko nastavite melodijo zvonjenja za kartico SIM 1 in SIM 2 posebej.

• Nastavitev načina vibriranja Dotaknite se možnosti **Vibriranje** in izberite želeni način vibriranja.

## **Sistemska haptika**

Sistem uporablja haptiko za pošiljanje povratnih informacij ob zaključku nekaterih dejanj, npr. pri dotiku in zadržanju besedila, stika ali kakega drugega elementa na zaslonu.

V razdelku **Nastavitve** > **Zvoki in vibriranje** > **Več nastavitev** po želji omogočite ali onemogočite možnost **Haptika sistema**.

#### **Nastavitev funkcije Več nastavitev**

Odprite razdelek **Nastavitve** > **Zvoki in vibriranje** > **Več nastavitev** in raziščite več načinov opozarjanja. Na primer: **Zaklepanje zaslona**, **Posnetek zaslona**.

Ta funkcija se lahko razlikuje glede na napravo.

## **Omogočanje in onemogočanje načina Ne moti**

Način Ne moti lahko omogočite ali onemogočite na enega od naslednjih načinov:

- Podrsnite navzdol z zgornjega desnega kota zaslona, da odprete Nadzorno središče in vklopite ali izklopite način **Ne moti**. Dotaknite se ga in zadržite, da odprete stran z nastavitvami za način **Ne moti**.
- Odprite razdelek **Nastavitve** > **Zvoki in vibriranje** > **Ne moti** in vklopite ali izklopite možnost **Ne moti**.

Če ste omogočili možnost Ne moti, bo v vrstici stanja prikazana ikona . Za ogled obvestil načina Ne moti odprite središče za obvestila tako, da podrsnete navzdol s sredine vrha zaslona ali zgornjega levega kota zaslona. Vrstico z obvestili podrsnite v levo in se

dotaknite možnosti  $\mathbb{C}^3$ , da nastavite opomnik.

V primeru dohodnih klicev, obvestil in sporočil telefon ne bo samodejno zasvetil ali prikazal obvestil v pasici, zvok pa bo izklopljen.

#### **Nastavitev urnika za način Ne moti**

- **1** Izberite **Nastavitve** > **Zvoki in vibriranje** > **Ne moti** in onemogočite možnost **Ne moti**.
- **2** Omogočite možnost **Načrtovano**. Naprava se bo privzeto preklopila v način Ne moti ob določeni uri ob sobotah in nedeljah.
- **3** Dotaknite se možnosti **Načrtovano**, da nastavite časovno obdobje in cikel ponavljanja.
- **4** Prav tako se lahko dotaknete možnosti **Dodaj** in nastavite več začetnih časov.

#### **Sprejemanje klicev ali sporočil v načinu Ne moti**

Dovolite lahko klice ali sporočila od nekaterih oseb v načinu Ne moti.

Odprite razdelek **Nastavitve** > **Zvoki in vibriranje** > **Ne moti** in vklopite možnost **Ne moti** ali **Načrtovano**. Na voljo so naslednje možnosti:

- Dotaknite se ikone **Klici** ali **Sporočila** in izberite posamezno kategorijo stikov. V načinu **Ne moti** se melodija zvonjenja predvaja, ko prejmete klic ali sporočilo od oseb v kategoriji.
- Vklopite možnost **Ponavljajoči klicatelji**. Melodija zvonjenja se predvaja pri ponavljajočih se klicih z iste številke v 15 minutah.

## **Obvestila**

## **Značke aplikacij**

Ko so za poljubno aplikacijo na voljo nova obvestila, se bo poleg ikone aplikacije pojavila značka s številko. Kot značko lahko nastavite tudi piko ali pa značko skrijete za nekatere ali vse aplikacije.

#### **Izklop značk aplikacij**

- **1** Izberite **Nastavitve** > **Obvestila in vrstica stanja** in se dotaknite možnosti **Značke ikon aplikacij**.
- **2** Izklopite stikalo za nekatere ali vse aplikacije.

#### **Sprememba načina prikaza značke**

Na zaslonu **Značke ikon aplikacij** se dotaknite možnosti **Način prikaza značke** in glede na lastne želje izberite **Številke** oz. **Pike**.

## **Onemogočanje obvestil aplikacij**

#### **Onemogočanje obvestil posamezne aplikacije**

Če ne želite, da vas zmoti obvestilo posamezne aplikacije, izberite enega izmed postopkov:

• Ko prejmete obvestilo aplikacije, ga v podoknu z obvestili podrsnite v levo in odprite razdelek > **Onemogoči obvestila**.

• V razdelku **Nastavitve** > **Obvestila in vrstica stanja** poiščite aplikacijo, za katero želite onemogočiti obvestila, in se je dotaknite, nato pa onemogočite možnost **Omogoči obvestila**.

Ta funkcija ni na voljo v nekaterih aplikacijah.

#### **Hkratno onemogočanje obvestil več aplikacij**

Za onemogočanje obvestil za več aplikacij hkrati v razdelku **Nastavitve** > **Obvestila in vrstica stanja** > **Upravljaj vse** izklopite stikalo ob vsaki posamezni aplikaciji.

## **Skrivanje vsebine obvestil na zaklenjenem zaslonu**

Preprečite, da bi druge osebe videle vsebino obvestil, tako, da jo skrijete z zaklenjenega zaslona.

V razdelku **Nastavitve** > **Obvestila in vrstica stanja** omogočite možnost **Skrij vsebino obvestil**.

## **Več nastavitev za obvestila aplikacij**

#### **Nastavitev načinov opominjanja za obvestila aplikacij**

Odprite razdelek **Nastavitve** > **Obvestila in vrstica stanja**. Izberite aplikacijo, da nastavite način opominjanja za obvestila aplikacij.

- Omogočite možnost **Omogoči obvestila**: opomnjeni boste, ko bodo na voljo nova obvestila za aplikacijo.
- Ko aplikacija ustvari obvestila, lahko nastavite dodatne načine opominjanja. Ko na primer aplikacija **Koledar** ustvari obvestila, lahko nastavite tudi možnosti **Opomnik na dogodek z alarmom**, **Obvestilo o dogodku (opomni pozneje)** ali **Privzeto obvestilo o dogodku**.

Načini opominjanja, ki jih podpira posamezna aplikacija, se lahko razlikujejo.

#### **Vklop zaslona ob prejemu obvestil**

V razdelku **Nastavitve** > **Obvestila in vrstica stanja** > **Več nastavitev za obvestila** omogočite možnost **Prebudi zaslon**. Ko prejmete obvestilo, se bo zaklenjen zaslon naprave vklopil samodejno.

#### **Prikaz ikon obvestil v vrstici stanja**

V razdelku **Nastavitve** > **Obvestila in vrstica stanja** > **Več nastavitev za obvestila** omogočite možnost **Prikaz ikon obvestil v vrstici stanja**.

## **Biometrija in geslo**

## **Uporaba ID-ja za prstni odtis**

ID prstnega odtisa lahko uporabite za odklepanje zaslona, samodejno vnašanje številk in gesel računov ali dostop do zasebnih podatkov, kot je aplikacija Zaklepanje aplikacij.

#### **Registracija prstnega odtisa**

- **1** Izberite **Nastavitve** > **Biometrični podatki in geslo** > **ID za prstni odtis** in upoštevajte navodila za nastavitev ali vnos gesla za zaklenjen zaslon.
- **2** Dotaknite se možnosti **Nov prstni odtis na zaslonu**, da začnete postopek registracije prstnega odtisa.
- **3** Konico prsta položite na senzor za prstne odtise. Ko začutite vibracije, dvignite prst, nato pa pritisnite znova. Prst premikajte naokoli, da registrirate različne položaje prsta.
- **4** Ko končate registracijo, se dotaknite možnosti **V redu**.

Prst lahko zdaj položite na senzor za prstne odtise in tako odklenete zaslon.

#### **Dodajanje ID-ja za prstni odtis na zaslonu**

- **1** Odprite razdelek **Nastavitve** > **Biometrični podatki in geslo** > **ID za prstni odtis**. Upoštevajte pozive na zaslonu za nastavitev ali vnos gesla za zaklenjen zaslon.
- **2** Dotaknite se ikone **Nov prstni odtis** > **Registriraj prstni odtis**. Registrirajte prstni odtis.
- **3** Prst položite na območje zaznavanja za prstne odtise na zaslonu. Pritisnite na območje, dokler telefon ne zavibrira, nato pa prst odmaknite. Ta postopek ponovite z različnimi deli istega prsta, dokler ni registracija dokončana.
- **4** Nato se dotaknite možnosti **V redu**.

Ko je zaslon zaklenjen, dvignite telefon. Na zaslonu se bo pojavilo območje zaznavanja za prstne odtise na zaslonu. Za odklepanje zaslona se območja dotaknite s prstom, ki ste ga uporabili za registracijo.

#### **Preimenovanje ali brisanje prstnega odtisa**

- **1** Izberite **Nastavitve** > **Biometrični podatki in geslo** > **ID za prstni odtis** in vnesite geslo za zaklenjen zaslon.
- **2** V razdelku **Seznam prstnih odtisov** se dotaknite registriranega prstnega odtisa, da ga preimenujete ali izbrišete.

#### **Prepoznavanje prstnega odtisa**

Funkcija prepoznavanja prstnega odtisa vam omogoča ujemanje prstov z registriranimi prstnimi odtisi.

- **1** Izberite **Nastavitve** > **Biometrični podatki in geslo** > **ID za prstni odtis** in vnesite geslo za zaklenjen zaslon.
- **2** V razdelku **Seznam prstnih odtisov** se dotaknite možnosti **Prepoznaj prstni odtis**.
- **3** S prstom se dotaknite senzorja za prstne odtise. Prepoznani prstni odtis bo označen.

#### **Uporaba prstnega odtisa za dostop do sefa**

- **1** Odprite razdelek **Nastavitve** > **Biometrični podatki in geslo** > **ID za prstni odtis** in vnesite geslo za zaklenjen zaslon.
- **2** Vklopite stikalo za **Dostop do sefa** in upoštevajte navodila na zaslonu, da povežete prstni odtis s sefom.

Nato lahko izberete **Datoteke** > **Brskanje**, se dotaknete možnosti **Sef** ter za dostop do sefa uporabite prstni odtis.

#### **Prepoznavanje obraza**

Funkcija prepoznavanja obraza omogoča, da s podatki o obrazu odklenete napravo in dostopate do zaklenjenih aplikacij.

#### **Registracija podatkov o obrazu**

- **1** Izberite **Nastavitve** > **Biometrični podatki in geslo** > **Prepoznavanje obraza** in vnesite geslo za zaklenjen zaslon.
- **2** Izberite možnost **Omogoči funkcijo bujenja z dvigom**.

 $(i)$  Elementi nastavitve se razlikujejo glede na napravo. Če vaša naprava ne zagotavlja posameznega elementa, ustrezna funkcija ni podprta.

**3** Dotaknite se možnosti **REGISTRIRAJ OBRAZ** in upoštevajte navodila na zaslonu, da registrirate podatke o svojem obrazu.

#### **Nastavitev nadomestnega videza**

Za natančnejše in boljše delovanje funkcije za prepoznavanje obraza lahko dodate tudi nadomestni videz.

Na zaslonu **Prepoznavanje obraza** se dotaknite možnosti **Nastavite nadomestni videz** in upoštevajte navodila na zaslonu, da registrirate nadomestne podatke o obrazu.

#### **Omogočanje odklepanja z obrazom**

Na zaslonu **Prepoznavanje obraza** se dotaknite možnosti **Odkleni napravo** in izberite način odklepanja.

Če ste v telefonu omogočili prostor PrivateSpace ali dodali več uporabnikov, lahko funkcijo odklepanja z obrazom uporabite le v prostoru MainSpace ali z računom lastnika.

#### **Dostop do zaklepanja aplikacij z možnostjo prepoznavanja obraza**

Na zaslonu **Prepoznavanje obraza** omogočite **Dostop do zaklepanja aplikacij** in upoštevajte navodila na zaslonu, da v funkcijo zaklepanja aplikacij dodate podatke o obrazu.

Za dostop do aplikacije se nato lahko dotaknete zaklenjene aplikacije na začetnem zaslonu in uporabite funkcijo prepoznavanja obraza.

#### **Pametna obvestila na zaklenjenem zaslonu**

Na zaklenjenem zaslonu bodo podrobnosti obvestil v pasici aplikacij WeChat, QQ in Weibo samodejno skrite in bodo prikazane šele po prepoznavi vašega obraza. Na ta način se prepreči uhajanje sporočil in zaščiti zasebnost, če napravo uporabljajo druge osebe ali če ste obkroženi z drugimi osebami.

- **1** Odprite **Nastavitve** > **Biometrični podatki in geslo** > **Prepoznavanje obraza**, izpolnite geslo za zaklenjen zaslon, da odprete funkcijo **Prepoznavanje obraza**, in vklopite stikalo za možnost **Prikaz obvestil**.
- **2** Dotaknite se možnosti **Odkleni napravo** in izberite način odklepanja možnosti **Odklepanje s podrsanjem**.
- Če želite izbrisati podatke o obrazu, izklopite stikalo **Prikaz obvestil**. Ko zagotovite, da ste registrirali geslo za zaklenjen zaslon, vklopite možnost **Skrij vsebino obvestila**, da skrijete podrobnosti obvestil na zaklenjenem zaslonu.

#### **Onemogočanje ali brisanje podatkov o obrazu**

Na zaslonu **Prepoznavanje obraza** so na voljo naslednje možnosti:

• Onemogočanje podatkov o obrazu za nekatere funkcije: po potrebi onemogočite možnost **Odkleni napravo** ali **Dostop do zaklepanja aplikacij**. S tem ne boste izbrisali podatkov o svojem obrazu.

• Brisanje podatkov o obrazu: dotaknite se možnosti **Izbriši podatke o obrazu** in upoštevajte navodila na zaslonu, da izbrišete podatke o obrazu.

# **Aplikacije**

## **Omogočanje funkcije Dvojnik aplikacije**

Prijavite se v dva računa WhatsApp ali Facebook hkrati za ločevanje službenega in zasebnega življenja.

Funkcijo **Dvojnik aplikacije** podpirajo le nekatere aplikacije.

Če je v telefonu dodanih več uporabnikov, je funkcija Dvojnik aplikacije na voljo le za lastnika naprave.

Odprite razdelek **Nastavitve** > **Aplikacije** > **Dvojnik aplikacije** in vklopite stikalo želene aplikacije. Dvojnik te aplikacije bo prikazan na začetnem zaslonu.

## **Prikaz ali sprememba nastavitev aplikacije**

V razdelku **Nastavitve** > **Aplikacije** > **Aplikacije** se dotaknite aplikacije. Prisilno jo lahko zaustavite, jo odstranite, prikažete in spreminjate dovoljenja aplikacije, nastavite načine obvestil in še več.

Nekaterih aplikacij ni mogoče odstraniti.

# **Baterija**

## **Upravljanje porabe energije**

Na zaslonu **Baterija** lahko preverite predviden preostali čas delovanja baterije in omogočite način za varčevanje z energijo, da podaljšate čas delovanja baterije naprave.

#### **Omogočanje načina za varčevanje z energijo**

Če je v vaši napravi omogočena nastavitev **Način za varčevanje z energijo** in je napolnjenost baterije višja od 10 %, bodo za zmanjšanje porabe energije nekatere funkcije onemogočene, aplikacije v ozadju bodo omejene, vizualni učinki pa ošibljeni. Če je napolnjenost baterije enaka ali nižja od 10 %, bodo za kar najdaljši čas pripravljenosti naprave sprejeti strožji ukrepi za varčevanje z energijo. Priporočamo, da omogočite nastavitev **Način za varčevanje z energijo** , ko je napolnjenost baterije enaka ali nižja od 20 %.

To storite v razdelku **Nastavitve** > **Baterija** (ali **Upravitelj sistema** > **Baterija**), kjer omogočite nastavitev **Način za varčevanje z energijo** . V vrstici stanja se nato prikaže

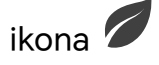

Za ogled podrobnosti o ukrepih za varčevanje z energijo se lahko dotaknete možnosti **Več informacij**.

## **Omogočanje načina učinkovitega delovanja**

**Način delovanja** prilagodi nastavitve napajanja za telefon tako, da zagotavlja največjo učinkovitost delovanja. Baterija se bo s tem hitreje izpraznila, zlasti ko uporabljate aplikacije z veliko grafične obdelave.

Ko je baterija dovolj napolnjena, odprite **Nastavitve** > **Baterija** (ali **Upravitelj sistema** > **Baterija**) in omogočite **Način delovanja**.

V vrstici stanja bo nato prikazana ikona  $\mathcal{C}$ .

**Način delovanja** je na voljo samo pri nekaterih napravah. Če možnost **Način delovanja** ni prikazana v razdelku **Baterija** , to pomeni, da vaša naprava ne podpira te funkcije.

## **Omogočanje pametnega polnjenja**

Funkcija pametnega polnjenja se uči na podlagi vaših navad glede polnjenja telefona in nato postopek polnjenja pametno upravlja. S tem funkcija skrajša čas, ko je vaša naprava popolnoma napolnjena, in s tem zmanjša tudi obrabo baterije in podaljša njeno življenjsko dobo. Priporočamo, da imate to funkcijo omogočeno.

Če ste na primer navajeni naprave polniti čez noč ali dalj časa, funkcija pametnega polnjenja ustavi polnjenje, ko baterija doseže določeno stopnjo napolnjenosti. Preden zjutraj vstanete, pa funkcija nadaljuje polnjenje, dokler ni vaša naprava popolnoma napolnjena. To skrajša čas, v katerem je naprava povsem napolnjena, s čimer se bo zmanjšala obraba baterije in podaljšala njena življenjska doba.

Podatki o vaših navadah pri polnjenju se uporabljajo zgolj v vaši napravi in ne bodo varnostno kopirani ali naloženi v oblak.

Če želite omogočiti to funkcijo, izberite **Nastavitve** > **Baterija** > **Več nastavitev baterije** in omogočite možnost **Pametno polnjenje**.

#### **Omogočanje pametne zmogljivosti baterije**

Funkcija pametne zmogljivosti baterije inteligentno prilagaja največjo zmogljivost baterije na osnovi trenutnega stanja baterije, da upočasni obrabo baterije in podaljša njeno življenjsko dobo. Priporočamo, da imate to funkcijo omogočeno.

Če želite omogočiti to funkcijo, izberite **Nastavitve** > **Baterija** > **Več nastavitev baterije** in omogočite možnost **Pametna zmogljivost baterije**.

## **Prilagajanje nastavitev baterije**

Nastavite lahko tudi, ali želite v vrstici stanja prikazati odstotek napolnjenosti baterije in ali želite ohraniti vzpostavljeno omrežno povezavo tudi, ko je zaslon naprave izklopljen.

#### **Prikaz odstotka napolnjenosti baterije v vrstici stanja**

Pojdite v razdelek **Nastavitve** > **Baterija** (ali **Upravitelj sistema** > **Baterija**) in se dotaknite možnosti **Odstotek napolnjenosti baterije** ter izberite možnost prikaza odstotka napolnjenosti baterije znotraj ali zunaj ikone baterije v vrstici stanja.

#### **Ohranitev povezave v načinu spanja naprave**

Če želite, da naprava še naprej prejema sporočila ali prenaša podatke, ko je v načinu spanja, jo nastavite tako, da bo med spanjem ohranila vzpostavljeno povezavo. Upoštevajte, da se bo zato morda povečala poraba energije.

Na zaslonu **Baterija** se dotaknite možnosti **Več nastavitev baterije** in nato po potrebi omogočite ali onemogočite možnost **Ne prekini povezave, ko je naprava v stanju spanja**.

## **Shramba**

#### **Preverjanje uporabe pomnilnika**

Izberite **Nastavitve** > **Pomnilnik**, da preverite, koliko pomnilnika se trenutno uporablja, in optimizirate porabo, ko se vam to zdi potrebno.

#### **Sprostitev shrambe v telefonu**

Funkcija **Čiščenje** aplikacije **Upravitelj sistema** bo poiskala morebitne odvečne in velike datoteke v shrambi, kot so ostanki aplikacij, odvečne namestitveni paketi in podatki, ki jih ustvari aplikacija WeChat, ter vam podala predloge za čiščenje za sprostitev prostora.

- **1** V razdelku **Upravitelj sistema** se dotaknite možnosti **Čiščenje**.
- **2** Po končanem pregledu se dotaknite možnosti **Počisti** ali **Počisti** za elementi, ki jih želite počistiti, in upoštevajte navodila za izbris odvečnih datotek.

*i* Podrsnite navzdol z vrha zaslona in telefon bo znova pregledal shrambo.

#### **Čiščenje podvojenih datotek**

**Upravitelj sistema** lahko prepozna podvojene datoteke v vaši napravi.

Na zaslonu **Čiščenje** se dotaknite možnosti **Podvojene datoteke** in nato izberite neželene datoteke, da jih izbrišete.

## **Varnost**

#### **Samodejno izpolnjevanje gesla s trezorjem za gesla**

Trezor za gesla shrani vaša uporabniška imena in gesla ter jih samodejno izpolni vsakič, ko se prijavite v aplikacijo. Ti podatki bodo šifrirani s strojno opremo in shranjeni samo v vaši napravi. HONOR do njih nima dostopa ter jih ne bo prenesel v omrežje ali strežnik.

- **1** Pred uporabo trezorja za gesla nastavite geslo za zaklenjen zaslon naprave.
	- Trezor za gesla je združljiv le z nekaterimi aplikacijami.

#### **Samozapolnitev uporabniških imen in gesel**

- **1** Odprite razdelek **Nastavitve** > **Varnost** > **Trezor za gesla** in omogočite možnost **Samodejno shranjevanje in izpolnjevanje uporabniških imen in gesel**.
- **2** Vnesite uporabniška imena in gesla, ko se prvič prijavite v aplikacijo. telefon vas bo ob prijavi samodejno opomnil za shranjevanje.
	- Če želite uporabniško ime in geslo shraniti samo lokalno, se v pojavnem elementu dotaknite možnosti **SHRANI SAMO V NAPRAVO**.
	- Če želite uporabniško ime in geslo sinhronizirati v druge naprave, v katere ste prijavljeni z računom HONOR ID, odprite **Nastavitve** > **Varnost** > **Trezor za gesla**, dotaknite se možnosti **Sinhronizacija podatkov Trezorja za gesla** ali se v pojavnem obvestilu dotaknite možnosti **SINHRONIZIRAJ Z DRUGIMI NAPRAVAMI**, da se geslo shrani.
- **3** Ko se boste želeli znova prijaviti, se bosta po preverjanju pristnosti za zaklenjen zaslon uporabniško ime in geslo samodejno izpolnili.

S storitvijo **Device Clone** lahko podatke v Trezorju za gesla prenesete v telefon HONOR, ko menjate napravo. V nov telefon se lahko hitro prijavite.

#### **Ogled ali brisanje shranjenih uporabniških imen in gesel**

Uporabniška imena in gesla, shranjena v trezorju za geslo, si lahko kadar koli ogledate ali jih izbrišete.

Izberite **Nastavitve** > **Varnost** > **Trezor za gesla** > **RAČUNI**, da si ogledate ali izbrišete shranjena uporabniška imena in gesla.

#### **Onemogočanje trezorja za gesla**

Odprite razdelek **Nastavitve** > **Varnost** > **Trezor za gesla** in onemogočite možnost **Samodejno shranjevanje in izpolnjevanje uporabniških imen in gesel**.

## **Uporaba funkcije Zaklepanje aplikacij za zaščito zasebnosti**

Če želite preprečiti nepooblaščen dostop, lahko zaklenete aplikacije, ki vsebujejo zasebne podatke, kot so aplikacije za klepet in plačila.

#### **Omogočanje funkcije Zaklepanje aplikacij**

V razdelku **Nastavitve** > **Varnost** > **Zaklepanje aplikacij** > **Omogoči** upoštevajte navodila na zaslonu, da nastavite geslo za funkcijo Zaklepanje aplikacij, in izberite aplikacije, ki jih želite zakleniti.

Če ste omogočili odklepanje z obrazom ali prstnim odtisom, lahko funkcijo Zaklepanje aplikacij ob pozivu povežete z ID-jem za obraz ali ID-jem za prstni odtis.

Ta funkcija se lahko razlikuje glede na napravo.

# **Zasebnost**

## **Uporaba lokacijskih storitev**

Nekatere aplikacije potrebujejo podatke o lokaciji, da zagotovijo boljše storitve. Lokacijske storitve lahko omogočite ali onemogočite in dodelite ali zavrnete dovoljenje za dostop do podatkov o lokaciji za določene aplikacije, kot je zahtevano.

#### **Omogočanje in onemogočanje lokacijskih storitev**

Lokacijske storitve lahko omogočite ali onemogočite na naslednja načina:

- Podrsnite navzdol z desnega vrha zaslona, da odprete Nadzorno središče in omogočite ali onemogočite možnost $\left\lceil \circlearrowright \right\rceil$ .
- Lahko tudi izberete **Nastavitve** > **Lokacija**, nato pa omogočite ali onemogočite možnost **Dostop do moje lokacije**.

Ko onemogočite lokacijske storitve, bo telefon vsem aplikacijam in storitvam preprečil zbiranje in uporabo podatkov o lokaciji, z izjemo nekaterih vgrajenih aplikacij. Ko bodo te aplikacije ali storitve potrebovale podatke o lokaciji, vas bo telefon opomnil, da znova omogočite lokacijske storitve.

#### **Aplikacijam dovolite ali prepovejte pridobivanje podatkov o lokaciji**

Aplikaciji lahko dovolite ali prepoveste dostop do podatkov o lokaciji, vključno z dodelitvijo enkratnega ali trajnega dostopa ali zavrnitvijo dostopa do podatkov o lokaciji med uporabo aplikacije.

- **1** Izberite **Nastavitve** > **Zasebnost** > **Upravljanje dovoljenj** dotaknite se možnosti **Lokacija** in preverite, katere aplikacije imajo dostop do podatkov o lokaciji.
- **2** Dotaknite se aplikacije, za katero želite spremeniti nastavitve, in upoštevajte navodila na zaslonu, da dodelite ali zavrnete dovoljenja.

## **Dostopnost**

## **Uporaba aplikacij za branje zaslona**

Aplikacije za branje zaslona so zasnovane, da slabovidnim uporabnikom pomagajo pri uporabi naprave.

#### **Omogočanje popravljanja barv za prilagajanje barve zaslona**

Popravljanje barv osebam s slabšim vidom omogoča, da lažje vidijo vsebino zaslona.

**1** Izberite **Nastavitve** > **Funkcije za dostopnost** > **Dostopnost** > **Popravljanje barv** in omogočite možnost **Popravljanje barv**.

**2** Dotaknite se možnosti **Način za popravljanje**, da izberete način popravljanja barv.

#### **Poteze za povečavo**

Zaslon lahko povečate s potezami za povečavo.

Odprite razdelek **Nastavitve** > **Funkcije za dostopnost** > **Dostopnost** > **Povečava** in vklopite stikalo za možnost **Povečava**.

- Z enim prstom se 2-krat hitro dotaknite zaslona, nato pa:
- skupaj oziroma narazen povlecite 2 ali več prstov, da povečate zaslon,
- povlecite 2 ali več prstov za pomikanje po zaslonu.

#### **Omogočanje inverzije barv**

Barvna inverzija se uporablja za spreminjanje barve besedila in ozadja na zaslonu. Če je funkcija omogočena, je v telefonu prikazano belo besedilo na črnem ozadju.

Odprite razdelek **Nastavitve** > **Funkcije za dostopnost** > **Dostopnost** in vklopite stikalo za možnost **Inverzija barv**.

#### **Omogočanje visokokontrastnega besedila**

Ta funkcija lahko poudari barvo pisave in izboljša kontrast med besedilom in ozadjem, kar olajša branje slabovidnim uporabnikom.

Odprite razdelek **Nastavitve** > **Funkcije za dostopnost** > **Dostopnost** in omogočite možnost **Visokokontrastno besedilo**.

#### **Omogočanje funkcij za dostopnost z bližnjicami**

Poljubno funkcijo za dostopnost lahko omogočite z bližnjico tipke za glasnost.

- **1** Odprite razdelek **Nastavitve** > **Funkcije za dostopnost** > **Dostopnost** > **Bližnjica dostopnosti**.
- **2** Dotaknite se možnosti **Izberite funkcije** in izberite funkcijo, ki jo naj omogoči bližnjica.
- **3** Omogočite možnost **Bližnjica dostopnosti**. Hkrati se dotaknite tipk za zvišanje in znižanje glasnosti ter ju zadržite 3 sekunde, da omogočite funkcijo za dostopnost.

#### **Prilagajanje odzivnega časa dotika**

Ta funkcija omogoča prilagoditev odzivnega časa zaslona, kadar se dotaknete zaslona ali ga pritisnete in zadržite.

V razdelku **Nastavitve** > **Funkcije za dostopnost** > **Dostopnost** > **Nastavitve dotika** po želji prilagodite možnosti **Trajanje dotika** in **Trajanje dolgega dotika**.

## **Nastavitev načrtovanega vklopa in izklopa**

Za vklop ali izklop naprave ob nastavljenih urah, varčevanje energije in preprečevanje motenj med počitkom uporabite funkcijo **Načrtovan vklop in izklop**.

- **1** Izberite **Nastavitve** > **Funkcije za dostopnost** > **Načrtovan vklop in izklop** in omogočite možnost **Načrtovan vklop in izklop**.
- **2** Nastavite uro za vklop in izklop ter cikel ponavljanja. Naprava se bo ob določenih urah samodejno vklopila in izklopila.

Če želite prenehati uporabljati to funkcijo, onemogočite možnost **Načrtovan vklop in izklop**.

## **Nastavitev več uporabnikov**

## **Dodajanje uporabniškega računa ali računa za gosta**

- **1** Izberite **Nastavitve** > **Uporabniki in računi** > **Uporabniki**, dotaknite se možnosti **Dodaj uporabnika** ali **Dodaj gosta** in upoštevajte navodila na zaslonu za dodajanje računa.
- **2** Dotaknite se možnosti **Preklopi**, da preklopite na uporabniški račun ali račun za gosta. Ob pozivu konfigurirajte nastavitve za nov račun.
- **3** Po potrebi namestite aplikacije. Če je drug uporabnik namestil novejšo različico aplikacije, namestitev aplikacije ne bo uspela.

Dodate lahko največ tri uporabniške račune in en račun za gosta.

### **Pooblastitev uporabniškega računa ali računa za gosta za izvajanje klicev in pošiljanje sporočil**

Nastavite lahko, ali želite uporabniškemu računu ali računu za gosta dovoliti klicanje, pošiljanje sporočil SMS in še več.

- **1** Ko uporabljate napravo kot lastnik, izberite **Nastavitve** > **Uporabniki in računi** > **Uporabniki**.
- **2** Dotaknite se povezanega računa in izberite dovoljenja, ki jih želite omogočiti.

#### **Preklop med načini lastnika, uporabnika in gosta**

Med različnimi računi lahko preklapljate na naslednja načina:

• Podrsnite navzdol z desnega vrha zaslona, da odprete Nadzorno središče, dotaknite se

ikone  $\triangle$ , nato pa se dotaknite slike profila računa, na katerega želite preklopiti.

• Odprite razdelek **Nastavitve** > **Uporabniki in računi** > **Uporabniki** > **Trenutni uporabnik** in se dotaknite imena računa, na katerega želite preklopiti.

#### **Izbris uporabniškega računa ali računa za gosta**

Če izbrišete uporabniški račun ali račun za gosta, boste izbrisali vse podatke, povezane z njim. Bodite previdni.

Ko uporabljate telefon kot lastnik, lahko za brisanje uporabniškega računa ali računa za gosta uporabite naslednja načina:

- Odprite razdelek **Nastavitve** > **Uporabniki in računi** > **Uporabniki** > **Trenutni uporabnik** in se dotaknite imena računa, ki ga želite izbrisati, nato pa upoštevajte navodila na zaslonu za brisanje.
- Podrsnite navzdol z desnega vrha zaslona, da odprete Nadzorno središče, izberite

možnost > **Več nastavitev** in se dotaknite imena računa, ki ga želite izbrisati, nato pa upoštevajte navodila na zaslonu za brisanje.

## **Sistem in posodobitve**

## **Sprememba jezika sistema in regije**

- **1** Odprite razdelek **Nastavitve** > **Sistem in posodobitve** > **Jezik in vnos** > **Jezik in regija** in izberite jezik.
- **2** Če želenega jezika ni na seznamu, se dotaknite možnosti **Dodajanje jezika**, ga poiščite in dodajte na seznam jezikov, nato pa ga izberite.
	- $\bullet$  · Sistem podpira veliko jezikov, vendar ne vseh. Morda želenega jezika ne boste našli.
		- Podrsnite po zaslonu navzgor do dna seznama jezikov in se tam dotaknite možnosti **Seznam posodobitev**, da posodobite jezike, ki jih podpira sistem.
- **3** Dotaknite se možnosti **Regija** in izberite svojo državo/regijo. Sistemski vmesnik se bo prilagodil glede na kulturne navade izbrane države ali regije.

## **Nastavitev sistemskega datuma in ure**

Naprava se lahko prek mobilnega omrežja sinhronizira z lokalnim datumom, uro in časovnim pasom. V napravi lahko tudi ročno nastavite datum, uro in časovni pas.

Izberite **Nastavitve** > **Sistem in posodobitve** > **Datum in ura**, nato pa možnosti nastavite v skladu s svojimi potrebami.

#### **Samodejna ali ročna nastavitev datuma in ure**

- Omogočite možnost **Nastavi samodejno** in naprava se bo prek mobilnega omrežja sinhronizirala z lokalnim datumom in uro.
- Če želite datum in uro nastaviti ročno, onemogočite možnost **Nastavi samodejno**.

#### **Sprememba časovnega pasu**

- Omogočite možnost **Nastavi samodejno** in naprava se bo prek mobilnega omrežja sinhronizirala z lokalnim časovnim pasom.
- Če želite časovni pas nastaviti ročno, onemogočite možnost **Nastavi samodejno**.

#### **Sprememba oblike zapisa ure**

• Omogočite možnost **24-urna oblika zapisa ure** in naprava bo uro prikazovala v 24-urni obliki zapisa.

• Onemogočite možnost **24-urna oblika zapisa ure** in naprava bo uro prikazovala v 12-urni obliki zapisa.

## **Prenos podatkov v novo napravo z aplikacijo Device Clone**

Aplikacija **Device Clone** omogoča, da hitro in brez težav premaknete vse svoje osnovne podatke (vključno s stiki, koledarjem, slikami in videoposnetki) iz starega telefona v novi telefon.

#### **Selitev podatkov iz naprave Android**

- **1** V novem telefonu odprite aplikacijo **Device Clone** . Lahko pa se v razdelku **Nastavitve** > **Sistem in posodobitve** > **Device Clone** dotaknete možnosti **To je nova naprava** in nato še možnosti **HONOR** ali **Drugi sistem Android**.
- **2** Za prenos in namestitev aplikacije **Device Clone** v stari napravi upoštevajte navodila na zaslonu.
- **3** V stari napravi odprite aplikacijo **Device Clone** in se dotaknite možnosti **To je stara naprava**. Upoštevajte navodila na zaslonu, da staro napravo povežete z novim telefonom z optičnim branjem kode ali ročno vzpostavitvijo povezave.
- **4** V stari napravi izberite podatke, ki jih želite podvojiti, nato pa se dotaknite možnosti **Prenesi**, da začnete podvajanje.
- Aplikacija **Device Clone** je na voljo samo v telefonih s sistemom Android 7.0 ali novejšo različico.

## **Varnostno kopiranje podatkov v zunanjo napravo za shranjevanje**

#### **Varnostno kopiranje podatkov v naprave za shranjevanje USB**

Če v shrambi v telefonu ni veliko prostora, velike datoteke ali pomembne podatke redno varnostno kopirajte v napravo za shranjevanje USB (npr. bliskovni pogon USB, bralnik kartic).

- **1** Telefon in napravo za shranjevanje USB povežite s kablom USB OTG.
- **2** V telefonu odprite razdelek **Nastavitve** > **Sistem in posodobitve** > **Varnostno kopiranje in obnovitev** > **Varnostno kopiranje podatkov** > **Zunanja shramba** in na zaslonu **Zunanja shramba** izberite možnost **Pomnilnik USB**.
- **3** Dotaknite se možnosti **VARNOSTNO KOPIRANJE**, označite podatke, ki jih želite varnostno kopirati, in se dotaknite možnosti **Varnostno kopiraj**.
- **4** Pri prvem varnostnem kopiranju upoštevajte navodila na zaslonu, da nastavite geslo in namig za geslo. Podatki bodo pri varnostnem kopiranju šifrirani. Zapomnite si geslo za varnostno kopijo: ko je geslo nastavljeno, ga pri nadaljnjih varnostnih kopijah ne bo treba vnašati, ga pa potrebujete pri preverjanju za obnovitev datotek. Za ponastavitev gesla v napravi odprite zaslon varnostnega kopiranja **Pomnilnik USB**,

dotaknite se razdelka > **Ponastavi geslo** in upoštevajte navodila na zaslonu, da dokončate ponastavitev.

Ponastavitev gesla je veljavna samo za nadaljnje varnostne kopije in ne za prejšnje.

#### **Obnovitev varnostne kopije podatkov iz naprave za shranjevanje USB**

- **1** Telefon in napravo za shranjevanje USB povežite s kablom USB OTG.
- **2** V telefonu odprite razdelek **Nastavitve** > **Sistem in posodobitve** > **Varnostno kopiranje in obnovitev** > **Varnostno kopiranje podatkov** > **Zunanja shramba** in na zaslonu **Zunanja shramba** izberite možnost **Pomnilnik USB**.
- **3** Izberite ustrezen vnos zapisa varnostne kopije na seznamu **OBNOVI IZ VARNOSTNE KOPIJE** in ga odprite.
- **4** Izberite podatke, ki jih želite obnoviti, dotaknite se možnosti **Obnovitev**, upoštevajte pozive za vnos gesla in nato obnovite podatke.

## **Obnovitev telefona na privzete nastavitve ali ponastavitev na tovarniške nastavitve**

#### **Ponastavitev nastavitev omrežja**

S tem postopkom boste ponastavili nastavitve za povezavo Wi-Fi, omrežje mobilnih podatkov in povezavo Bluetooth. Druge nastavitve v napravi ne bodo spremenjene in nobeni podatki ne bodo izbrisani.

Izberite **Nastavitve** > **Sistem in posodobitve** > **Ponastavi** in se dotaknite možnosti **Ponastavitev nastavitev omrežja**, nato pa sledite navodilom na zaslonu, da ponastavite nastavitve omrežja.

#### **Obnovitev vseh nastavitev**

S tem postopkom boste ponastavili vse nastavitve omrežja, geslo za zaklenjen zaslon in postavitev začetnega zaslona. Če vaša naprava podpira prepoznavanje prstnih odtisov ali obraza, bodo izbrisani tudi registrirani podatki o prstnih odtisih in obrazu. Drugi podatki ali datoteke ne bodo izbrisani iz naprave. S tem postopkom prav tako ne bodo obnovljene nastavitve funkcije Najdi napravo, Uporabniki in računi, Upravitelj naprave in nastavitve aplikacij.

Če želite dokončati postopek, odprite **Nastavitve** > **Sistem in posodobitve** > **Ponastavi**, se dotaknite možnosti **Ponastavitev vseh nastavitev** in upoštevajte navodila na zaslonu.

#### **Ponastavitev na tovarniške nastavitve**

S tem postopkom boste izbrisali podatke v napravi, vključno z računi, podatki o aplikacijah, nastavitvami sistema, nameščenimi aplikacijami, glasbo, slikami, vsemi datotekami v notranjem pomnilniku, vsebino varnostnega čipa ter lokalno shranjenimi podatki o sistemu, podatki o aplikacijah in osebnimi podatki, povezanimi z računi HONOR ID. Pred ponastavitvijo naprave na tovarniške nastavitve varnostno kopirajte podatke.

Izberite **Nastavitve** > **Sistem in posodobitve** > **Ponastavi** > **Ponastavitev telefona**, dotaknite se možnosti **Ponastavitev telefona** in upoštevajte navodila na zaslonu za ponastavitev na tovarniške nastavitve.

## **Omogočanje ali zapiranje enostavnega načina**

Enostaven način uporablja bolj jedrnato postavitev, ki omogoča enostavno krmarjenje, ikone in pisave na začetnem zaslonu so povečane, glasnost pa največja.

#### **Omogočanje enostavnega načina**

Izberite **Nastavitve** > **Sistem in posodobitve** > **Enostaven način** in se dotaknite možnosti **Omogoči**.

Dotaknite se katere koli ikone in jo zadržite, da jo povlečete na želeno mesto ali odstranite aplikacijo, ki ni zahtevana.

#### **Zapiranje enostavnega načina**

Odprite **Nastavitve** in se dotaknite možnosti **Zapri enostaven način**.

#### **Posodobitev sistema naprave v spletu**

Ko je na voljo posodobitev, vas bo naprava pozvala, da paket posodobitev prenesete in namestite.

- Pred posodabljanjem se prepričajte, da je v napravi nameščena uradna različica sistema. V nasprotnem primeru je lahko posodobitev neuspešna in lahko pride do neznanih težav v napravi.
	- Pred posodobitvijo varnostno kopirajte svoje uporabniške podatke.
	- Aplikacije drugih ponudnikov, ki niso združljive z novo različico sistema, morda ne bodo na voljo po posodobitvi. V nekaterih primerih lahko nekaj časa traja, da izide združljiva različica aplikacije.
	- Med posodobitvijo naprave ne izklapljajte in je ne zaganjajte znova, pomnilniške kartice pa ne vstavljajte in ne odstranjujte.
- **1** Izberite **Nastavitve** > **Sistem in posodobitve** > **Posodobitev programske opreme** in se dotaknite možnosti **Posodobitev programske opreme**.
- **2** Ko je na voljo posodobitev, lahko paket posodobitev ročno prenesete in namestite ali pa napravo samodejno posodobite ponoči.
	- Prenesite in namestite paket posodobitev: izberite **Nova različica** > **PRENESI IN NAMESTI**. Da se izognete porabi podatkov, med prenašanjem paketa posodobitev povežite napravo z omrežjem Wi-Fi. Ko bo posodobitev končana, se bo naprava samodejno znova zagnala.
	- Posodobite ponoči: dotaknite se možnosti in omogočite možnost **Samodejni prenos prek povezave Wi-Fi** in **Posodobi ponoči**.

Naprava bo samodejno posodobljena in se bo znova zagnala med 2.00 in 4.00.

Za uspešno posodobitev ponoči se prepričajte, da je naprava vklopljena, zaslon zaklenjen, da ni nastavljenih alarmov za to časovno obdobje ter da je raven napolnjenosti baterije višja od 35 %. Po potrebi napravo priključite v polnilnik.

Če želite onemogočiti samodejne posodobitve, se dotaknite možnosti  $\{ \mathcal{O} \}$ na zaslonu **Posodobitev programske opreme** in nato onemogočite možnost **Samodejni prenos prek povezave Wi-Fi**.

## **O telefonu**

#### **Pravno obvestilo**

**Avtorske pravice © Honor Device Co., Ltd. 2023. Vse pravice pridržane.**

Ta priročnik je zgolj referenčen. Dejanski izdelek, vključno z barvo, velikostjo in postavitvijo zaslona je lahko drugačen. Nobene izjave, informacije in priporočila v tem priročniku ne predstavljajo garancij nobene vrste, pa naj bodo izrecne ali nakazane.

Model: ALI-NX1

MagicOS 7.2\_01